PICA8

Pica8 Deployment Guide

# PicOS<sup>®</sup> NAC Integration with Aruba ClearPass Policy Manager

**PICA&** 

# **Contents**

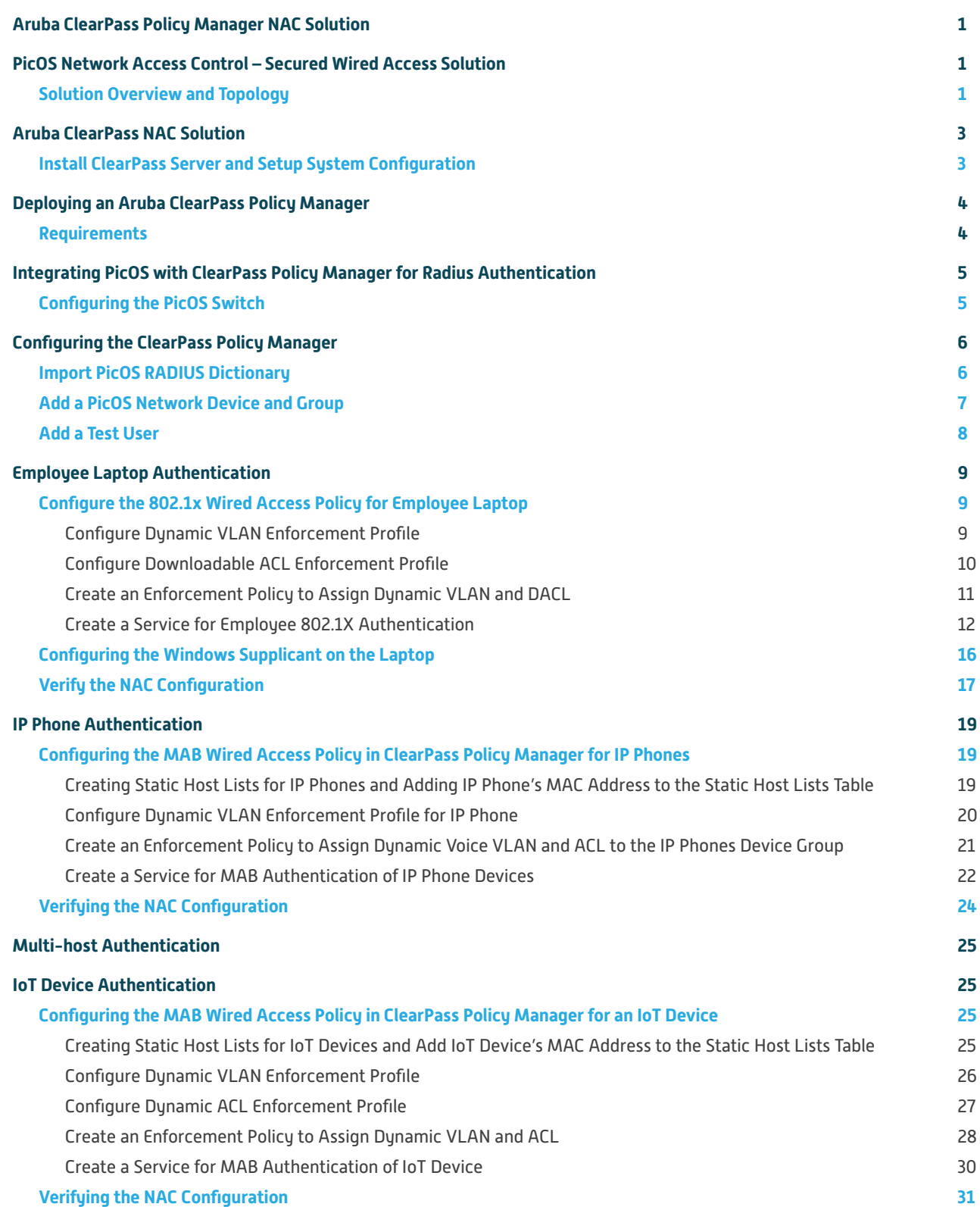

# Contents - cont'd

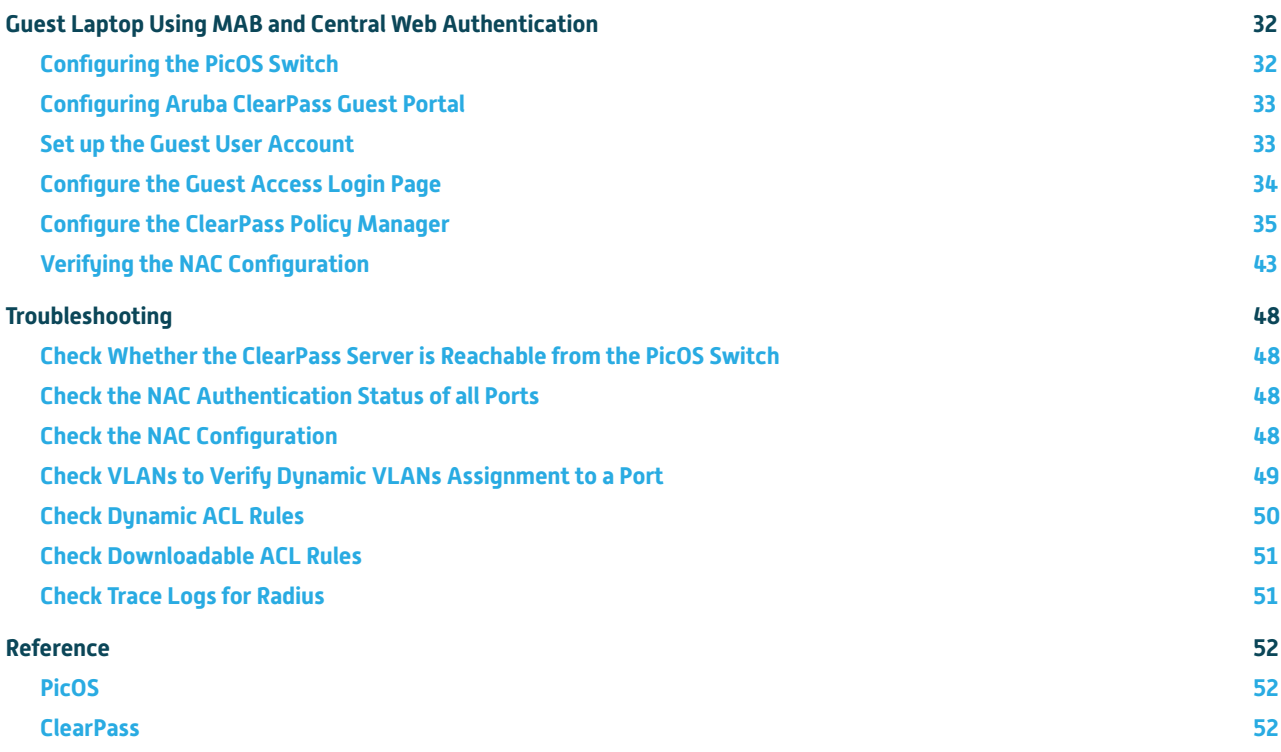

<span id="page-3-0"></span>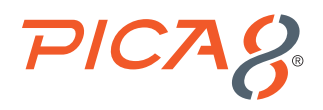

# Aruba ClearPass Policy Manager NAC Solution

This document provides details on how to integrate and test the Aruba ClearPass NAC solution with PicOS® switches for Secured Wired Access.

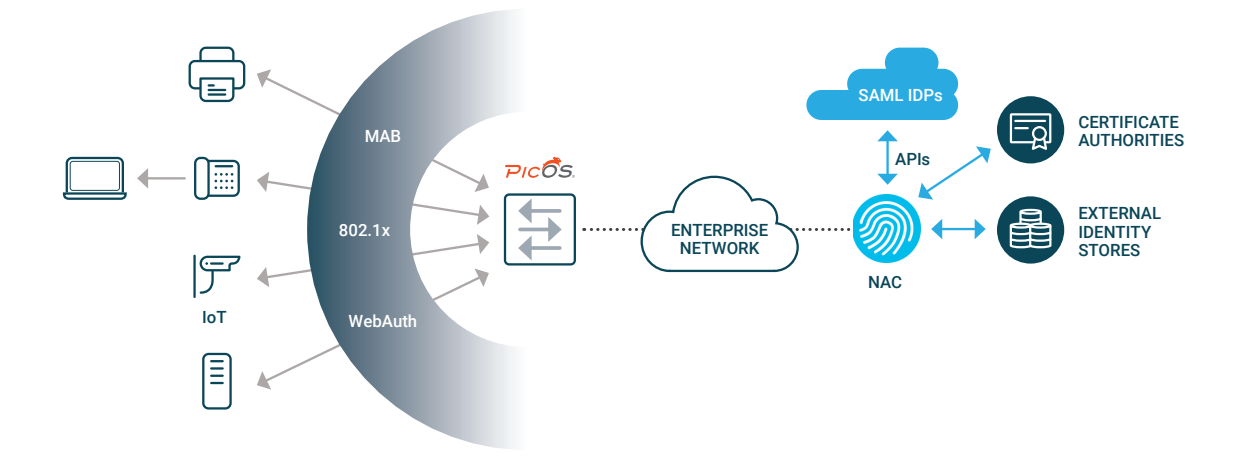

ClearPass authenticates users and endpoints via 802.1x, Web Authentication, Mac Authentication Bypass (MAB), and other means.

# PicOS Network Access Control – Secured Wired Access Solution

PicOS supports the following Secured Wired Access solutions:

**Authentication Methods:** Following authentication methods are supported.

• 802.1x

- MAC Authentication Bypass (MAB or MAC-RADIUS)
- Central Web Authentication

**Multi-host Support –** Support for multiple endpoints to be connected to the network through the same switchport.

**Policy Enforcement – The following network policies can be enforced:** 

- Dynamic VLAN Assignment (by ID and Name)
- Dynamic Access Control List (ACL)
- Downloadable ACL
- COA (Change of Authorization)

**Server Fail VLAN –** provide limited network connectivity to users in the event of AAA server failure.

# Solution Overview and Topology

Secured Wired Access solution consists of authenticating the following use cases:

**1.** User Based Authentication: Employee laptops will have 802.1x supplicant. We will use 802.1x authentication for Employees.

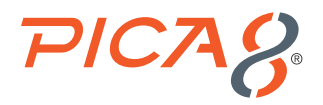

- **2.** Device Based Authentication: We will use MAB (MAC Address Bypass) Authentication for authenticating devices. Following example use cases for authenticating devices are covered in this document.
	- a. Group of IP Phones
	- b. Group of IoT Devices
	- c. Contractor laptops which are not running 802.1x supplicant. Details on logic for this device is given in Guest Laptop using MAB and Central Web Authentication section
- **3.** Multi-host Authentication: This case includes more than one device connected to a switch port. Following is one of the example use cases: Employee laptop connected behind an IP Phone and IP Phone is connected to the switch.

RADIUS server is configured with the following Secured Access Policies. Once the user or device is authenticated using RADIUS server, the following secured access techniques are assigned to the port as per Policy settings in RADIUS server.

- **1.** Dynamic VLAN
- **2.** Either Dynamic or Downloadable ACL

This document provides information for the following authentication uses cases.

- **1.** Employee laptop: An employee laptop with 802.1x supplicant is connected to the switch either directly or behind an IP phone and will be authenticated by an 802.1x authentication method. Both dynamic VLAN and DACL (Downloadable ACL) policies will be applied to the port where the employee laptop is connected. The employee laptop connected behind a Cisco IP Phone is connected to port ge-1/1/5.
- **2.** Registered IP Phone: A Cisco IP Phone is connected to port ge-1/1/5 and gets authenticated by MAB authentication method. Dynamic Voice VLAN policy will be applied to the port where the Cisco IP phone is connected. Switch configures the port to be in VLAN 800.
- **3.** Registered IoT device: An IoT device is connected to port ge-1/1/6. We will use MAB authentication method for this endpoint. Both dynamic VLAN and Downloadable ACL policies will be applied to the port where the Access Point is connected.
- **4.** Guest laptop: A guest laptop does not have 802.1x supplicant running. We will use MAB and Central Web Authentication method for this use case. The guest laptop is connected to port ge-1/1/7. Both dynamic VLAN and ACL will be applied to the port where Guest laptop is is connected.

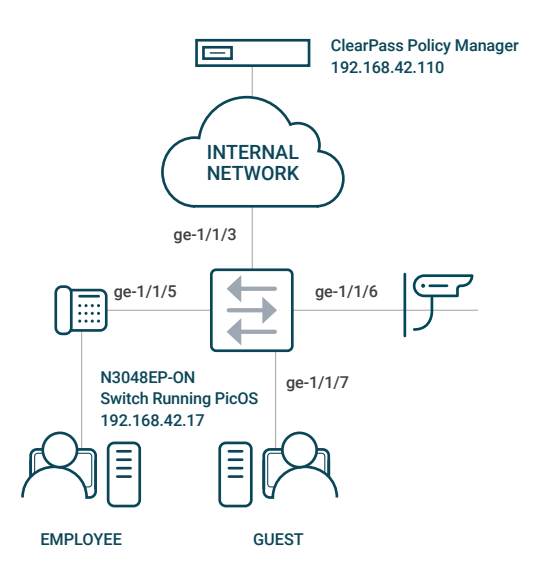

<span id="page-5-0"></span>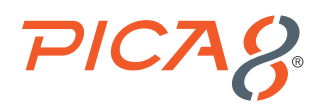

# Aruba ClearPass NAC Solution

This document provides details on how to install, integrate and test the Aruba ClearPass NAC solution with PicOS switches.

### Install ClearPass Server and Setup System Configuration

The following steps will install ClearPass Radius Server and setup the system configuration:

- **1.** Install VM: Install Virtual Appliance. Follow the section "Using VMware vSphere Web Client to Install ClearPass on a Virtual Machine" in 6.8 ClearPass Getting Started Guide.
- **2.** Log in: Login with following credentials: appadmin/eTIPS123. This initiates the Policy Manager Configuration wizard.
- **3.** Configure the ClearPass hardware appliance: Follow the prompts, replacing the placeholder entries in the following:
- Hostname
- Management Port IP Address
- Management Port Subnet Mask
- Management Port Gateway
- Data Port IP Address
- Data Port Subnet Mask
- Data Port Gateway
- Primary DNS
- Secondary DNS

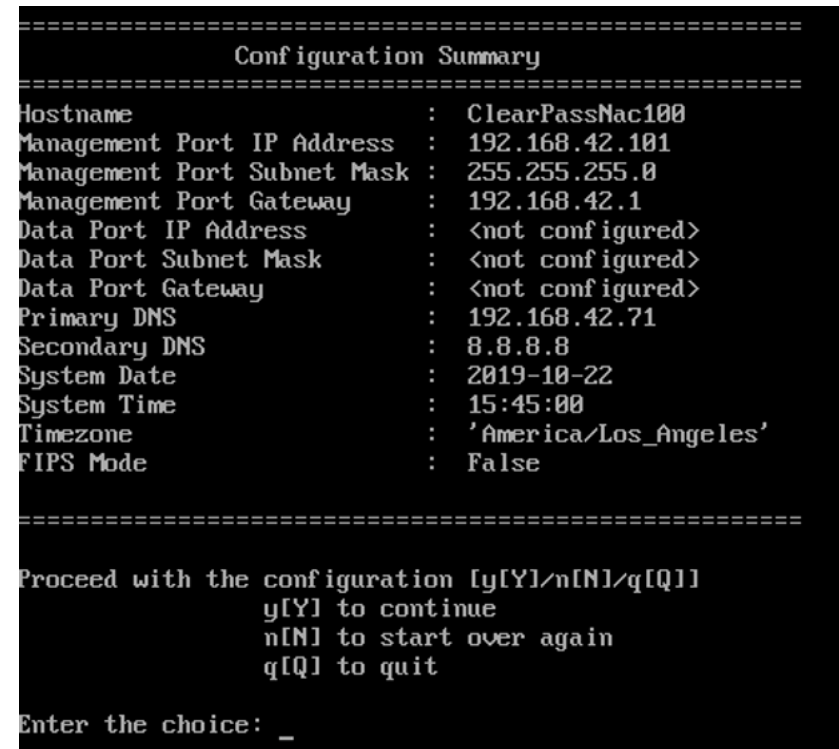

<span id="page-6-0"></span>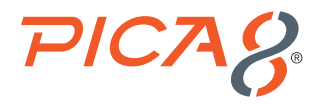

**4. Configure the system date and time and apply the configuration.**

Follow the prompts to configure the system date and time. Press **Y** to apply the configuration.

**5. Activating ClearPass License:** To activate ClearPass Policy Manager and apply the ClearPass license, go to the following **https://x.x.x.x/tips/**, where **x.x.x.x** is the IP address of the management interface defined for the ClearPass server. Click on the *Policy Manager* tab.

Make sure the *I agree to the above terms and conditions* checkbox is enabled. Enter license key text box, enter your ClearPass license key and click Add License.

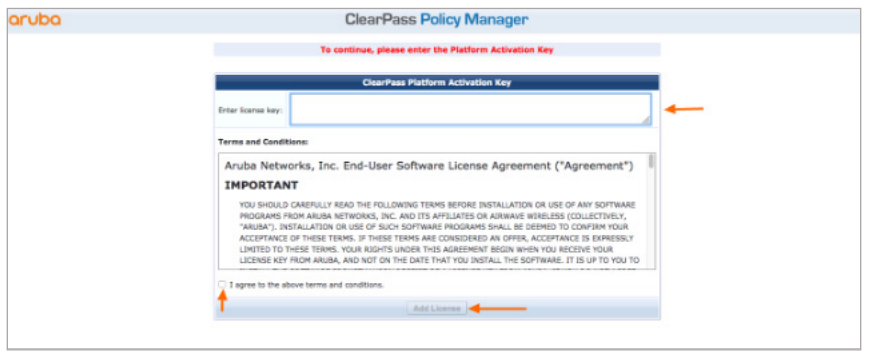

Upon successfully entering the license key, the *Admin Login* screen appears with a message indicating that you have 90 days to activate the product and a link to activate the product.

Click *Online Activation -> Activate Now* to activate the license over the Internet with Aruba License Activation servers.

Click *Administration->Server Manager->Licensing* to make sure you have the following type of licenses installed and activated: Onboard, OnGuard and Access. These Licenses are needed for adding a *service* functionality.

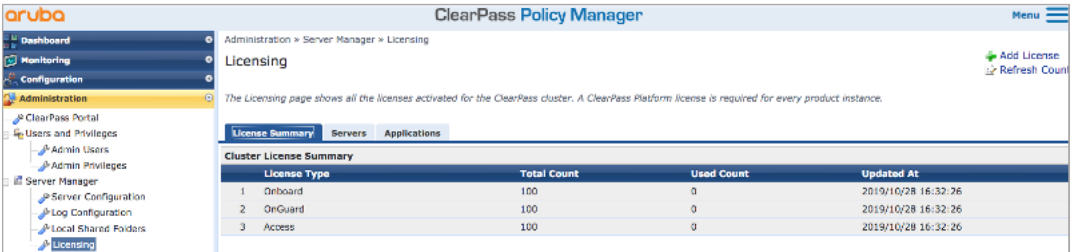

# Deploying an Aruba ClearPass Policy Manager

#### Requirements

This integration example uses the following hardware and software components for the policy infrastructure:

- A Dell N3048EP-ON switch running PicOS Release 4.1.2.2 (or later)
- ClearPass appliance running release 6.8 (or later)
- An employee laptop running Microsoft Windows 7 Enterprise

<span id="page-7-0"></span>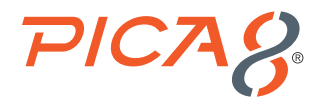

- A guest laptop running Mac OS
- A Cisco IP Phone
- An Aruba Access Point

# Integrating PicOS with ClearPass Policy Manager for Radius Authentication

The following sections go over PicOS and ClearPass Policy Manager configurations for Radius Authentication.

#### Configuring the PicOS Switch

The following sections go over the basic configuration steps in a PicOS switch needed for the Radius Authentication.

```
1. Configure VLAN interface
  set vlans vlan-id 10 vlan-name "vlan10"
  set vlans vlan-id 10 l3-interface "vlan10"
  set vlans vlan-id 800
  set interface gigabit-ethernet te-1/1/3 family ethernet-switching native-vlan-id 10
  set interface gigabit-ethernet te-1/1/3 family ethernet-switching port-mode "trunk"
  set interface gigabit-ethernet te-1/1/5 family ethernet-switching port-mode "trunk"
  set interface gigabit-ethernet te-1/1/6 family ethernet-switching port-mode "trunk"
  set interface gigabit-ethernet te-1/1/7 family ethernet-switching port-mode "trunk"
  	 set l3-interface vlan-interface vlan10 address 192.168.42.170 prefix-length 24
  set ip routing enable true
```
*set system inband vlan-interface vlan10*

- **2.** Provide the RADIUS server connection information  *set protocols dot1x aaa radius authentication server-ip 192.168.42.110 shared-key pica8pica8*
- **3.** Configure the access profile  *set protocols dot1x aaa radius nas-ip 192.168.42.170*
- **4.** Configure a RADIUS dynamic authorization client from which the switch accepts the Change of Authorization (CoA) messages. (This is optional.)  *set protocols dot1x aaa radius dynamic-author client 192.168.42.110 shared-key pica8pica8*
- **5.** Configure the interval for re-sending the authentication messages to the AAA server when the AAA server does not respond during NAC authentication. Here retry interval is set to 3 seconds.  *set protocols dot1x aaa radius authentication server-ip 192.168.42.110 retry-interval 3*
- **6.** Configure 802.1x, MAB and multiple host mode on all access ports

The following is an example configuration for one of the access port in the PicOS switch. All ports enable the 802.1x, MAB and Web Authentication modes. Clients with 802.1x supplicant get authenticated with 802.1x while other clients get authenticated with either MAB or Central Web Authentication. Also multiple-host mode is enabled on all ports.

```
	 set protocols dot1x interface ge-1/1/5 auth-mode 802.1x
	 set protocols dot1x interface ge-1/1/5 auth-mode mac-radius
	 set protocols dot1x interface ge-1/1/5 auth-mode web
```
<span id="page-8-0"></span>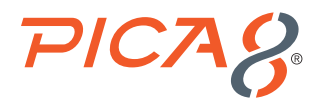

Configure the host mode to multiple for the interface ge-1/1/5 so that we can use multiple hosts connected to the same port (Example: laptop behind an IP phone connected to the port)

 *set protocols dot1x interface ge-1/1/5 host-mode "multiple"*

# Configuring the ClearPass Policy Manager

The following three configuration steps are needed to configure the ClearPass Policy Manager for RADIUS Authentication.

- **1.** Import PicOS RADIUS Dictionary
- **2.** Add PicOS Network Device and Group
- **3.** Add a Test User

### Import PicOS RADIUS Dictionary

Navigate to *Administration -> Dictionaries -> RADIUS* and import *Pica8 RADIUS Dictionary* as shown below.

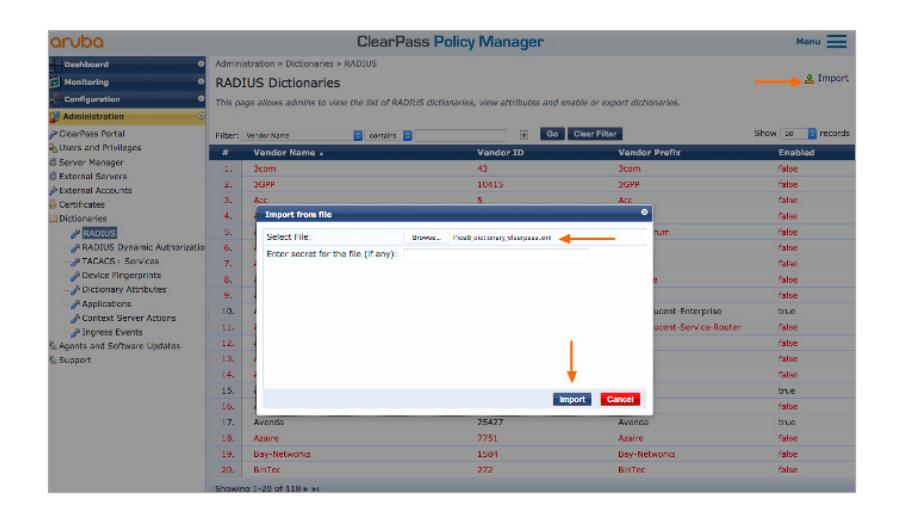

To verify *Pica8 RADIUS dictionary* is imported successfully, enter *Pica8* in contains field and click *Go* as shown below.

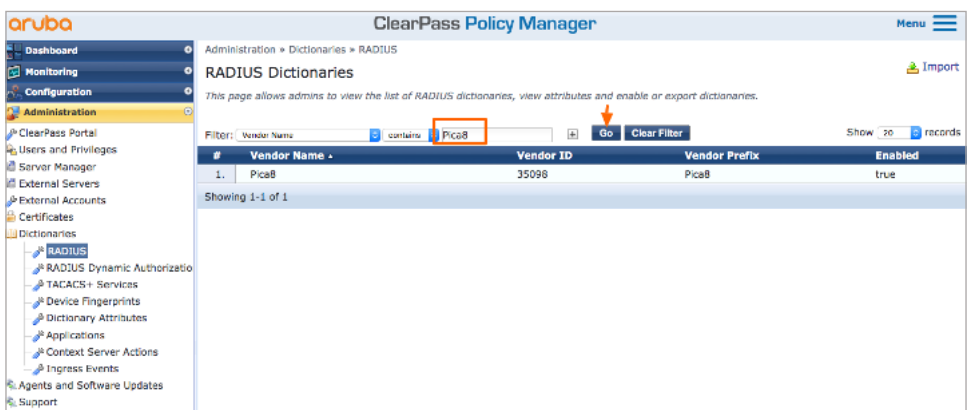

<span id="page-9-0"></span>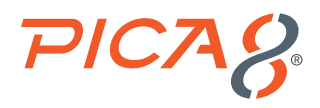

## Add a PicOS Network Device and Group

The following are configuration steps using the ClearPass UI:

Click on *Configuration->Network->Devices->Add*. Fill out device name, IP address, vendor name and Radius secret key and click *Add* to save the settings to ClearPass database as shown below.

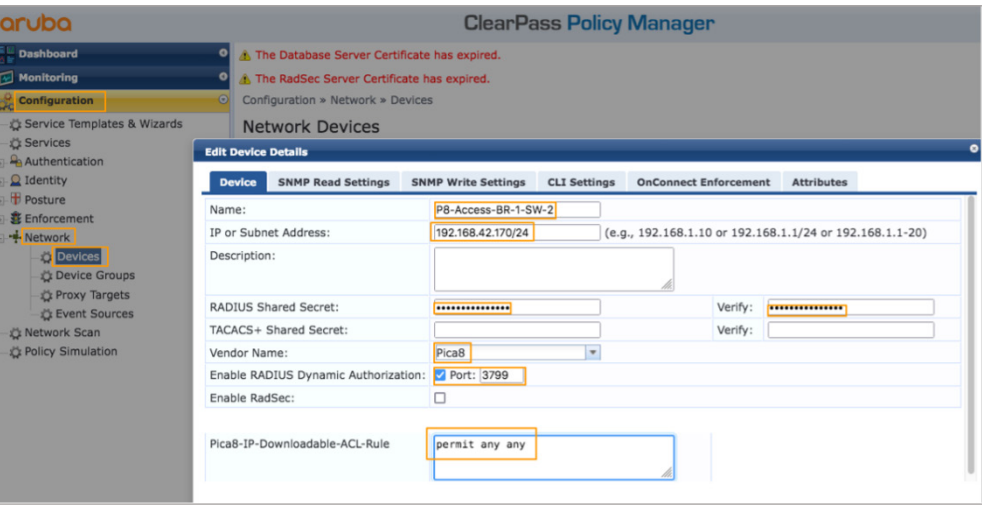

Verify PicOS switch reachability to the RADIUS server with the following CLI command:

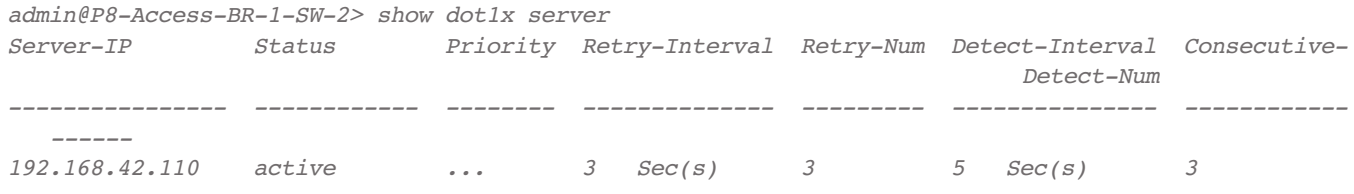

Add a new device group called *PICOS-Switches* by clicking on *Configuration->Network->Device Groups->Add*. Add the device you created in the previous step as shown below and click *Save*.

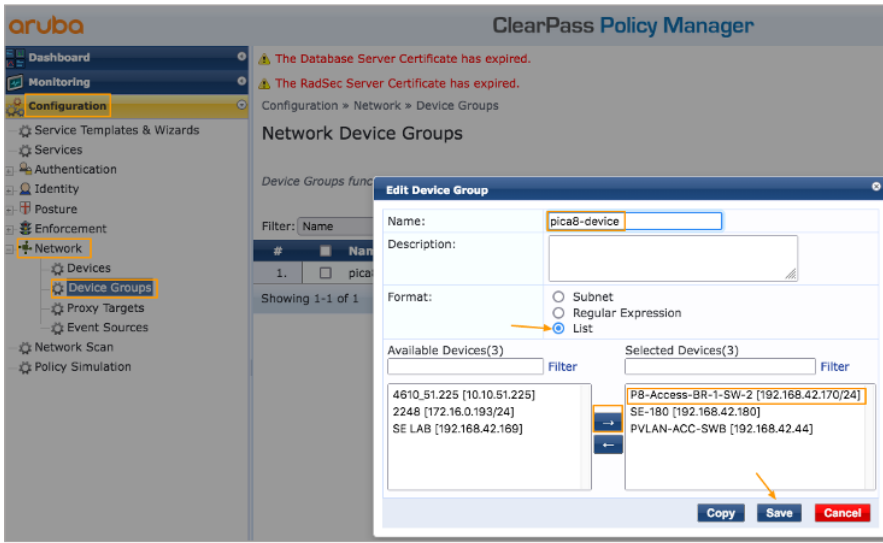

<span id="page-10-0"></span>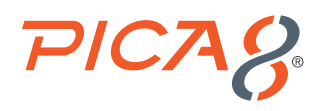

### Add a Test User

You can integrate your Active Directory with ClearPass. For testing purpose we will add a local Test User in the ClearPass Policy Manager as follows:

Add a role to ClearPass by clicking on the *Configuration->Identity->Roles->Add* menu as shown below, enter the new role name and click *Save*.

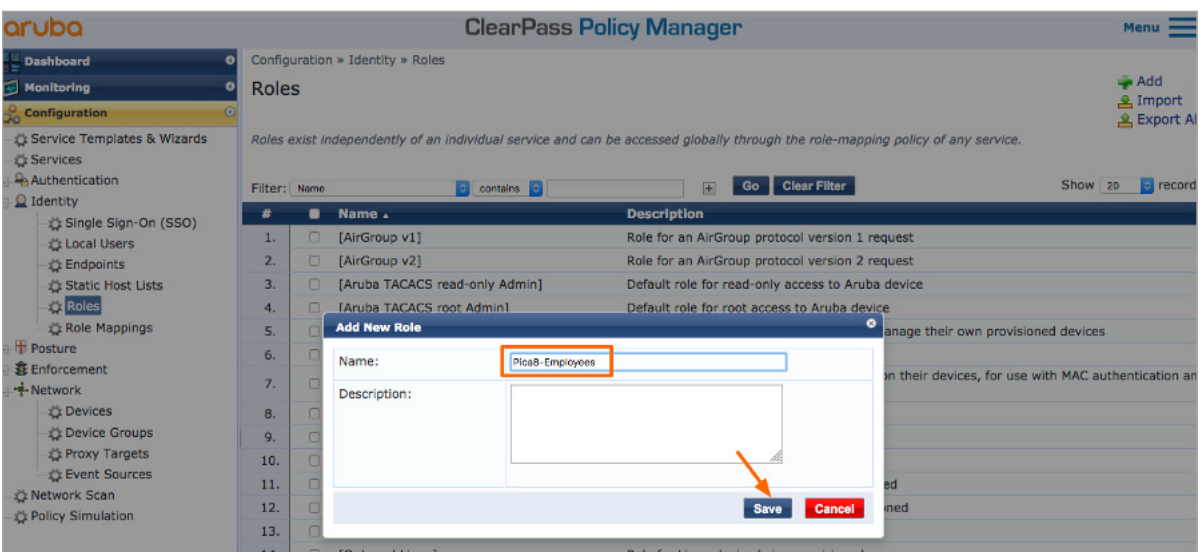

To add a new user, click on *Configuration->Identity->Local Users*, select the role Pica8-Employees, enter name of the department as shown below and then click *Add*.

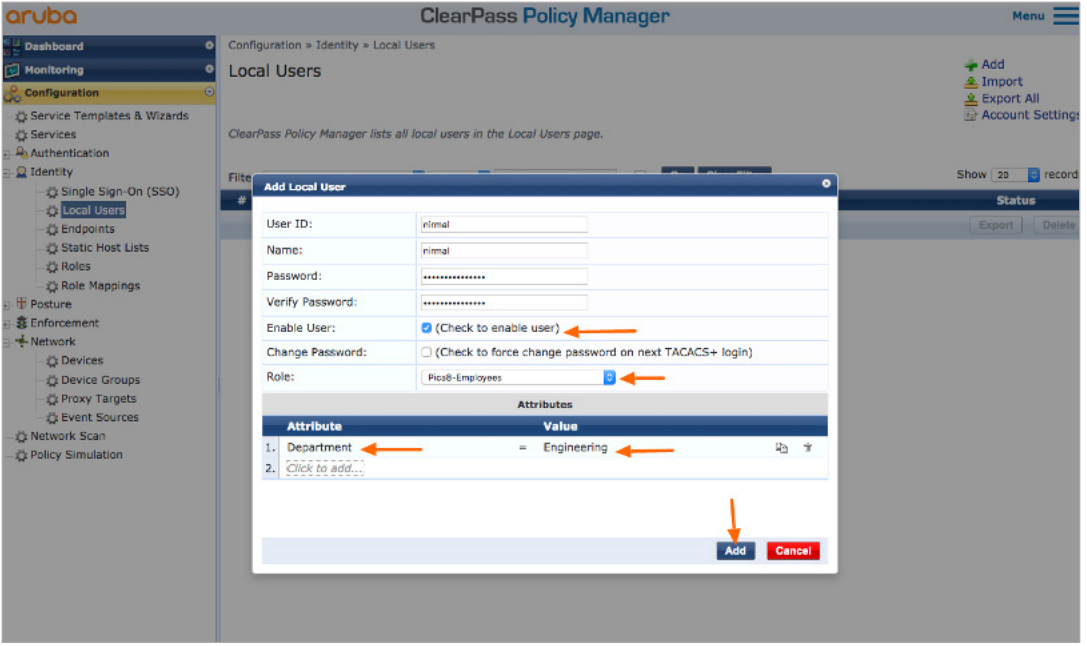

<span id="page-11-0"></span>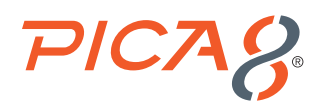

# Employee Laptop Authentication

In this example configuration, the ClearPass Policy Manager is configured to authenticate 802.1x users using its local user database. If the authenticated employee is listed in the database as belonging to the Pica8 Employee group, ClearPass Policy Manager returns the VLAN ID 10 to the switch in a RADIUS attribute. ClearPass Policy Manager also returns the Pica8- Downloadable-ACL ACL for employees. The switch then dynamically configures the laptop to be in VLAN 10 with Pica8- Downloadable-ACL. The Cisco IP Phone is connected to port ge-1/1/5 and the employee laptop with 802.1x supplicant is connected behind the Cisco IP Phone.

This use case involves configuring the ClearPass Policy Manager, configuring the windows supplicant on the laptop, and then verifying the NAC configuration.

## Configure the 802.1x Wired Access Policy for Employee Laptop

Configuring and testing the 802.1x Wired Access policy in ClearPass Policy manager for the Employee laptop involves the following five steps:

- **1.** Configure Dynamic VLAN enforcement profile
- **2.** Configure Downloadable ACL (DACL) enforcement profile
- **3.** Create an enforcement policy to assign dynamic VLAN and DACL to the employee laptop after 802.1x authentication.
- **4.** Create a Service for Employee 802.1X Authentication
- **5.** Create a Wired Access policy for Employee Laptop running 802.1x supplicant (called Pica8-Employee) that will use the above two authorization profiles

#### **Configure Dynamic VLAN Enforcement Profile**

This profile defines the RADIUS attributes for specifying VLAN 10. These RADIUS attributes are sent to the switch when a user who belongs to the Engineering department authenticates using 802.1X, enabling the switch to dynamically assign VLAN 10 to the access port.

To add an enforcement profile, click on *Configuration->Enforcement->Profiles->Add* to add a new enforcement profile. On the Profile tab, choose *VLAN Enforcement* template, enter the VLAN name and select a Pica8-Switches device group as shown below and click *Next*.

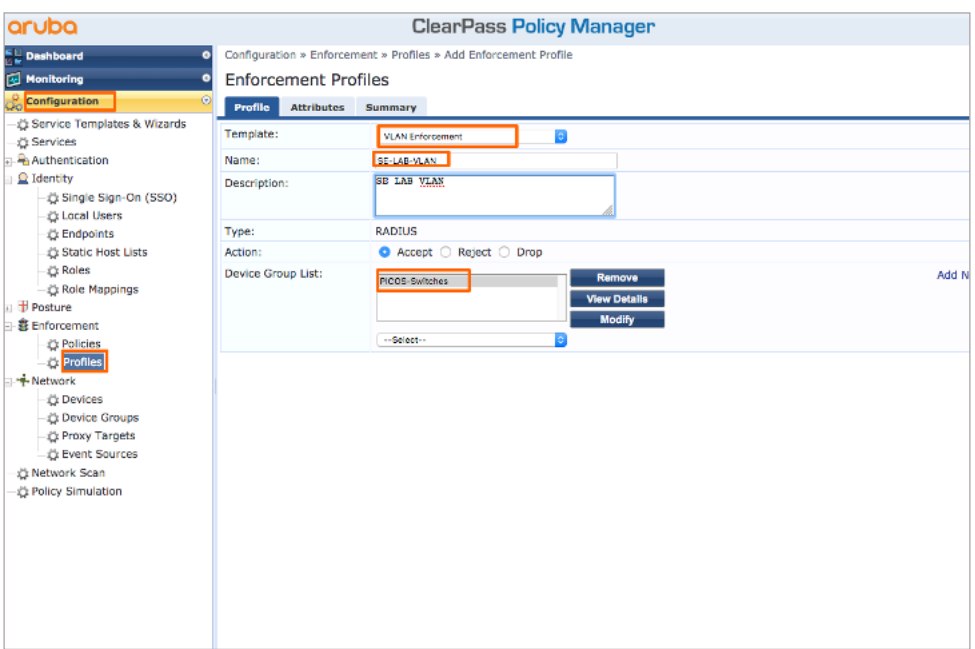

<span id="page-12-0"></span>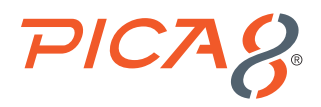

On the *Attributes* tab, fill the VLAN number you want to dynamically assign as shown below and click *Save*.

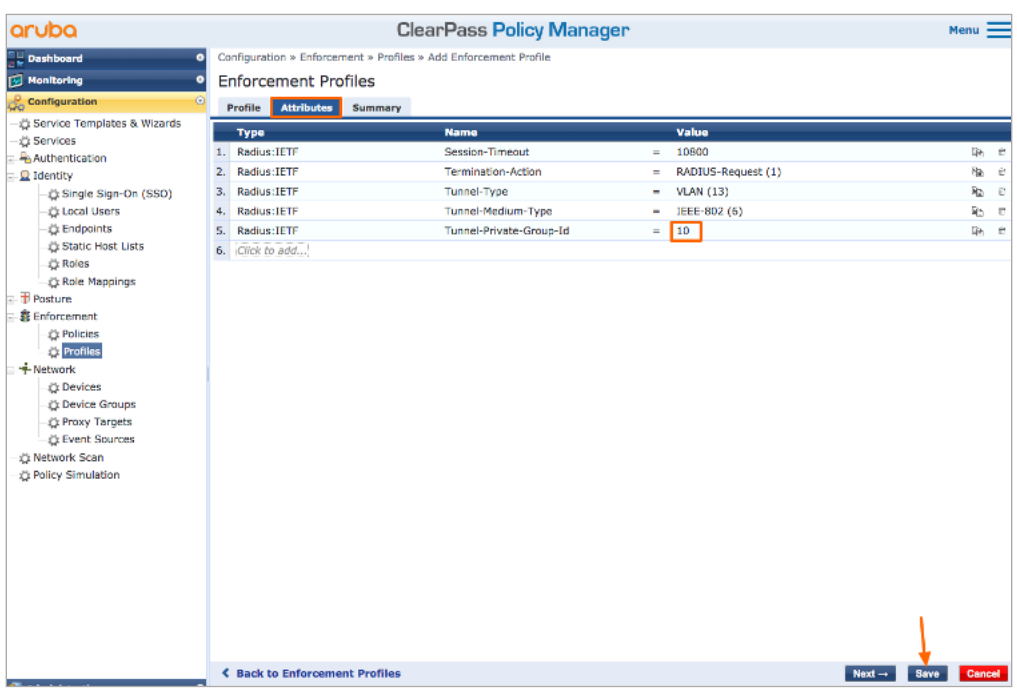

#### **Configure Downloadable ACL Enforcement Profile**

This profile defines the RADIUS attributes for specifying a downloadable ACL called Pica8-Downloadable-ACL. These RADIUS attributes are sent to the switch when a user who belongs to the Engineering department authenticates using 802.1X, enabling the switch to download Pica8-Downloadable-ACL to the access port.

To add a enforcement profile, click on *Configuration->Enforcement->Profiles->Add* to add a new enforcement profile. On the Profile tab, choose *Radius Based Enforcement* template, enter the Download ACL name and select a *Pica8-Switches* device group as shown below and click *Next*.

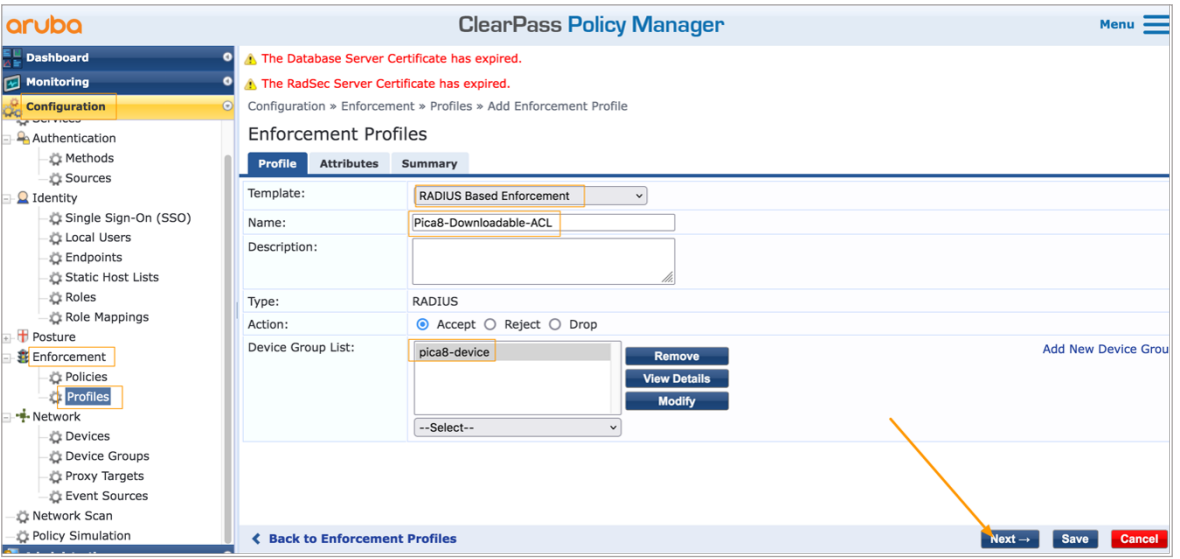

<span id="page-13-0"></span>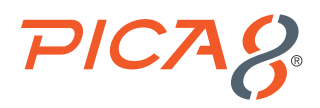

On the *Attributes* tab fill the Downloadable ACL you want to download to the access port as shown below and click *Save*.

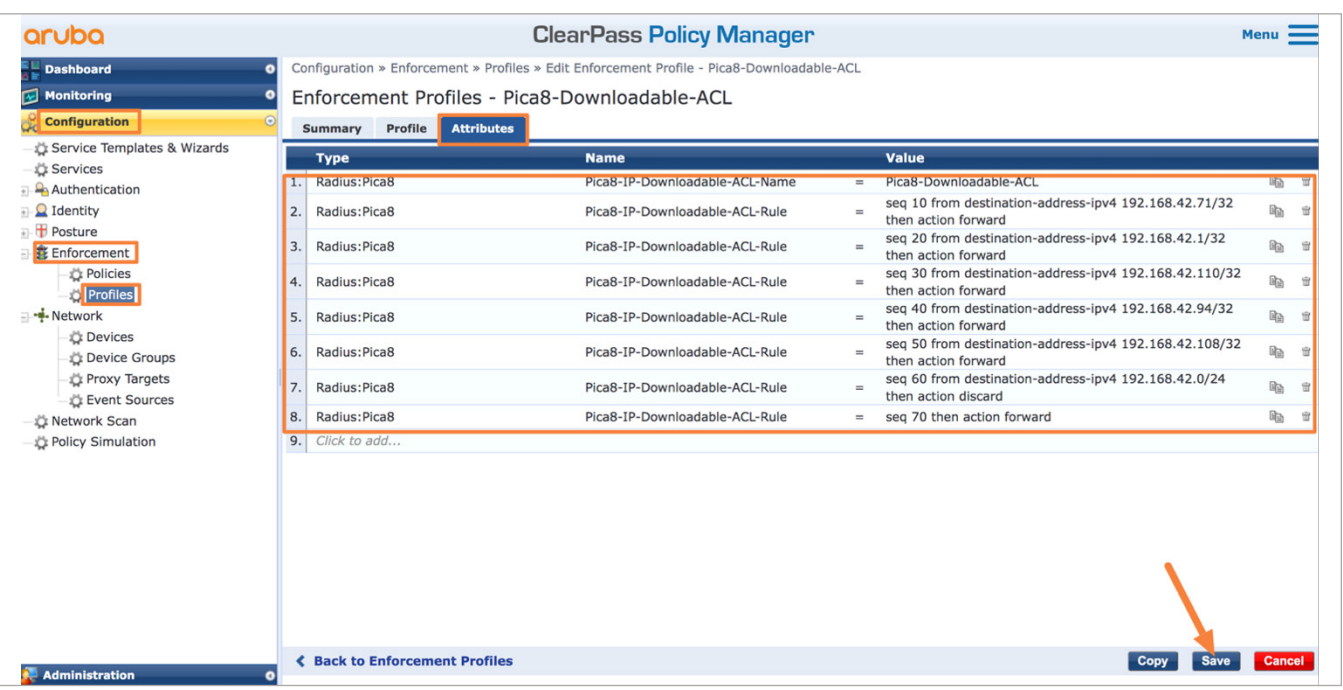

#### **Create an Enforcement Policy to Assign Dynamic VLAN and DACL**

To add an enforcement policy, click on *Configuration->Enforcement->Policies* and click *Add*. Enter a **Name**, select *SE-LAB-VLAN* profile and click *Rules* tab as shown below.

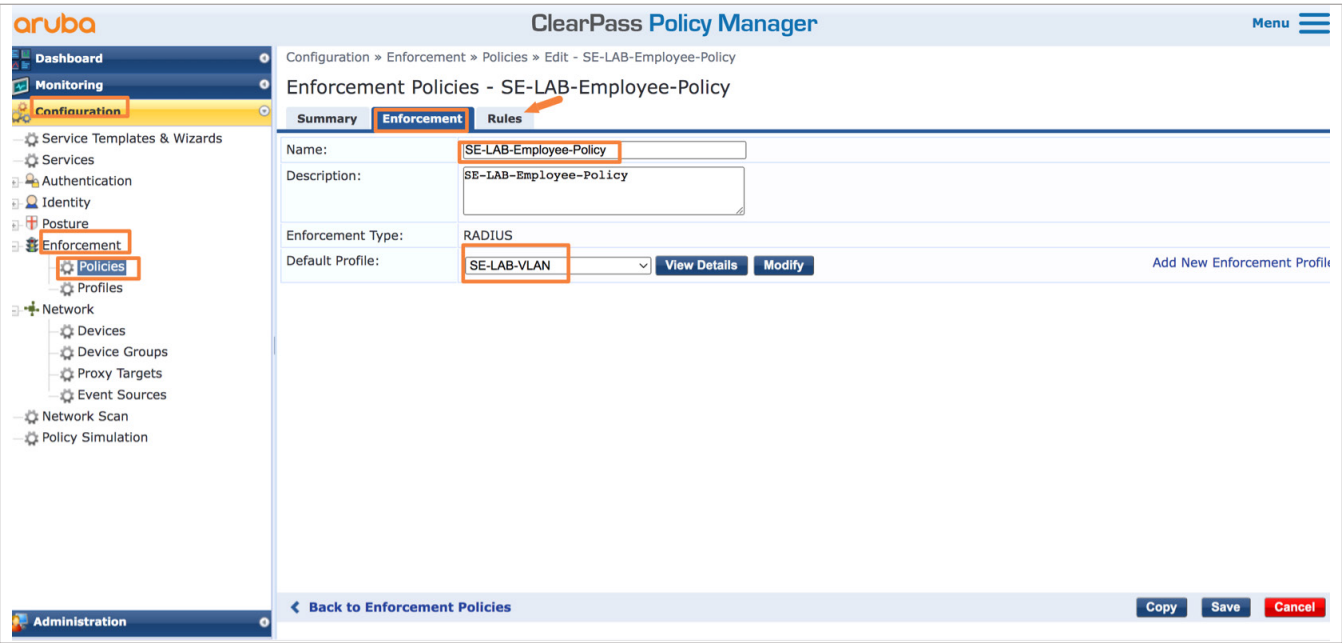

<span id="page-14-0"></span>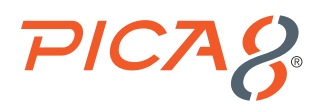

Click *Add Rule* and select the values as shown below for a new rule and select *SE-LAB-VLAN* and *Pica8-Downloadable-ACL* profiles and click *Save* in the *Rule* tab as shown below.

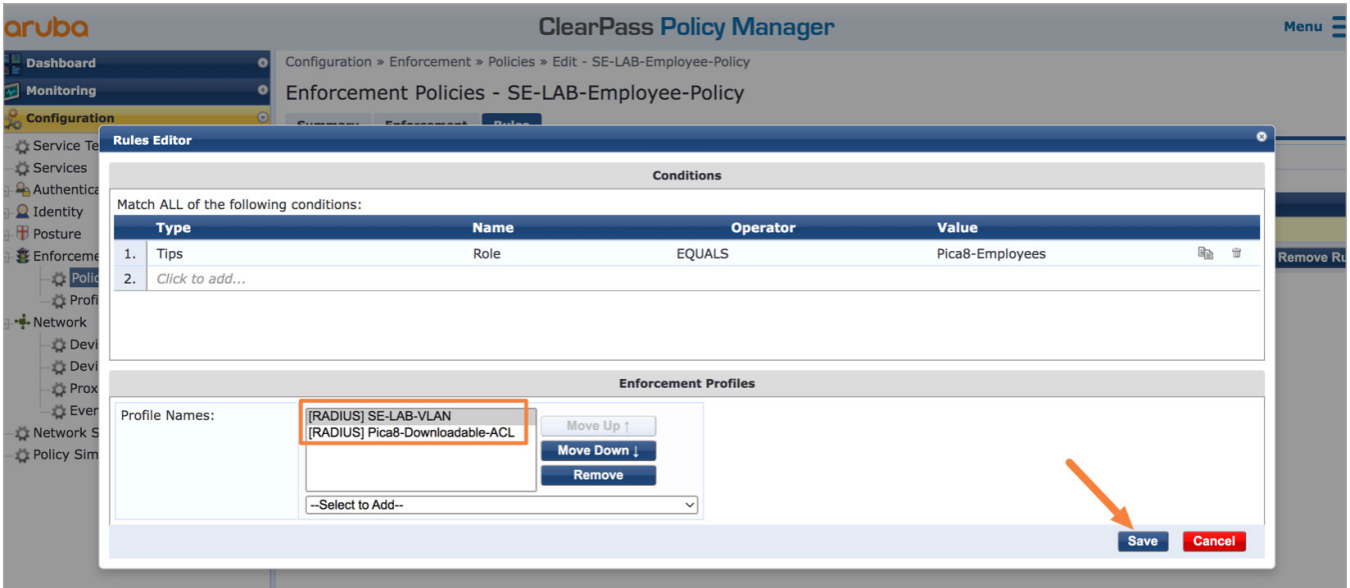

Click *Configuration->Enforcement->Policies-> SE-LAB-Employee-Policy* to view the newly created policy as shown below.

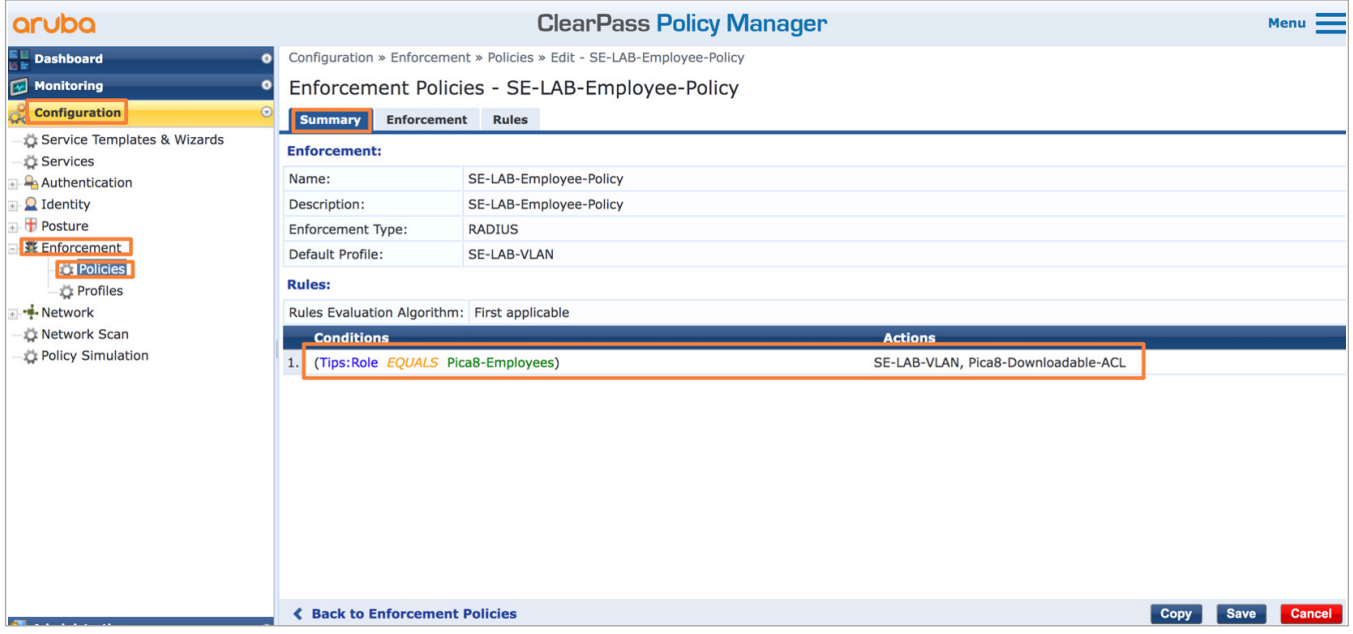

#### **Create a Service for Employee 802.1X Authentication**

Add 802.1x service called Pica8-Dot1x by clicking *Configuration -> Services* and click *Add*. Enter a *Name* and *Description* and select *options* and configure eight *conditions* shown below.

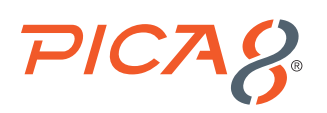

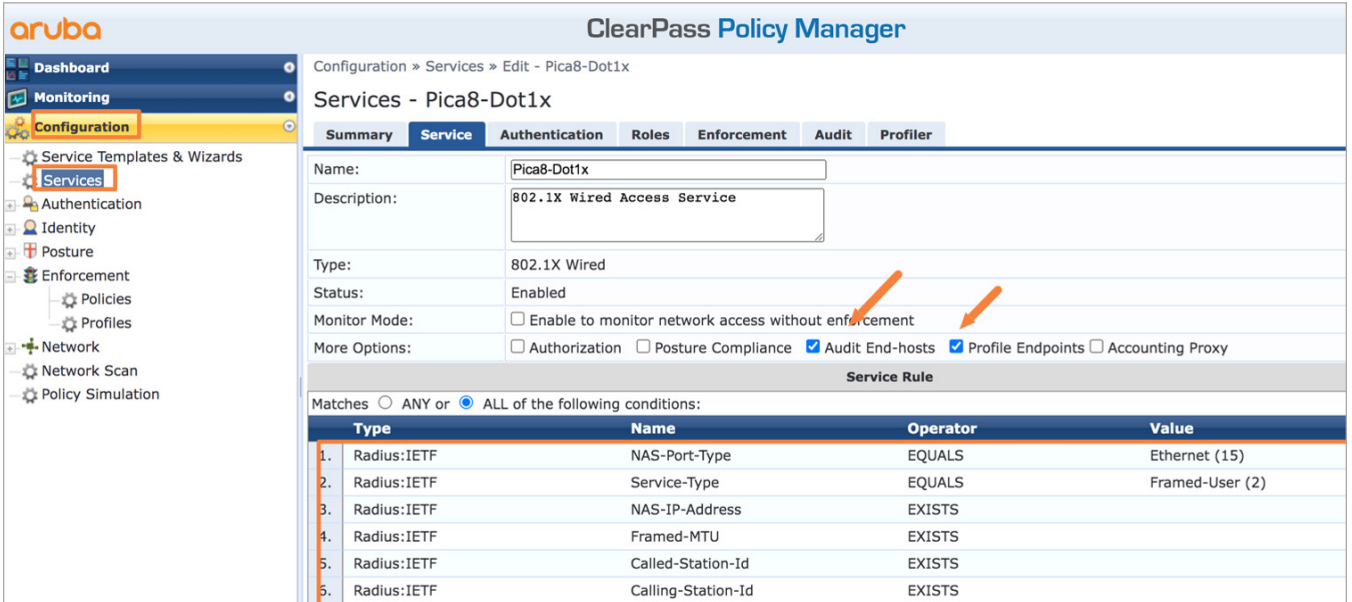

Select *Authentication* tab and select six *authentication modes* in the same order shown below. Also select *Authentication Sources* as shown below.

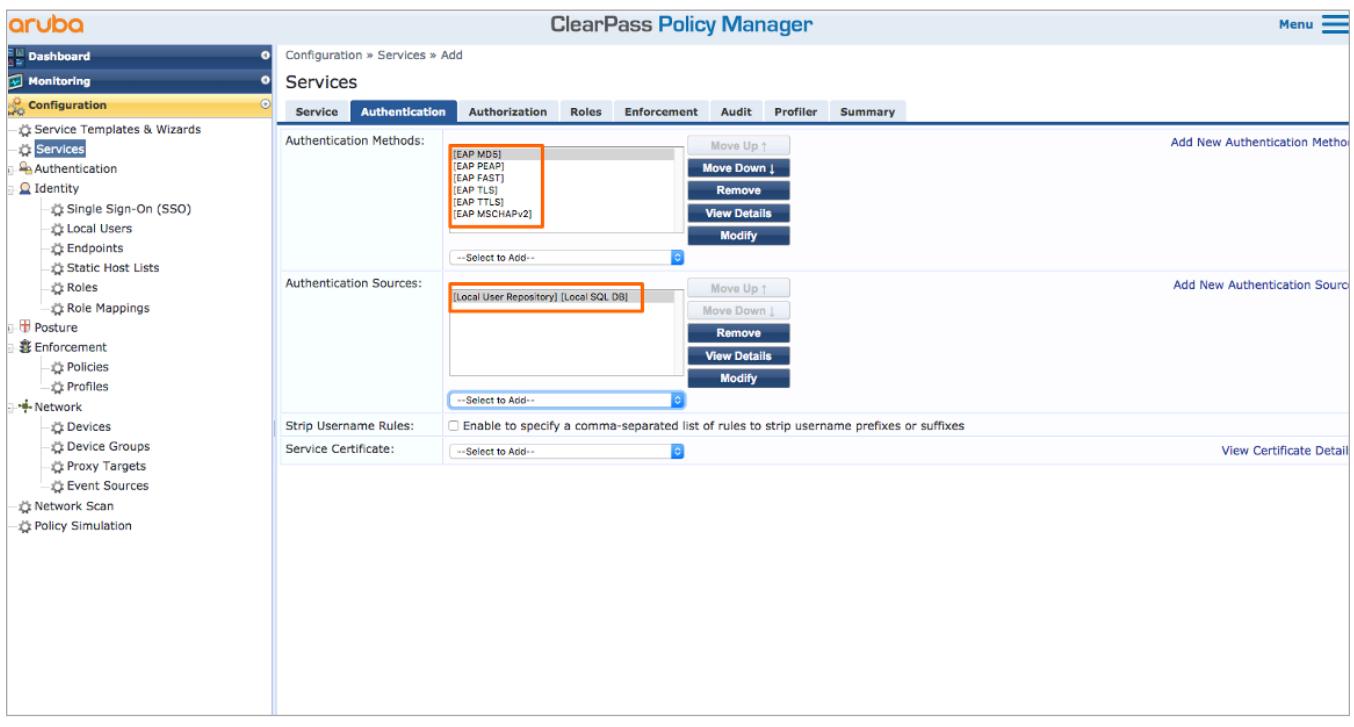

Click on the *Roles* tab and create a *Policy* and *Conditions* shown below and click *Save*.

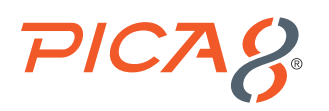

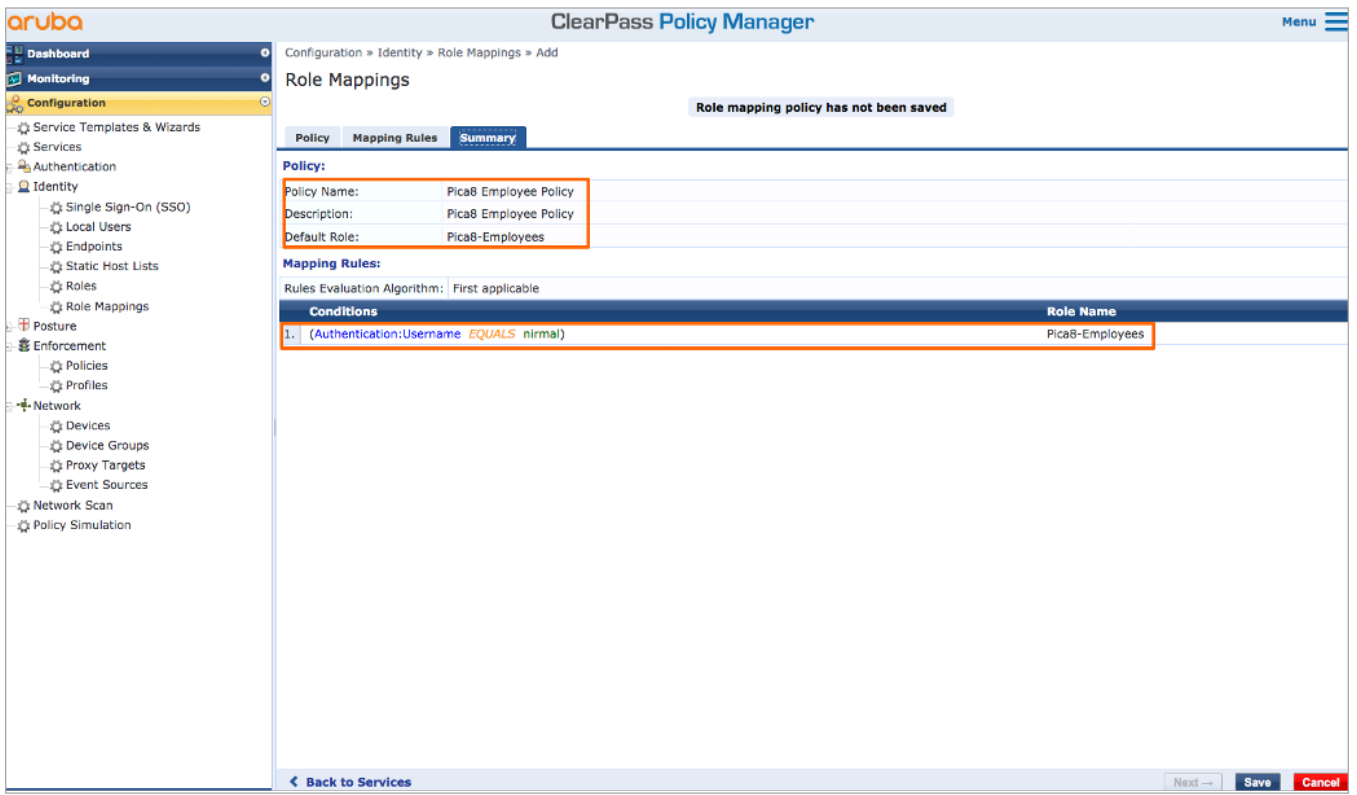

Go back to *Roles* tab and make sure *Pica8 Employee Policy* is selected. Following is summary of enforcement for Pica8-Dot1x service.

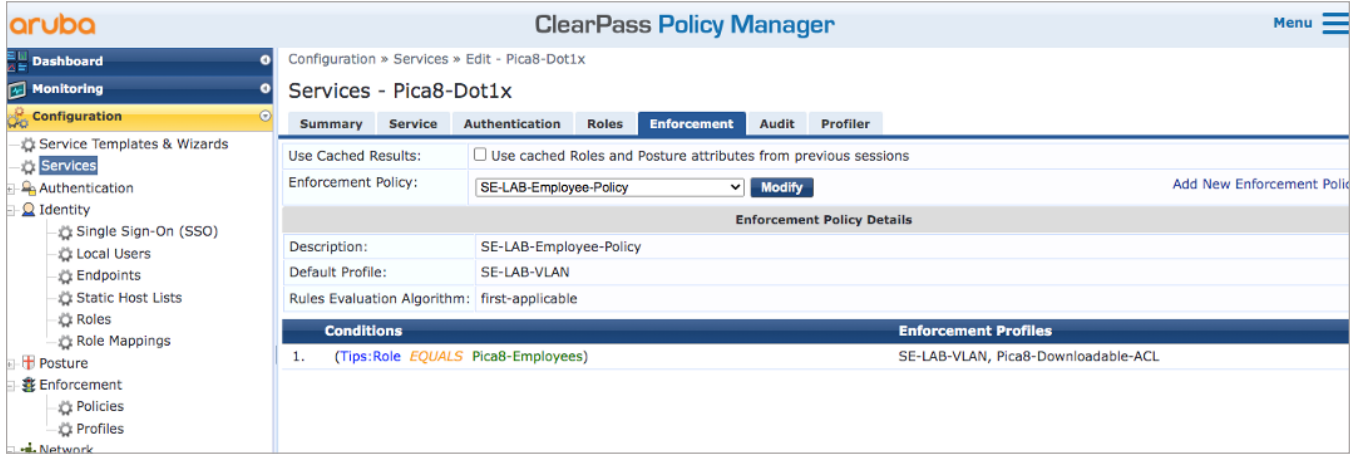

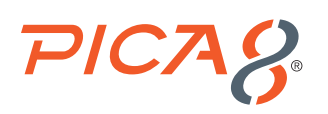

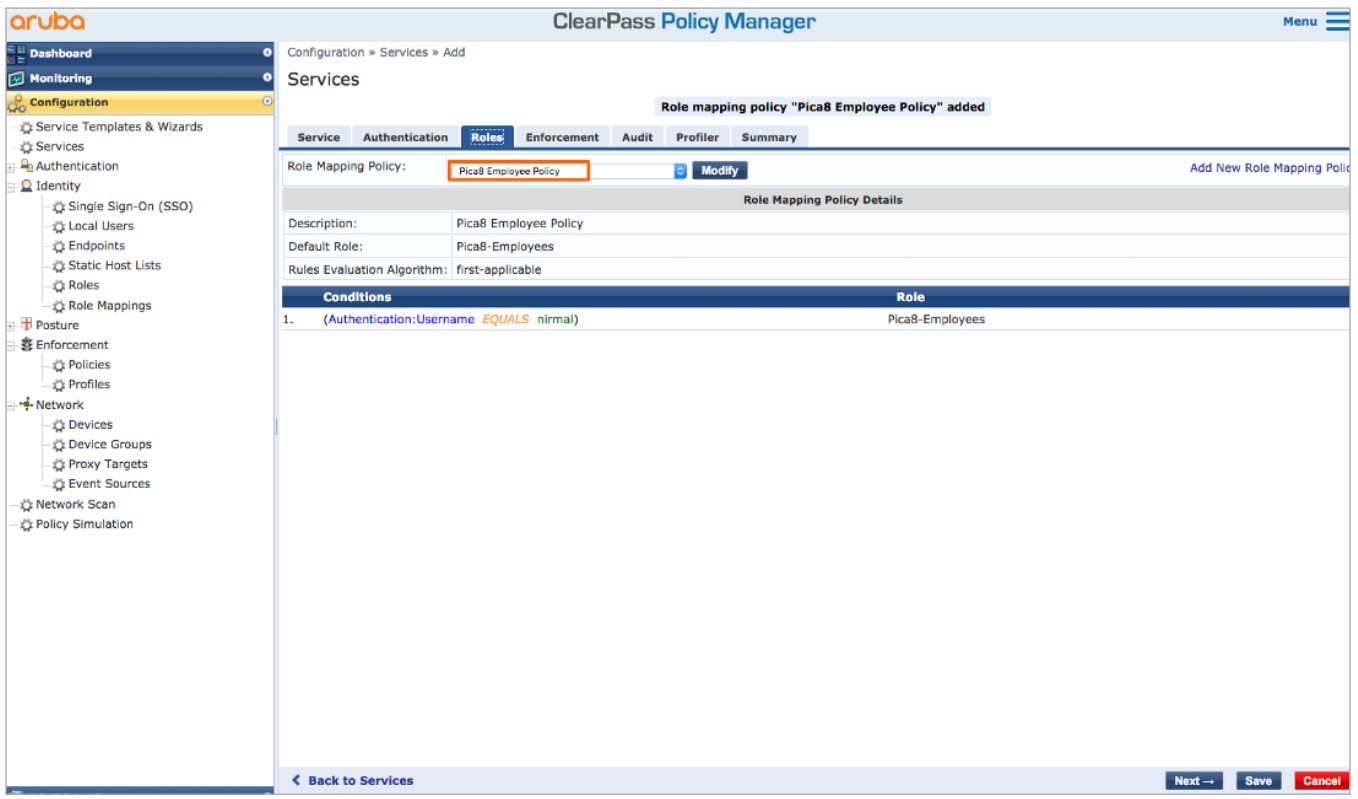

Click *Audit* tab and select the *Audit Trigger* conditions and *Action after audit* as shown below:

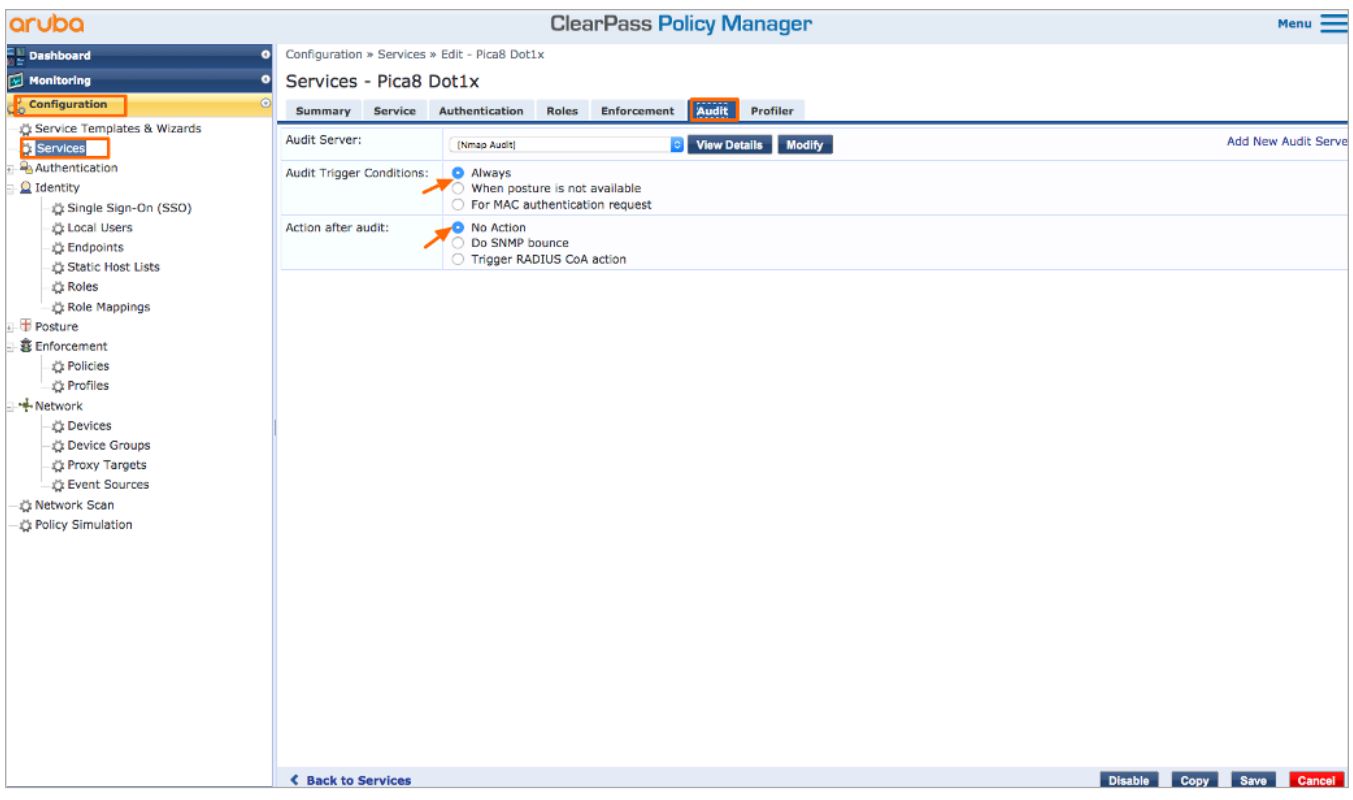

<span id="page-18-0"></span>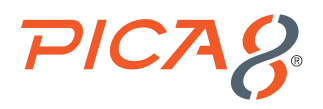

Click *Profiler* tab and select the *Endpoint Classification* and *RADIUS CoA Action* as shown below and click *Save* to save the newly added service.

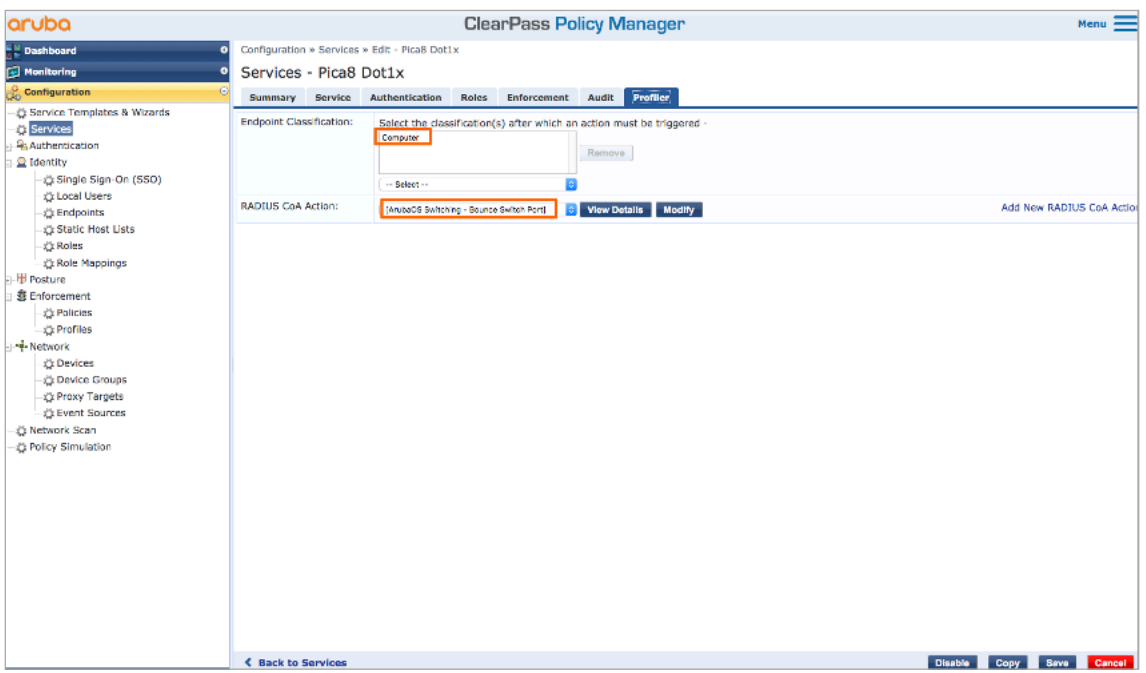

# Configuring the Windows Supplicant on the Laptop

This configuration example does not use the Windows Active Directory credentials for user authentication. Instead, it uses the credentials of the local user defined on the Aruba ClearPass server.

On the Windows laptop enable 802.1X PEAP authentication for the Local Area Connection.

Under *Control Panel > Network and Sharing Center > Change Adaptor Settings*, right-click *Local Area Connection* and then click *Properties*. On the *Authentication* tab of the Local Area Connection Properties window, configure the properties as shown.

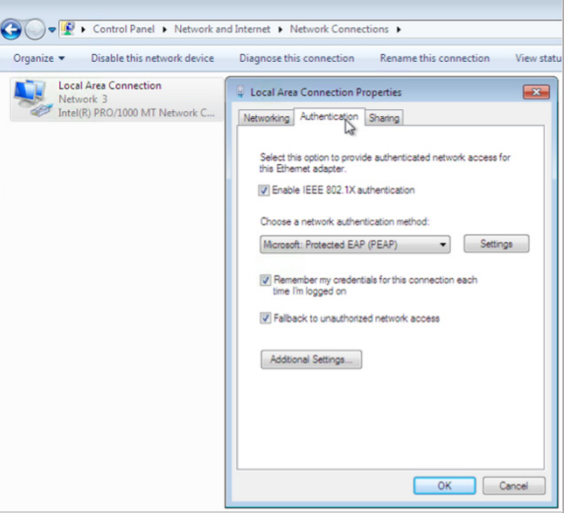

<span id="page-19-0"></span>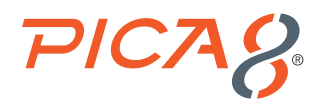

Click *Settings* to display the Protected EAP Properties window. In the Protected EAP Properties window, click Configure to configure Secured password (EAP-MSCHAP v2). Clear the *Automatically use my Windows logon name and password* check box.

If your Aruba ClearPass server is configured to use Windows Active Directory to authenticate users, you would leave this option selected.

Click *OK*. It will trigger login screen. Enter the user ID (nirmal) and password of the local user that you added to local user database on the Aruba ClearPass server

### Verify the NAC Configuration

On the PicOS switch run the following CLIs to verify the 802.1x NAC configuration.

To check the communication between the PicOS switch and ClearPass run the following CLI:

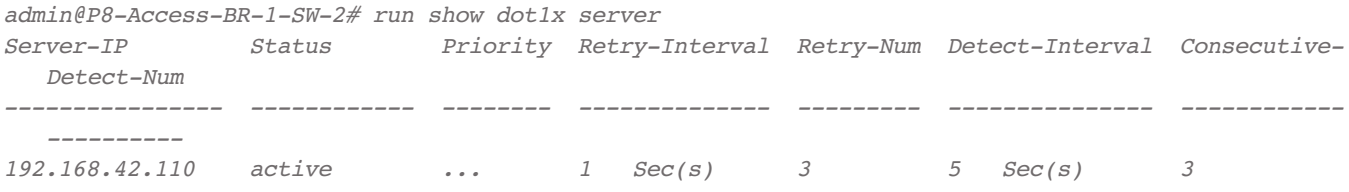

When the Employee Laptop is connected to port ge-1/1/5, first you will see unauthorized status as shown below. User will be prompted to enter the login credentials in the Employee Laptop.

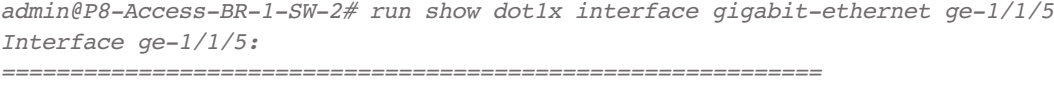

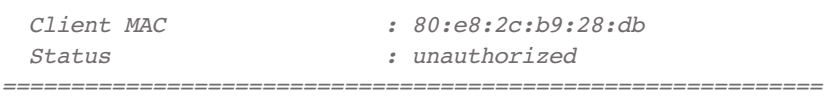

After user successfully logs into the laptop, you will see the following the 802.1x authentication status on the switch for port ge-1/1/5:

*admin@P8-Access-BR-1-SW-2# run show dot1x interface gigabit-ethernet ge-1/1/5 Interface ge-1/1/5:*

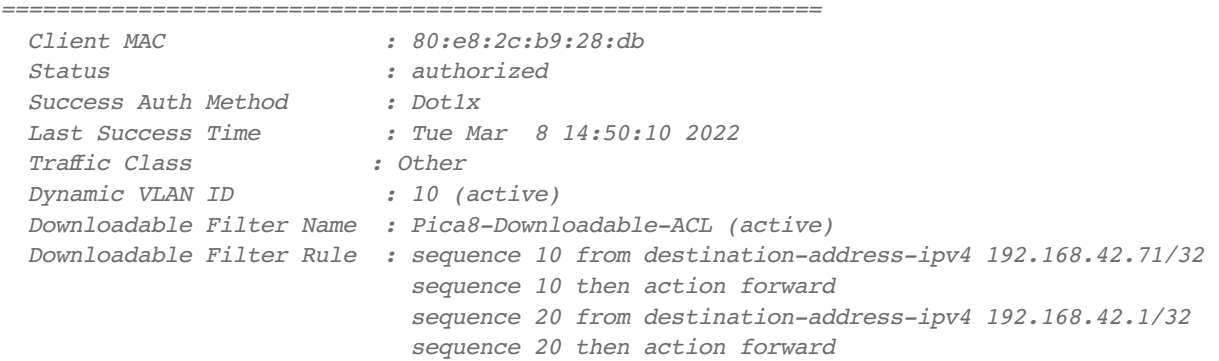

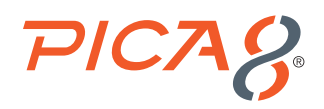

 *sequence 30 from destination-address-ipv4 192.168.42.110/32 sequence 30 then action forward sequence 40 from destination-address-ipv4 192.168.42.94/32 sequence 40 then action forward sequence 50 from destination-address-ipv4 192.168.42.108/32 sequence 50 then action forward sequence 60 from destination-address-ipv4 192.168.42.0/24 sequence 60 then action discard sequence 70 then action forward ============================================================*

On the ClearPass Policy Manager UI, click *Monitoring -> Access Tracker* and click on the request entry to see the details as shown below.

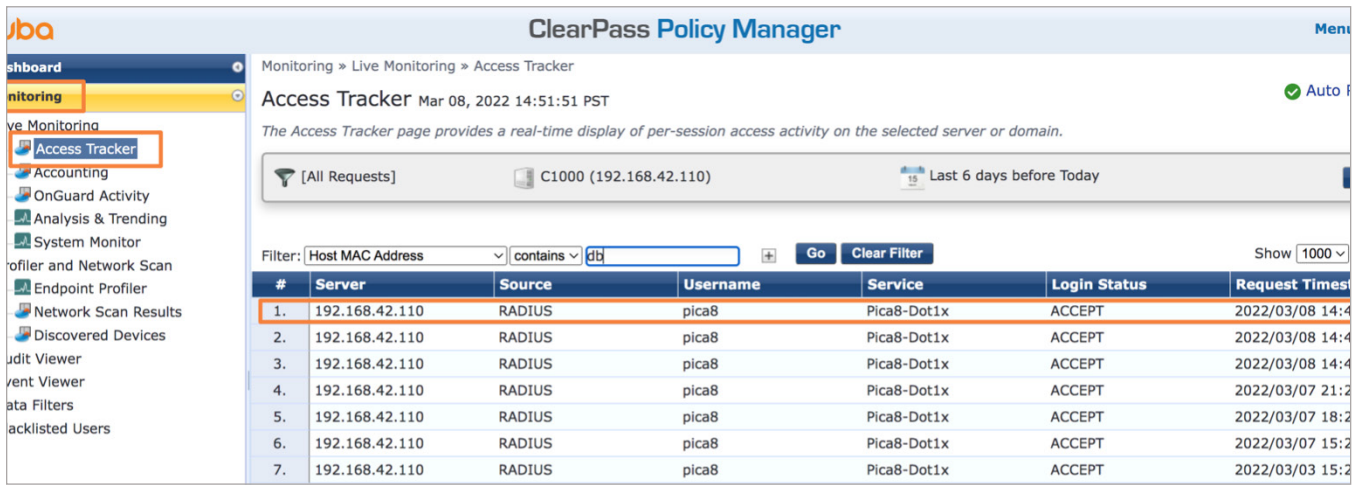

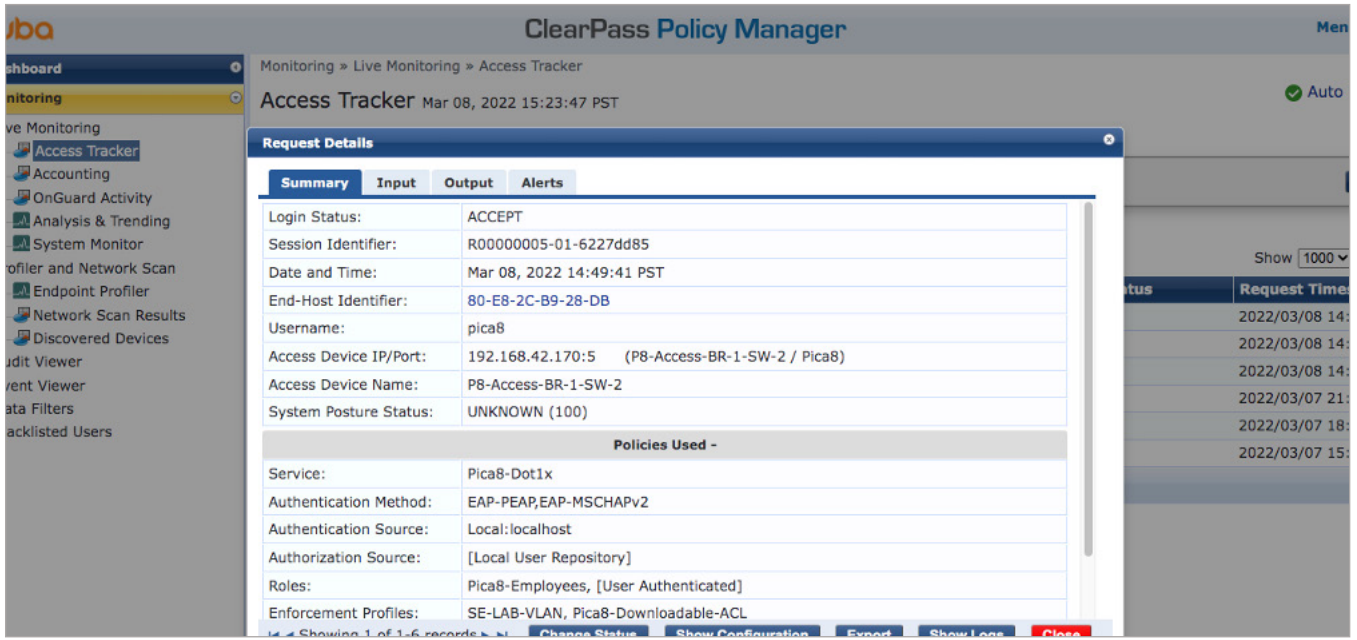

<span id="page-21-0"></span>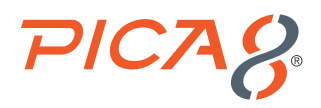

To verify the RADIUS attributes sent by the switch to Aruba ClearPass for a particular request, click the request and then click the *Input* tab in the Request Details window.

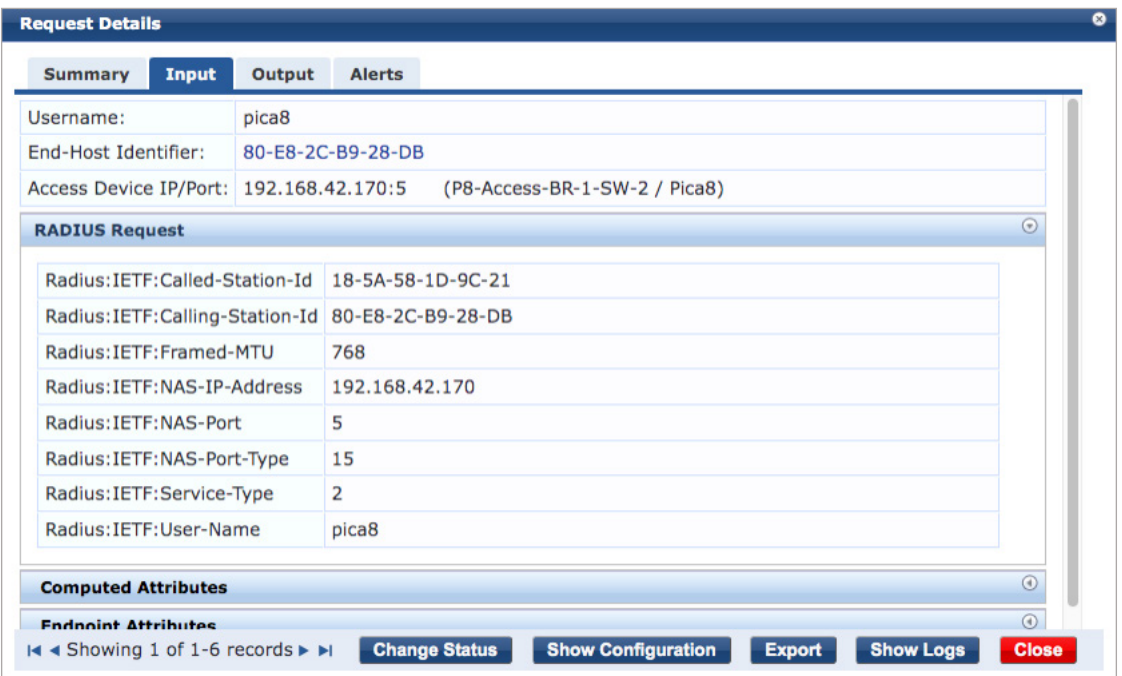

From the Employee Windows laptop browser make sure you are able to reach *www.example.com*.

# IP Phone Authentication

ClearPass Policy Manager is configured to authenticate IP phone Endpoint Groups with MAB authentication. Cisco IP Phone is connected to port ge-1/1/5. Voice VLAN 800 gets dynamically assigned to the IP Phone.

### Configuring the MAB Wired Access Policy in ClearPass Policy Manager for IP Phones

Configuring the MAB Wired Access Policy in ClearPass Policy Manager for IP Involves Following Four Steps:

- **1.** Create Static Host List for IP Phones and add IP Phone device MAC address to the Static Host Lists table
- **2.** Configure Dynamic VLAN enforcement profile for IP Phones
- **3.** Create an enforcement policy to assign dynamic Voice VLAN and ACL to the IP Phones device group after MAB authentication
- **4.** Create a Service for MAB Authentication of IP Phone devices

#### Creating Static Host Lists for IP Phones and Adding IP Phone's MAC Address to the Static Host Lists Table

Connect the IoT device to port ge-1/1/6. Run the following command in the PicOS switch to identify the MAC address of the first IP Phone device.

*admin@P8-Access-BR-1-SW-2# run show dot1x interface gigabit-ethernet ge-1/1/5 Interface ge-1/1/5:*

<span id="page-22-0"></span>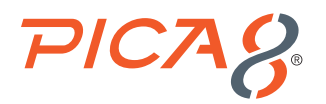

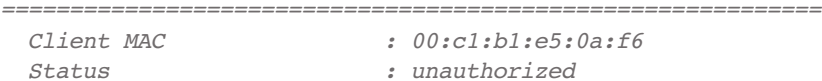

To create Static Hosts List (SHL) for IP Phones and adding IP Phone's Mac address to the SHL, navigate *Configuration -> Identity -> Static Host Lists* and click *+ Add*. Enter *Name*, select *List Host Format*, select *MAC Address*, enter the *MAC Address* of the first IP Phone device to this group list, enter *Description*, click *Save Host* and click *Save* as shown below.

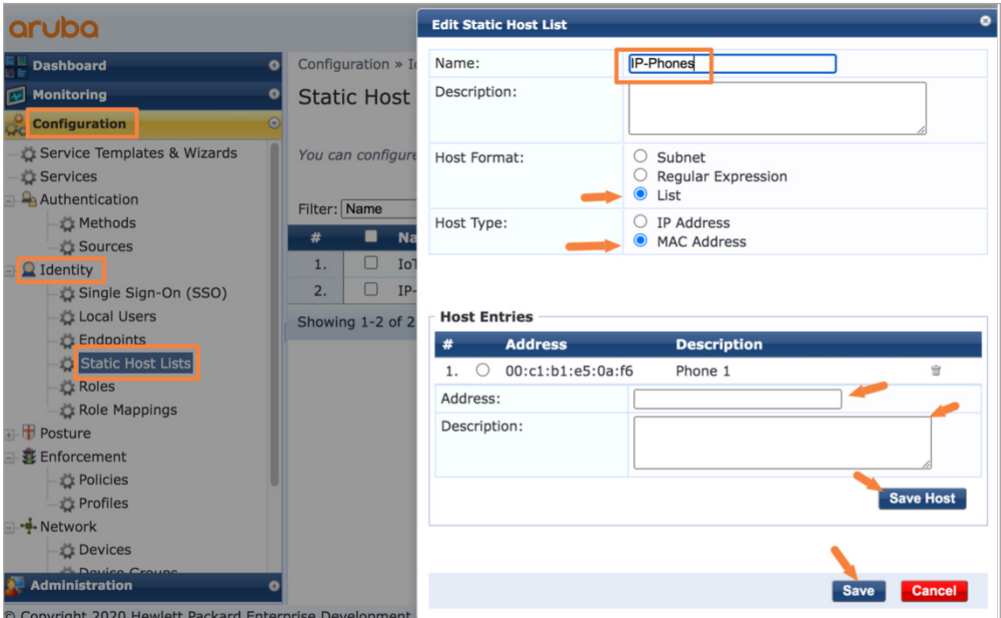

#### **Configure Dynamic VLAN Enforcement Profile for IP Phone**

This profile defines the RADIUS attributes for specifying Voice VLAN 800. These RADIUS attributes are sent to the switch when an IP Phone device gets authenticated using MAB, enabling the switch to dynamically assign Voice VLAN 800 to the access port.

To add an enforcement profile, click on *Configuration->Enforcement->Profiles->Add* to add a new enforcement profile. On the Profile tab, choose *VLAN Enforcement* template, enter the VLAN name and select a Pica8-Switches device group as shown below and click *Next*.

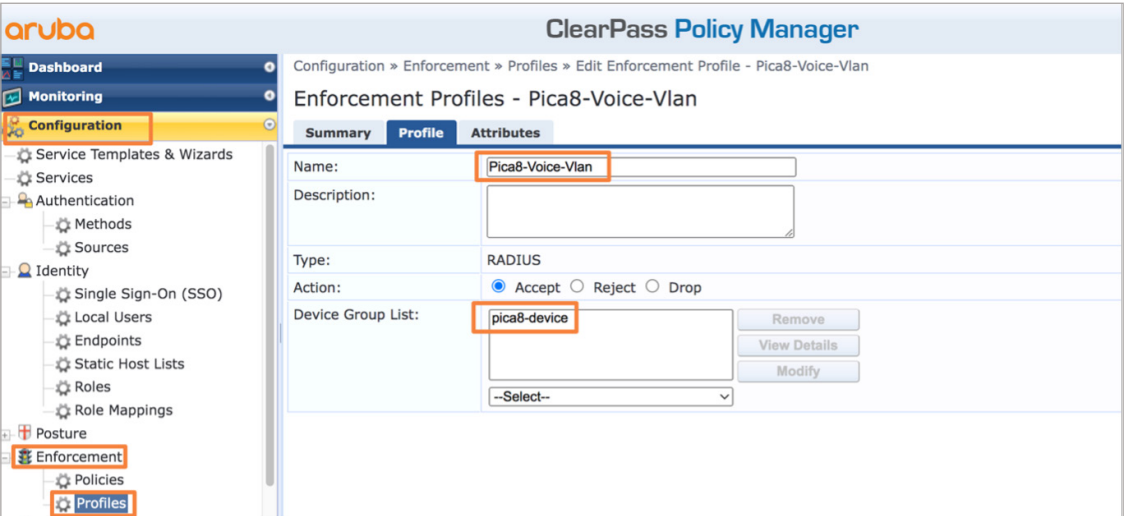

<span id="page-23-0"></span>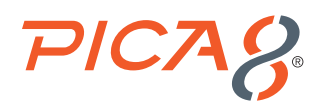

On the *Attributes* tab fill the VLAN number you want to dynamically assign for Voice VLAN, add Pica8-AVPair attribute with value pica8-traffic-class=voice as shown below and click *Save*.

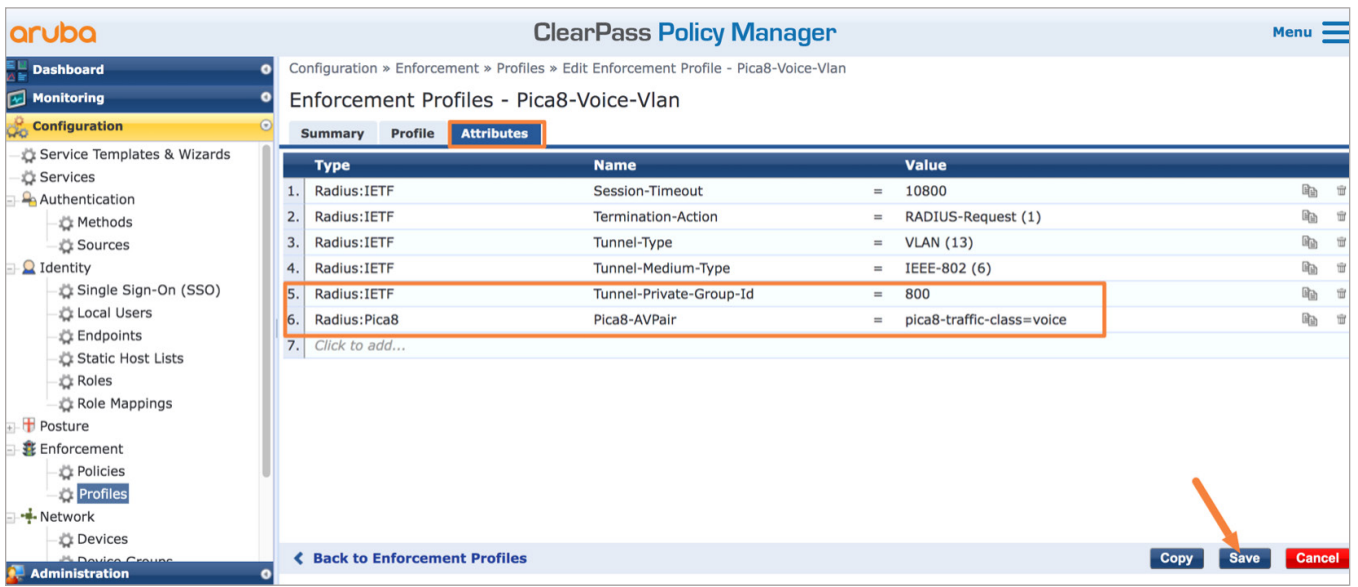

**Create an Enforcement Policy to Assign Dynamic Voice VLAN and ACL to the IP Phones Device Group**

To add an enforcement policy, click on *Configuration->Enforcement->Policies* and click *Add*. Enter a Name, select Pica8-Voice-Vlan profile and click *Rules* tab as shown below.

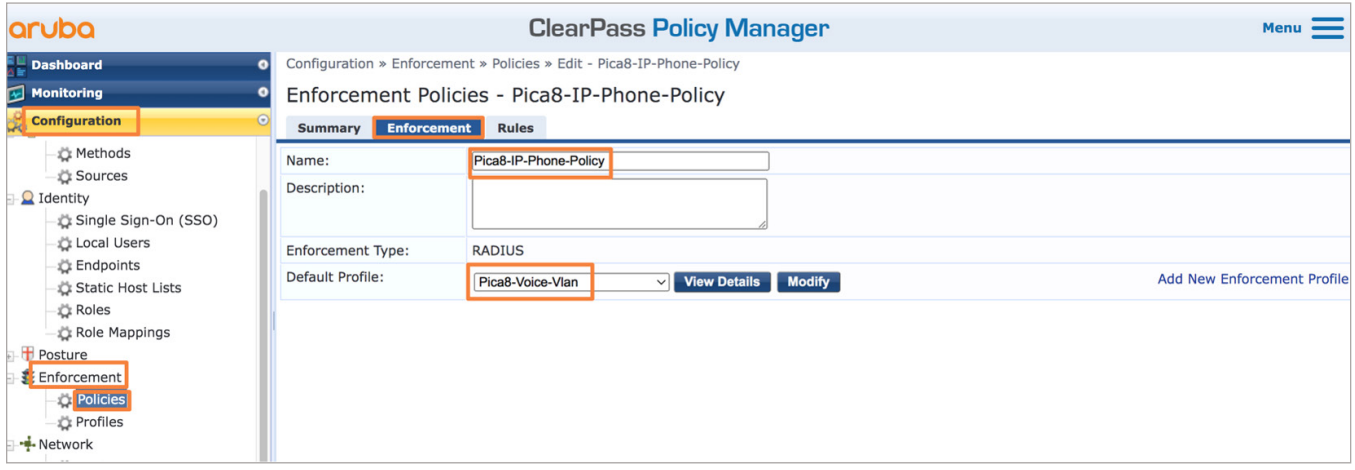

Click *Add Rule* and select the values as shown below for a new condition for IP Phones and then select *Pica8-Voice-Vlan* enforcement profiles and click *Save* in the *Rule* tab as shown below.

<span id="page-24-0"></span>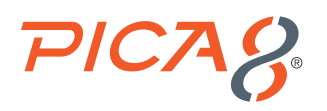

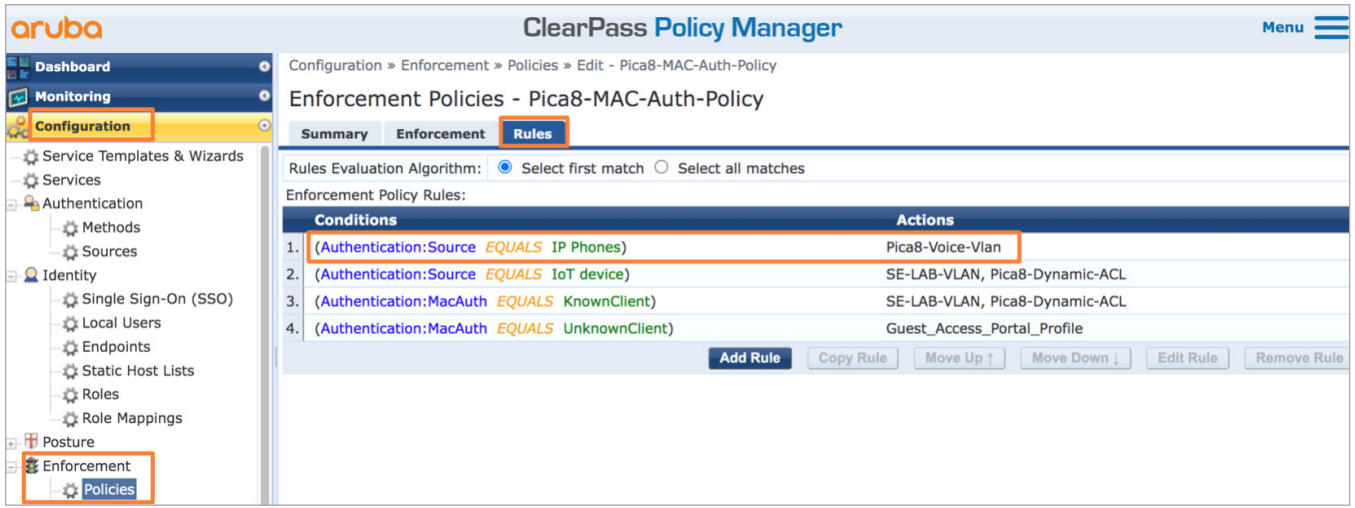

Summary of the Policy is shown below:

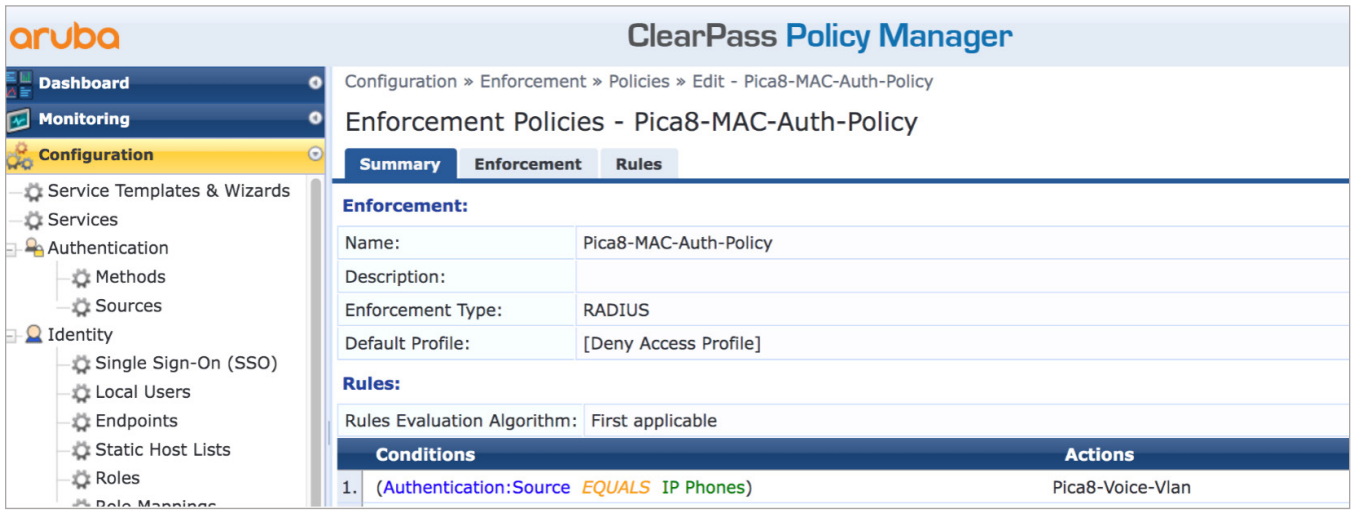

#### **Create a Service for MAB Authentication of IP Phone Devices**

Add a service called Pica8-MAB by clicking *Configuration -> Services* and click *Add*. Enter a *Name* and *Description* and select *options* and configure eight *conditions* shown below.

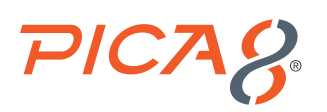

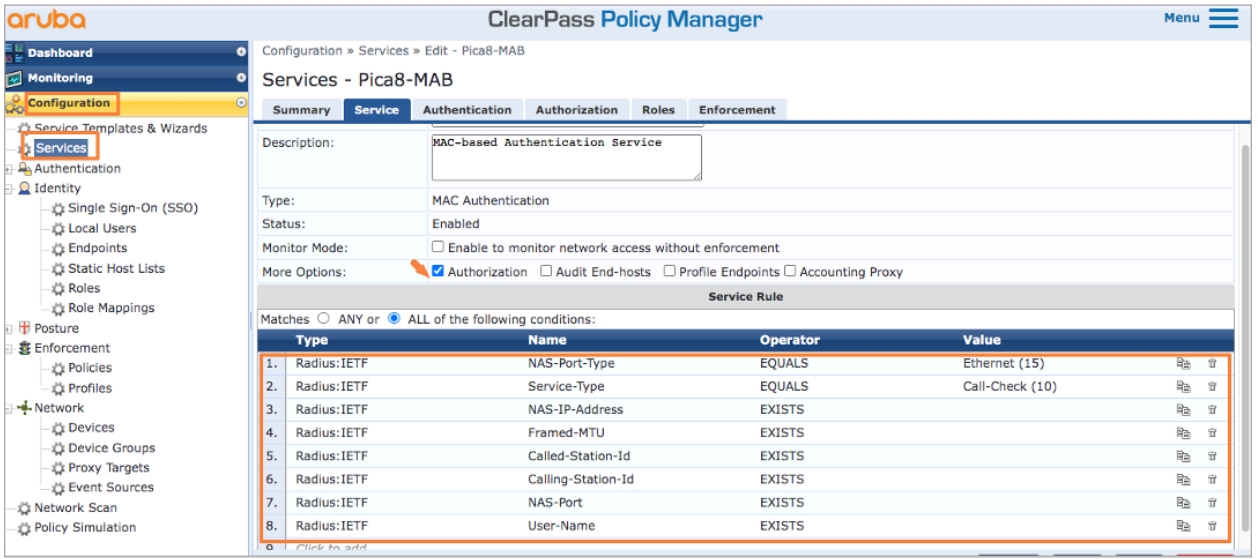

Select *Authentication* tab and select Authentication Methods as shown below. Also select *Authentication Sources* as shown below:

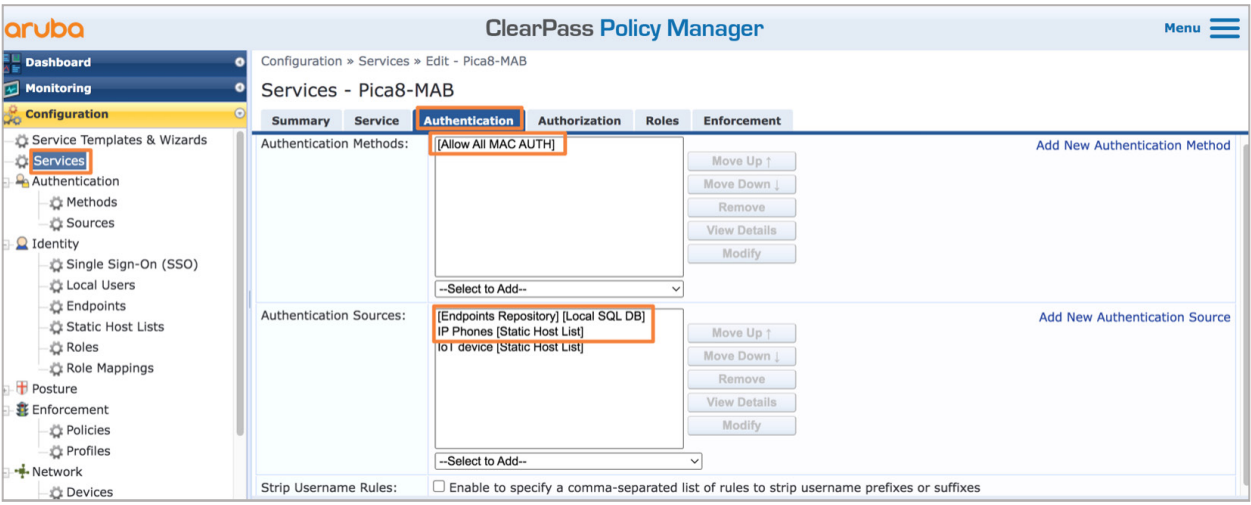

On the Enforcement tab, select *Pica8-Mac-Auth-Policy* and a new *Condition* for IP Phones as shown below and click *Save*.

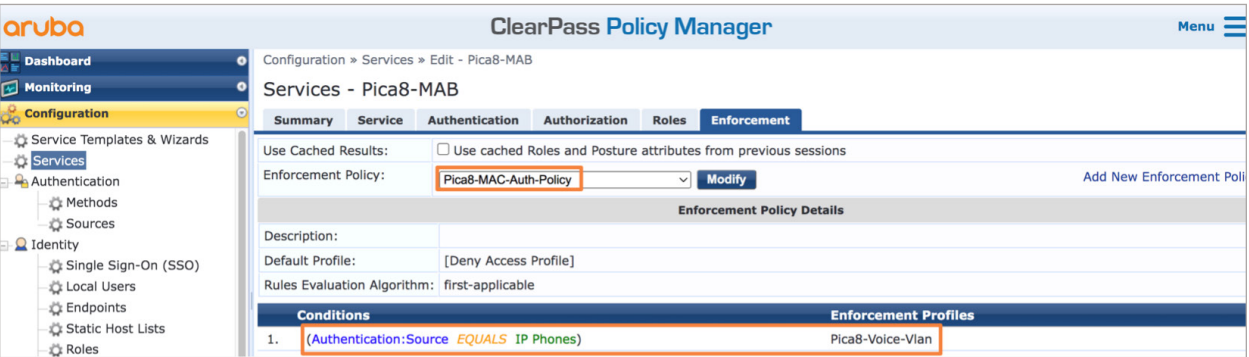

<span id="page-26-0"></span>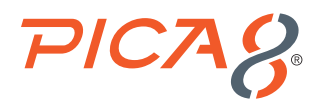

# Verifying the NAC Configuration

Connect the IP Phone to port ge-1/1/5.

On the PicOS switch, run the following CLIs to verify the MAB Authentication for the IP Phone.

*admin@P8-Access-BR-1-SW-2> show dot1x interface gigabit-ethernet ge-1/1/5 Interface ge-1/1/5:*

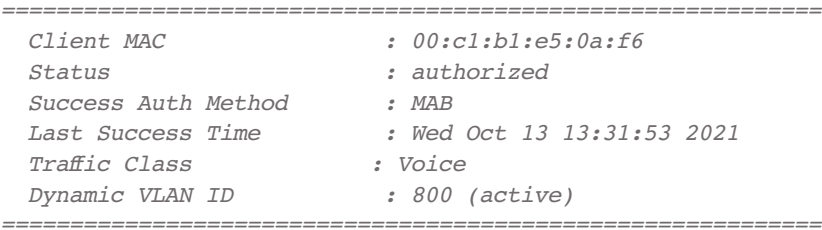

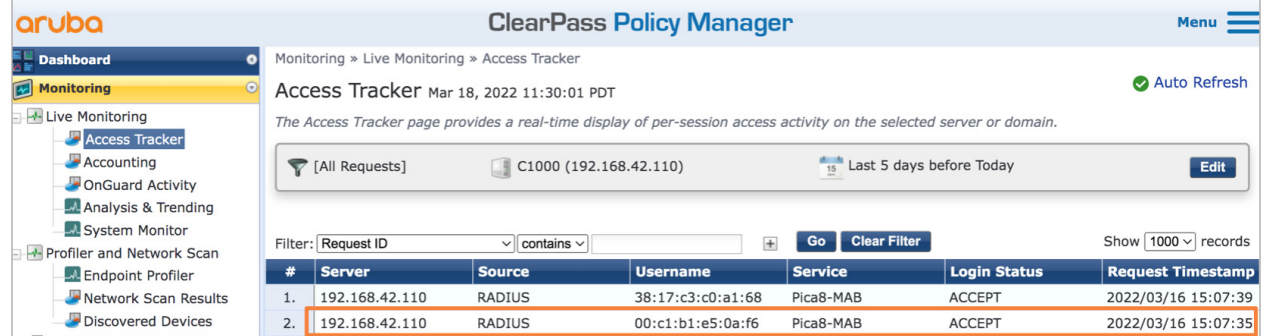

To check the RADIUS attributes sent by Aruba ClearPass Policy Manager to the switch for IP Phone, click the *Output* tab shown below:

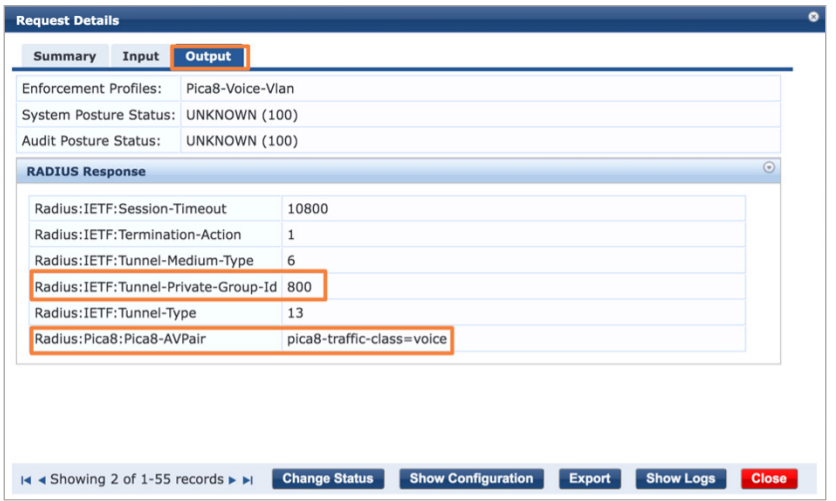

<span id="page-27-0"></span>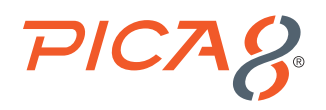

# Multi-host Authentication

An employee laptop is connected behind Cisco IP Phone and Cisco IP Phone is connected to port ge-1/1/5 of the switch. To check authentication of multiple hosts connected to the same port, execute the following command in the switch:

*admin@P8-Access-BR-1-SW-2> show dot1x interface gigabit-ethernet ge-1/1/5 Interface ge-1/1/5:*

| Cline               | : 00: c1:b1: e5:0a: f6       |  |
|---------------------|------------------------------|--|
| Status              | : authorized                 |  |
| Success Auth Method | :MAB                         |  |
| Last Success Time   | : Wed Oct 13 13:31:53 2021   |  |
| Traffic Class       | : Voice                      |  |
| Dynamic VLAN ID     | : 800 (active)               |  |
|                     |                              |  |
|                     |                              |  |
| Client MAC          | : 80:88:2c:19:28:db          |  |
| Status              | : authorized                 |  |
| Success Auth Method | : Dotlx                      |  |
| Last Success Time   | : Wed Oct 13 13:45:06 2021   |  |
| Traffic Class       | : Other                      |  |
| Dynamic VLAN ID     | $: 10$ (active)              |  |
| Dynamic Filter Name | : mac auth policy 1 (active) |  |

Dynamic Voice VLAN 800 is assigned to the IP Phone and Dynamic VLAN 10 and Dynamic ACL mac\_auth\_policy\_1 are assigned to the Employee laptop.

# IoT Device Authentication

IoT device is connected to port ge-1/1/6 and authenticated using MAB. After authentication VLAN 10 and mac\_auth\_policy\_1 ACL are dynamically assigned to the IoT device.

### Configuring the MAB Wired Access Policy in ClearPass Policy Manager for an IoT Device

Configuring the MAB Wired Access policy in ClearPass Policy Manager for IoT devices involves following four steps:

- **1.** Create Static Host Lists for IoT devices and add IoT device MAC address to the Static Host Lists table
- **2.** Configure Dynamic VLAN enforcement profile
- **3.** Configure Dynamic ACL enforcement profile
- **4.** Create an enforcement policy to assign dynamic VLAN and ACL to the IoT device after MAB authentication
- **5.** Create a Service for MAB Authentication of IoT device

#### Creating Static Host Lists for IoT Devices and Add IoT Device's MAC Address to the Static Host Lists Table

Connect the IoT device to port ge-1/1/6. Run the following command in the PicOS switch to identify the MAC address of the IoT device.

<span id="page-28-0"></span>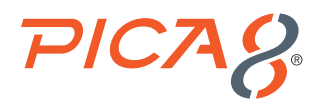

*admin@P8-Access-BR-1-SW-2# run show dot1x interface gigabit-ethernet ge-1/1/6 Interface ge-1/1/6:*

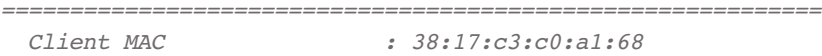

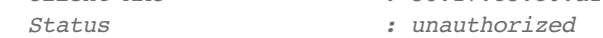

To create Static Hosts List (SHL) for IoT devices and add IoT device's Mac address to the SHL, navigate *Configuration -> Identity -> Static Host Lists* and click *+ Add*. Enter *Name*, select *List Host Format*, select *MAC Address*, enter the MAC Address of the first IoT device to this group list, enter *Description*, click *Save Host* and click *Save* as shown below.

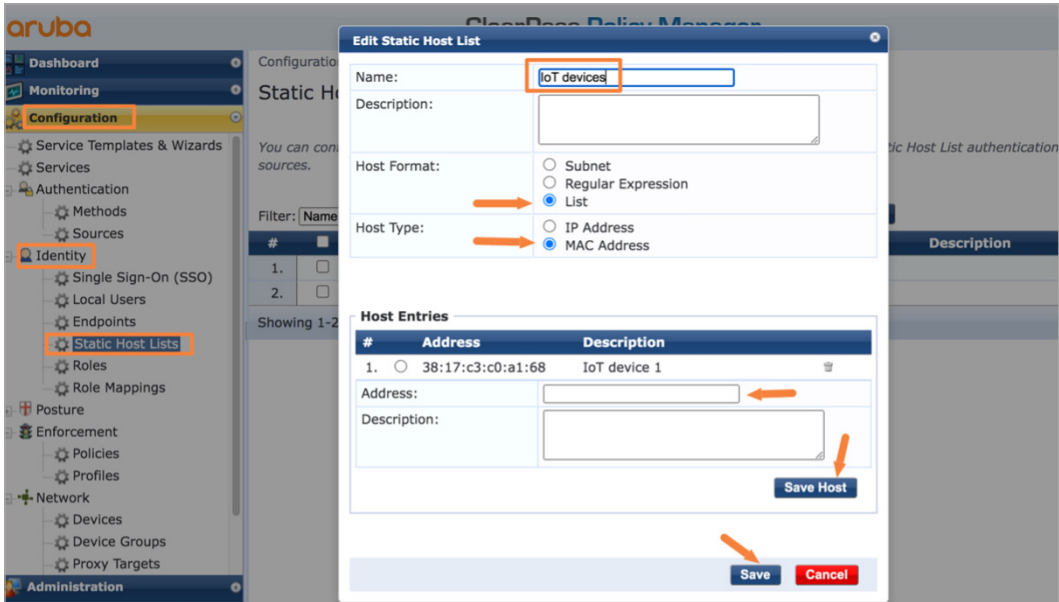

#### **Configure Dynamic VLAN Enforcement Profile**

This profile defines the RADIUS attributes for specifying VLAN 10. These RADIUS attributes are sent to the switch when a user who belongs to the Engineering department authenticates using 802.1X, enabling the switch to dynamically assign VLAN 10 to the access port.

To add a enforcement profile, click on *Configuration->Enforcement->Profiles->Add* to add a new enforcement profile. On the Profile tab, choose *VLAN Enforcement* template, enter the VLAN name and select a Pica8-Switches device group as shown below and click *Next*.

<span id="page-29-0"></span>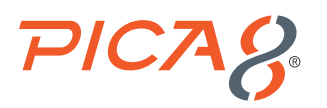

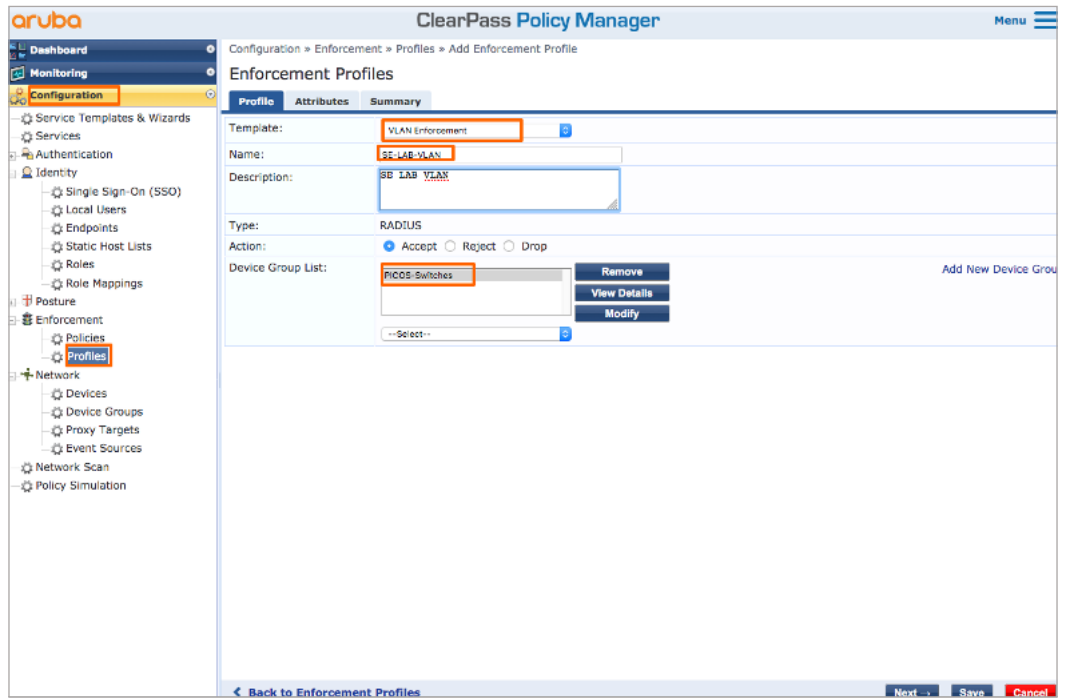

On the *Attributes* tab fill the VLAN number you want to dynamically assign as shown below and click *Save*.

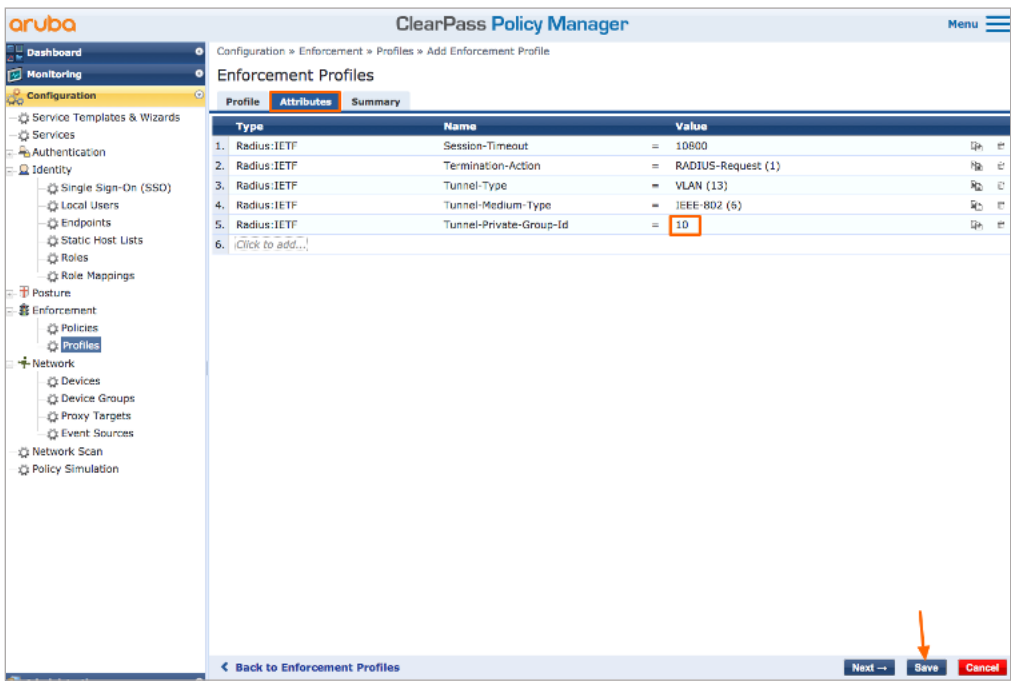

#### **Configure Dynamic ACL Enforcement Profile**

This profile defines the RADIUS attributes for specifying a dynamic ACL called Pica8-Dynamic-ACL.

To add a enforcement profile, click on *Configuration->Enforcement->Profiles->Add* to add a new enforcement profile.

<span id="page-30-0"></span>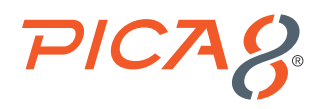

On the Profile tab, choose *Filter ID based Enforcement* template, enter the Dynamic ACL name and select a *Pica8-device* device group as shown below and click *Next*.

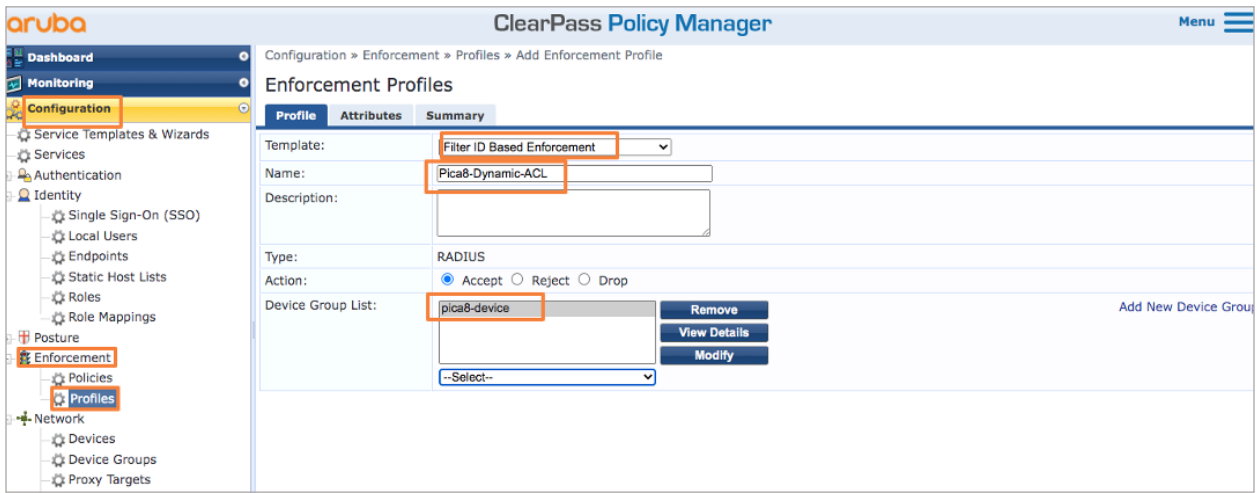

Enter *mac\_auth\_policy\_1 as Filter-id* value and click *Save*.

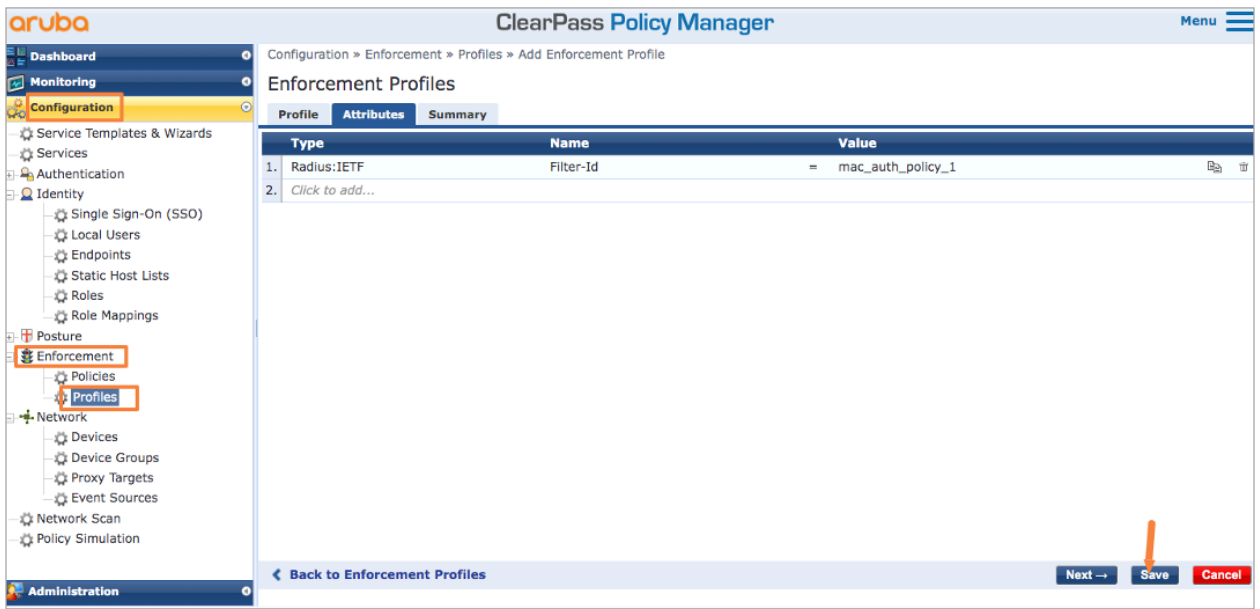

**Create an Enforcement Policy to Assign Dynamic VLAN and ACL**

To add an enforcement policy, click on *Configuration->Enforcement->Policies* and click *Add*. Enter a *Name*, select *Default Access Profile* profile and click *Rules* tab as shown below.

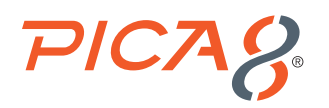

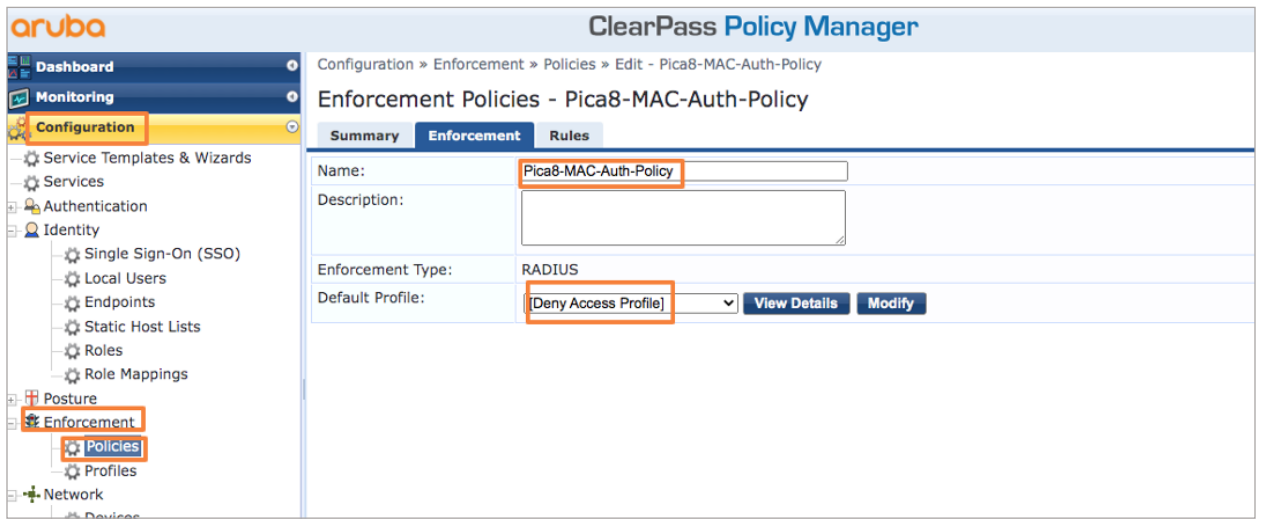

Click *Add Rule* and select the values as shown below for a new condition for IoT devices and then select *SE-LAB-VLAN* and *Pica8-Dynamic-ACL* enforcement profiles and click *Save* in the *Rule* tab as shown below.

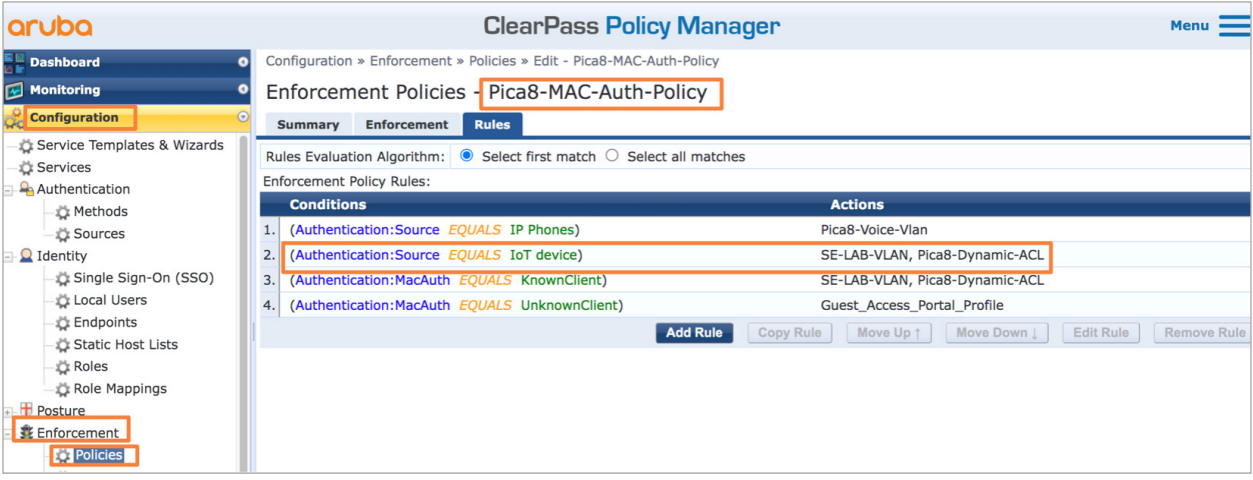

Summary of the Policy is shown below:

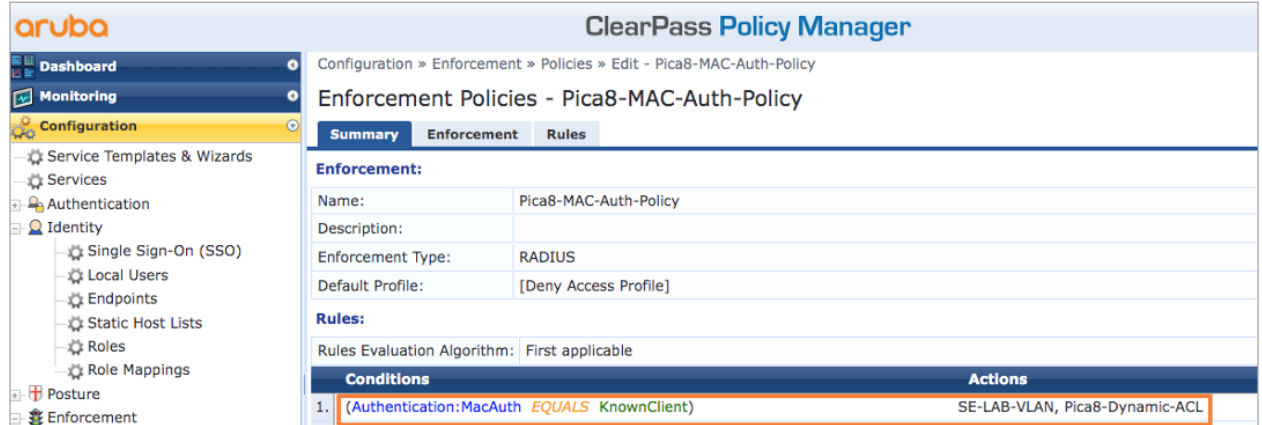

<span id="page-32-0"></span>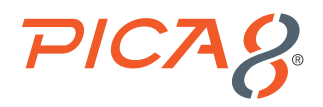

#### **Create a Service for MAB Authentication of IoT Device**

Add a service called Pica8-MAB by clicking *Configuration -> Services* and click *Add*. Enter a *Name* and *Description* and select *options* and configure eight *conditions* shown below.

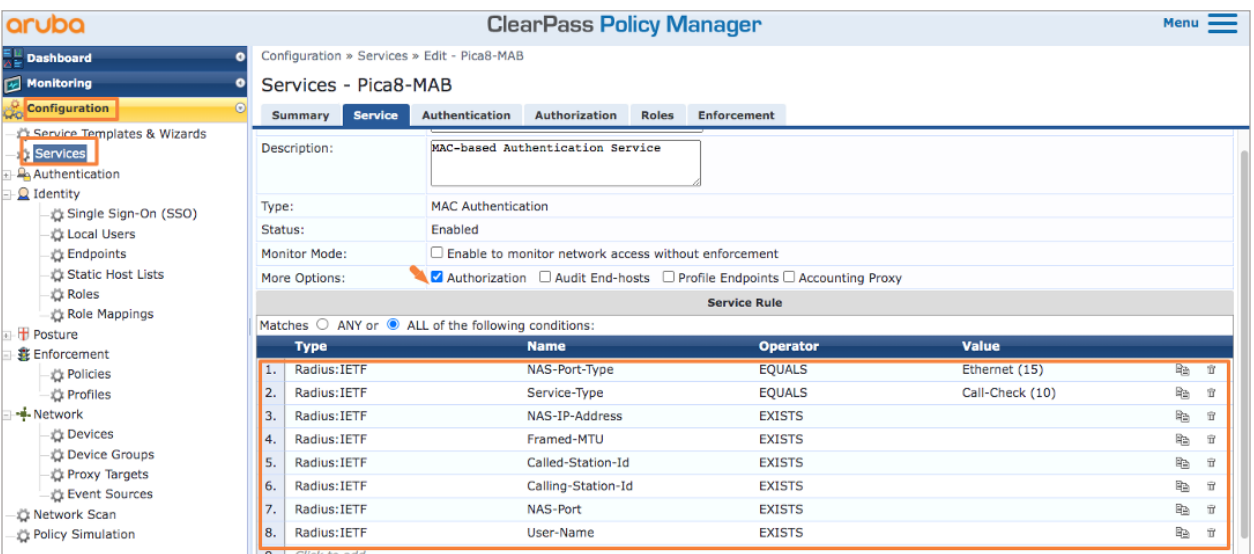

Select *Authentication* tab and select Authentication Methods as shown below. Also select *Authentication Sources* as shown below.

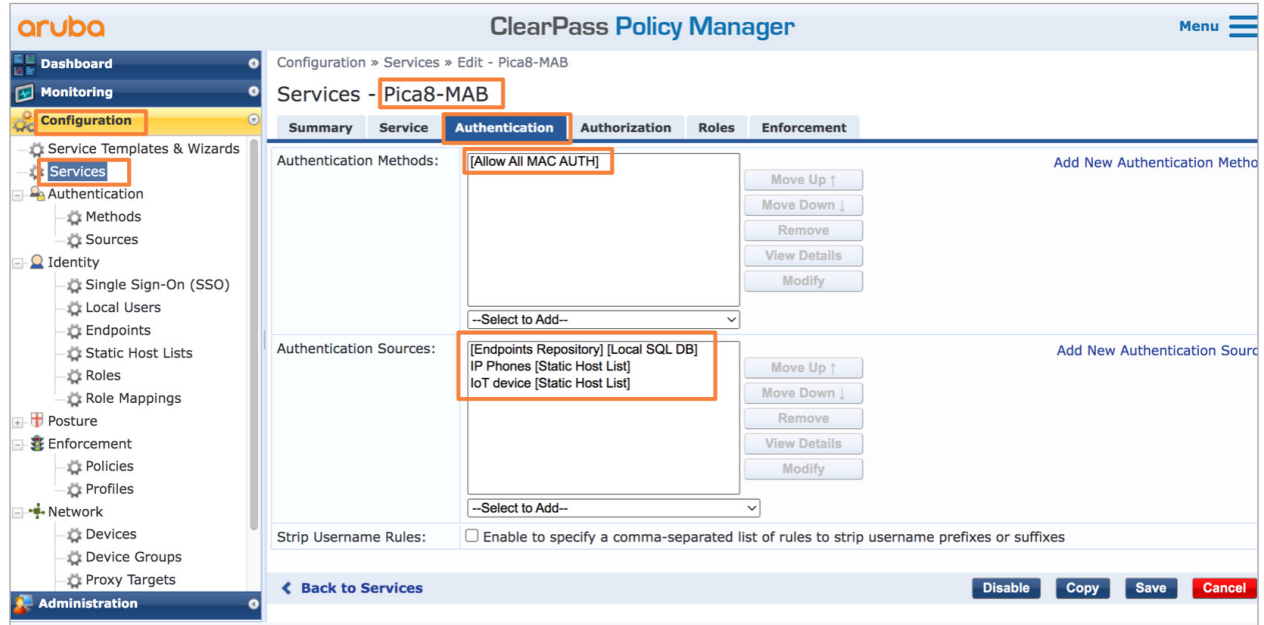

On the Enforcement tab, select *Pica8-Mac-Auth-Policy* as shown below, add a new condition for IoT device and click *Save* as shown below.

<span id="page-33-0"></span>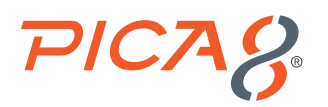

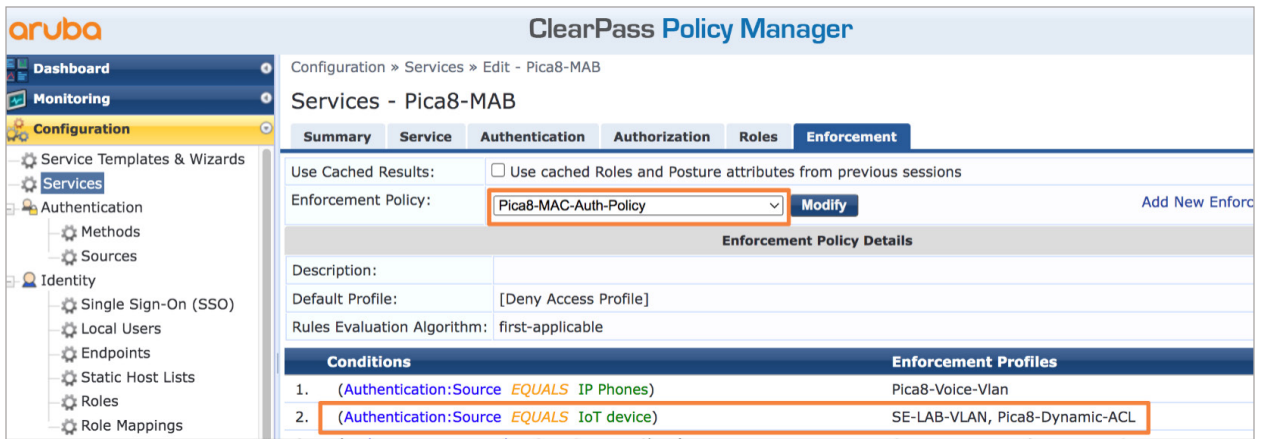

# Verifying the NAC Configuration

On the PicOS switch run the following CLI to verify the MAC RADIUS authentication.

```
admin@P8-Access-BR-1-SW-2# run show dot1x interface gigabit-ethernet ge-1/1/6
Interface ge-1/1/6:
```
*============================================================*

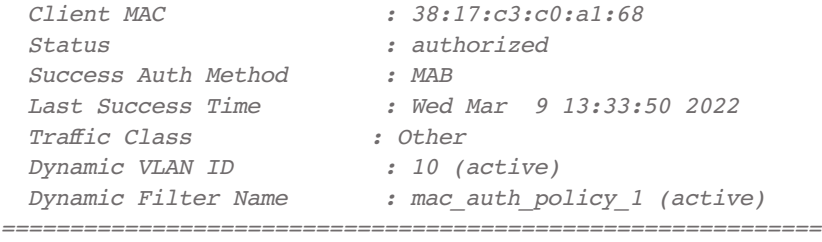

On the ClearPass Policy Manager UI, click *Monitoring -> Access Tracker* and click on the request entry to see the details as shown below.

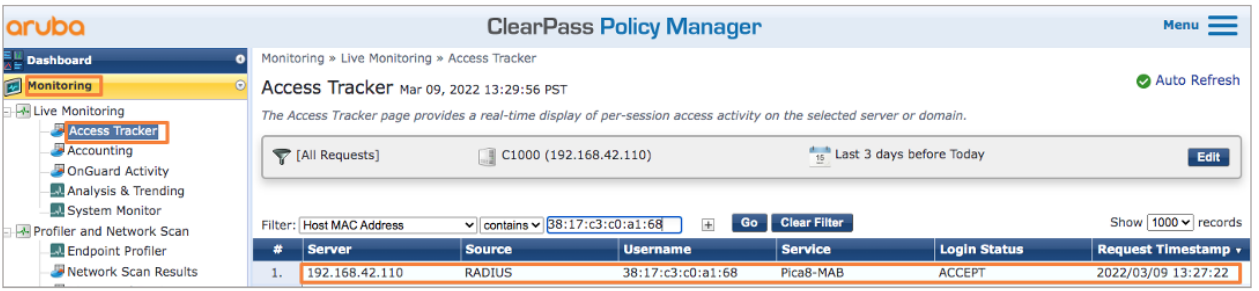

To check the *Enforcement Profiles* used by Aruba ClearPass Policy Manager for the IoT device click the *Summary* tab shown below:

<span id="page-34-0"></span>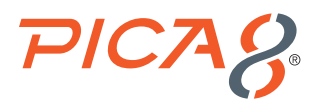

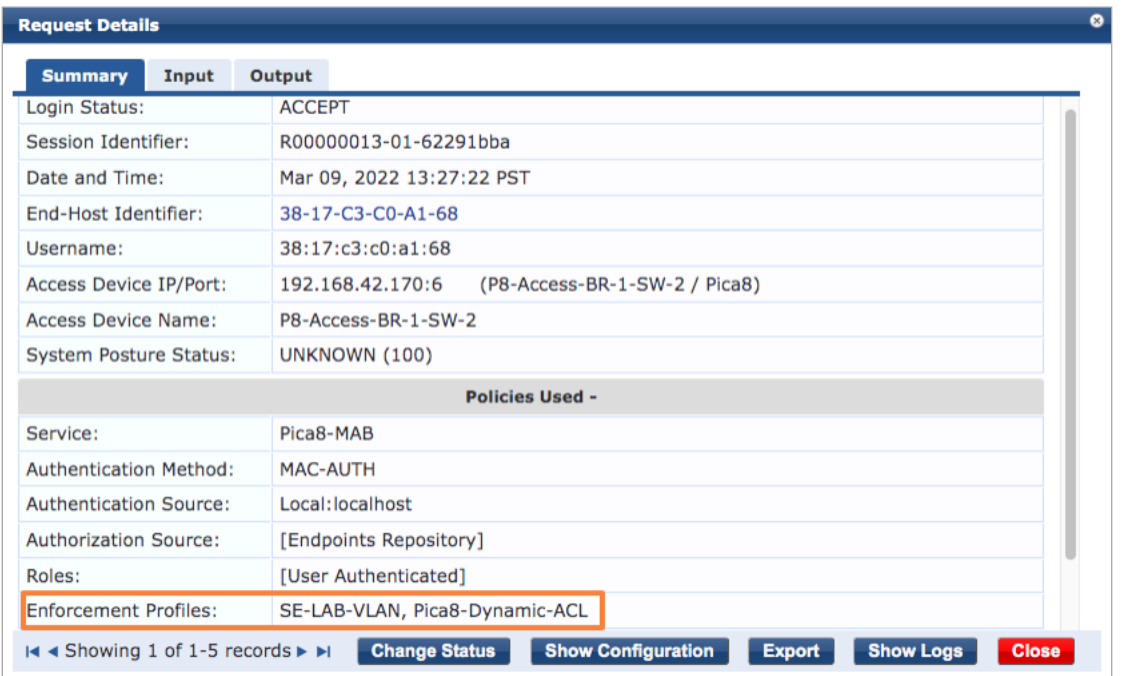

# Guest Laptop Using MAB and Central Web Authentication

In this case, the switch detects that the Mac OS endpoint does not have an 802.1X supplicant. The guest laptop is connected to port ge-1/1/7.

Logic for Guest laptop authentication is as follows:

- **1.** MAB Authentication detects Guest laptop device is not a registered device. The default rule for unknown device redirects the user to the Guest Portal with URL https://www.clearpass.com/guest/weblogin.php/2?&mac=<MAC Address of unknown device>
- **2.** Guest or contractor logs into the Guest Portal. This part is handled by Central Web Authentication. After successful authentication, RADIUS server marks the device as Known Device and sends the following RADIUS attribute which bounces the port in which Guest Laptop is connected. Radius Attribute is sent as follows: Pica8-AVPair with value command=pica8 bounce-host-port
- **3.** MAB Authentication detects Guest laptop device is a known device and it assigns a Dynamic VLAN (SE-LAB-VLAN), and Dynamic ACL (Pica8-Dynamic-ACL) to the device.

This use case involves configuring the PicOS switch, configure the ClearPass Guest Portal, configure the ClearPass Policy Manager, and verifying the NAC configuration.

## Configuring the PicOS Switch

Configure the Dynamic ACL to be used when a guest laptop connects to a port. This firewall filter, which is configured on the switch, allows the guest to access the entire network except for subnet 192.168.42.0/24.

```
set protocols dot1x filter mac_auth_policy_1 sequence 4 from destination-address-ipv4
  192.168.42.170/32
```
<span id="page-35-0"></span>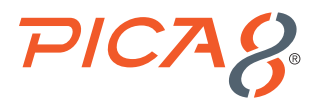

*set protocols dot1x filter mac\_auth\_policy\_1 sequence 4 then action "forward" set protocols dot1x filter mac\_auth\_policy\_1 sequence 5 from destination-address-ipv4 192.168.42.0/24 set protocols dot1x filter mac\_auth\_policy\_1 sequence 5 then action "discard" set protocols dot1x filter mac\_auth\_policy\_1 sequence 6 from destination-address-ipv4 192.168.42.110/32 set protocols dot1x filter mac\_auth\_policy\_1 sequence 6 then action "forward" set protocols dot1x filter mac\_auth\_policy\_1 sequence 7 from destination-address-ipv4 192.168.42.1/32 set protocols dot1x filter mac\_auth\_policy\_1 sequence 7 then action "forward" set protocols dot1x filter mac\_auth\_policy\_1 sequence 999 then action "forward"*

Configure Block vlan. Guest user will be put in the *Block vlan* until the guest user successfully logs into the Guest Portal. Guest laptop will get an IP address in Block vlan (192.168.44.0/24) before the user logs into the Guest Portal.

*set protocols dot1x block-vlan-id 20 set vlans vlan-id 20 vlan-name "vlan0" set vlans vlan-id 20 l3-interface "vlan20" set l3-interface vlan-interface vlan20 address 192.168.44.1 prefix-length 24*

### Configuring Aruba ClearPass Guest Portal

We will use the ClearPass Guest Portal for the Guest authentication. The following are the main steps for configuring ClearPass Guest:

- Set up the guest user account
- Configure the guest login page

Log in to ClearPass Guest. For example: *https://192.168.42.110/guest with credentials admin/pica8pica8*

### Set up the Guest User Account

#### Click *Create New Guest Account*

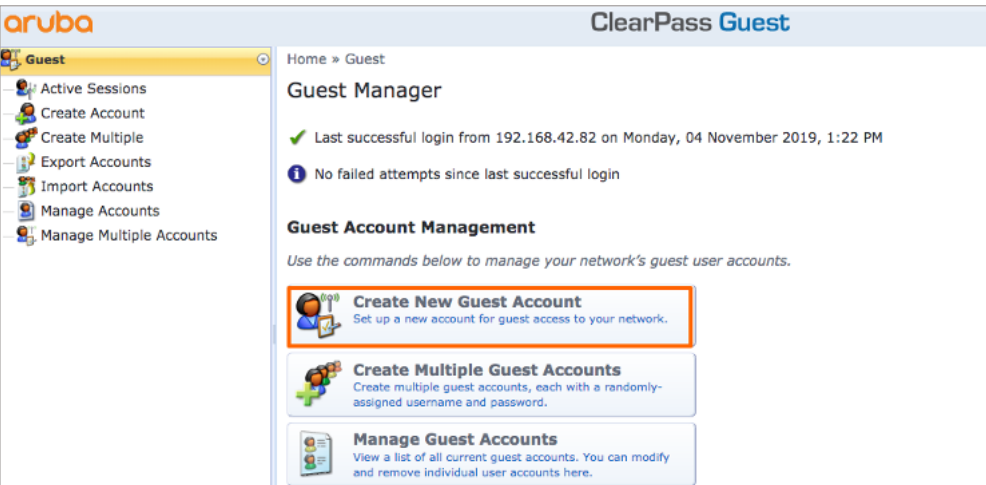

<span id="page-36-0"></span>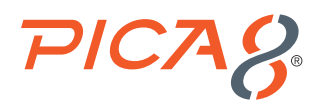

Provide the details for the guest user account, as shown below. Make sure to note the password, which is automatically generated. Click *Create*.

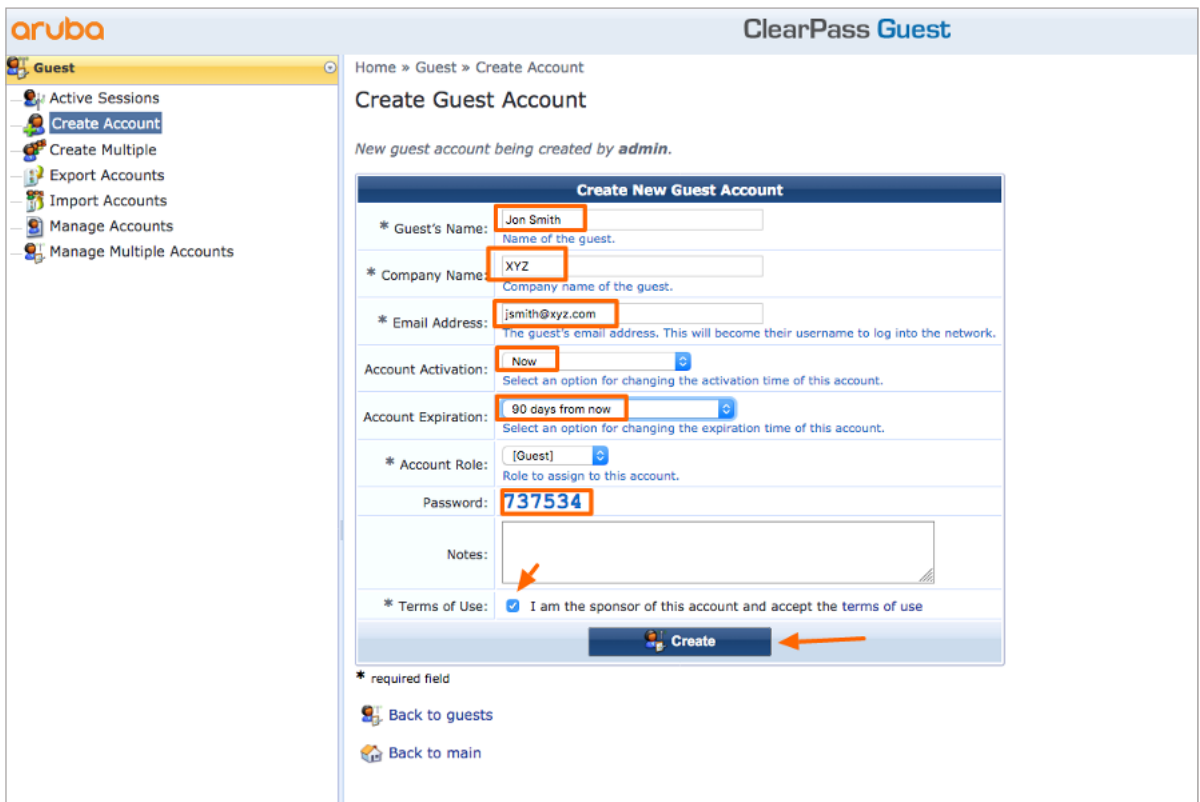

# Configure the Guest Access Login Page

Select *Configuration -> Pages -> Web Logins* and click *Create a new web login page*.

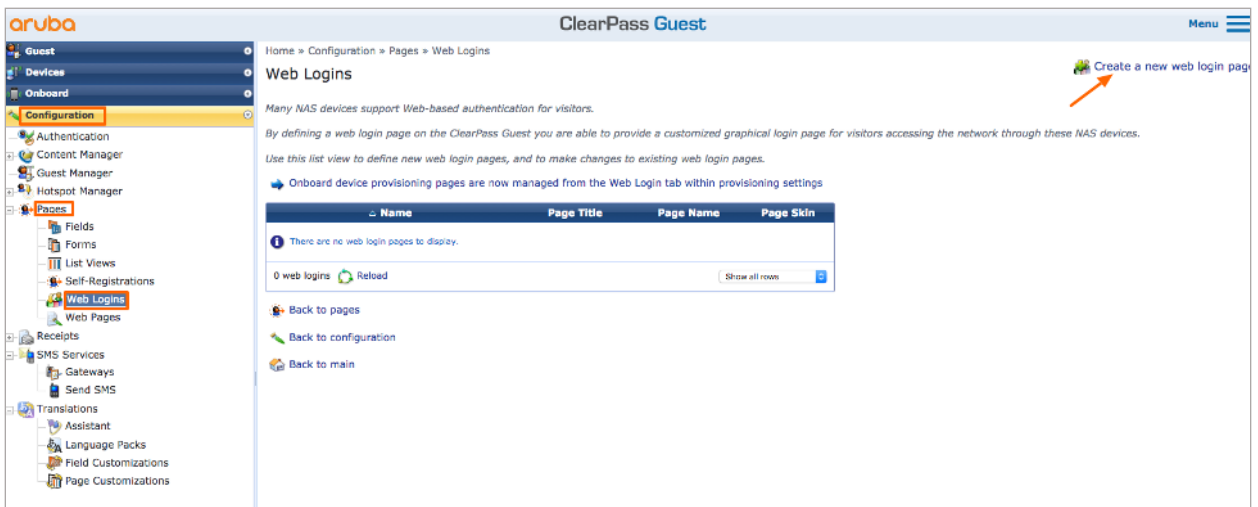

<span id="page-37-0"></span>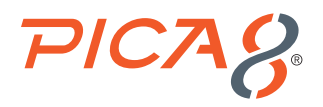

In the *Web Login* Editor, provide a name for the Web login page you are creating, specify the login page name as it appears in the URL, and set Login Method to *Server-Initiated – Change of authorization (RFC 3576) sent to controller* as shown below. In the *Login Form* section of the Web Login page, set *Pre-Auth Check* to *None – no extra checks will be made* as shown below.

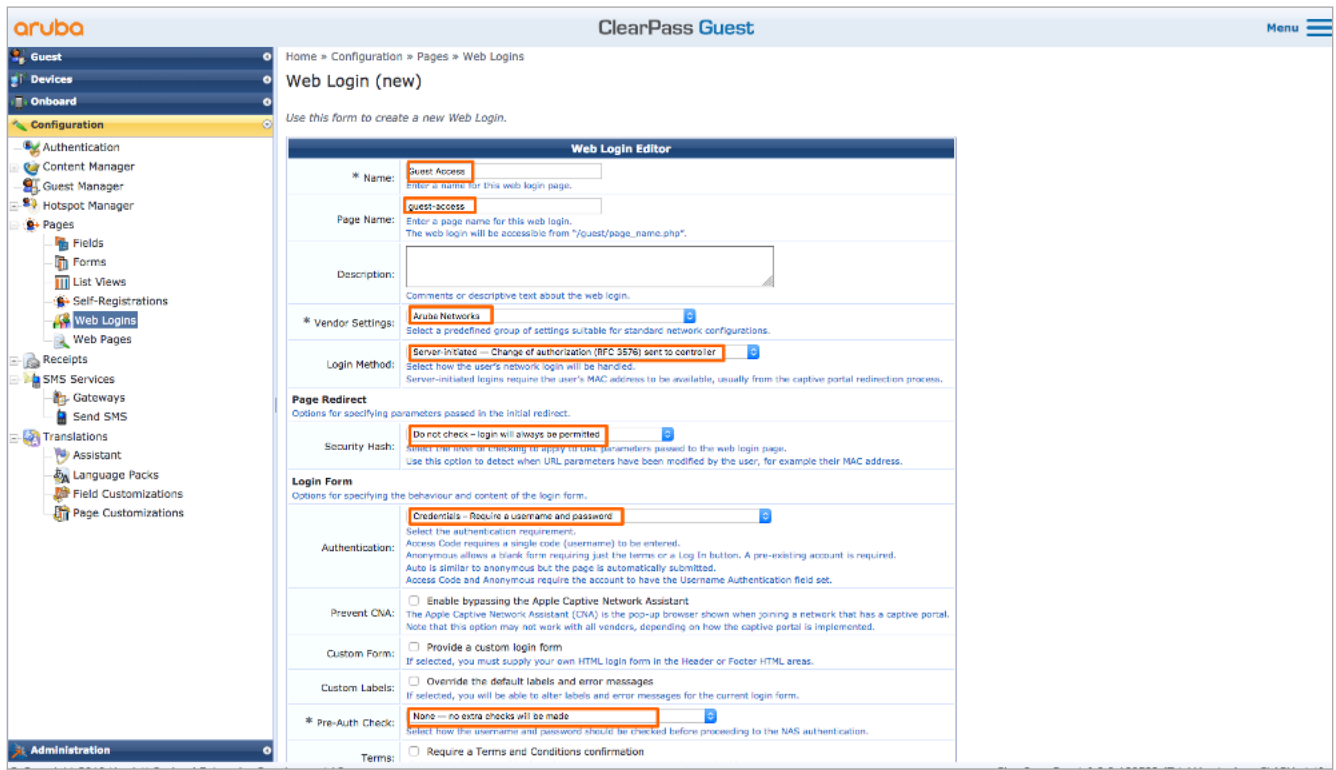

Set *Login Delay* to 20 seconds. In the *Default Destination* section, enter a default URL, as shown below, to which the guest gets redirected after successful authentication. In this example, the guest is redirected to the Pica8 home page after authentication.

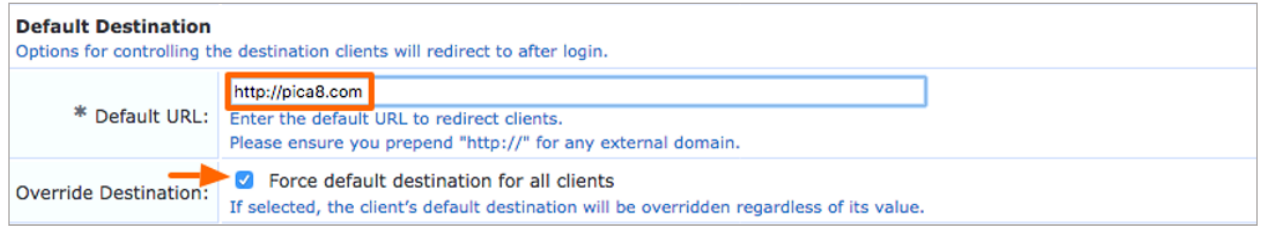

#### Click *Save Changes*.

# Configure the ClearPass Policy Manager

Following table provides summary of profile, policy, service names and sequence of operation configured for this use case.

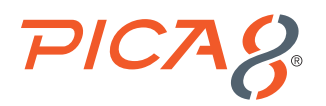

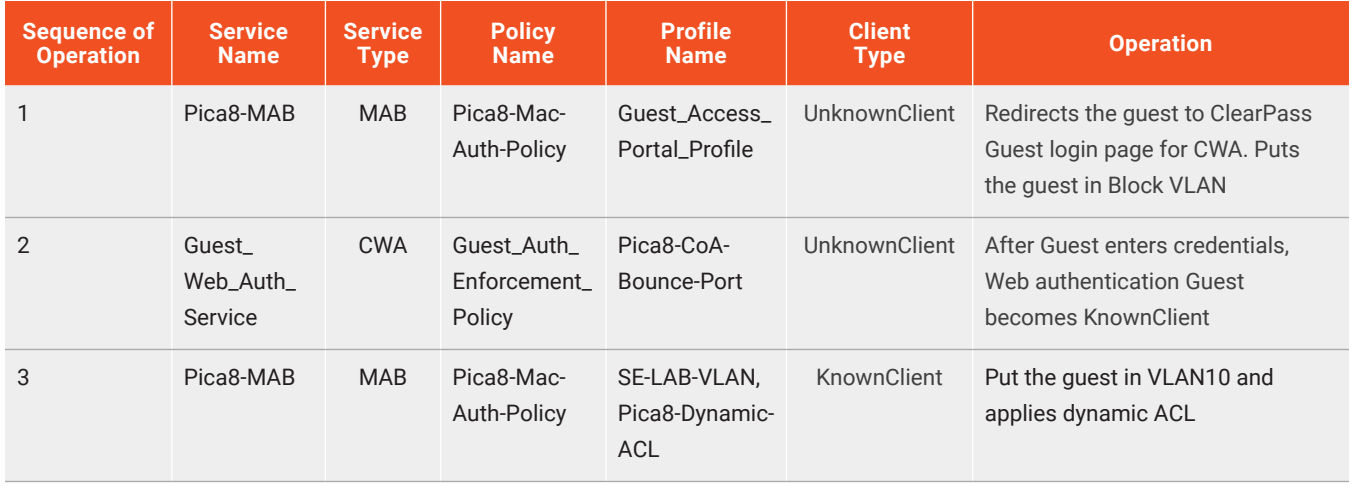

The following are configuration steps using ClearPass UI:

- **1.** Follow *Add device and group*, and *Configure a Vlan enforcement profile and policy* sections from 802.1x which are common for this use case as well.
- **2. Configure the MAC RADIUS authentication enforcement profile.**

This profile provides the switch with the address of the redirect URL for Aruba ClearPass Guest login page. Select *Configuration->Enforcement->Profiles*, click *Add*.

On the Profile tab, set Template to *RADIUS Based Enforcement* and type the profile name, *Guest\_Access\_Portal\_Profile* in the Name field, *PICOS-Switches* in the Device Group List and click *Next* as shown below.

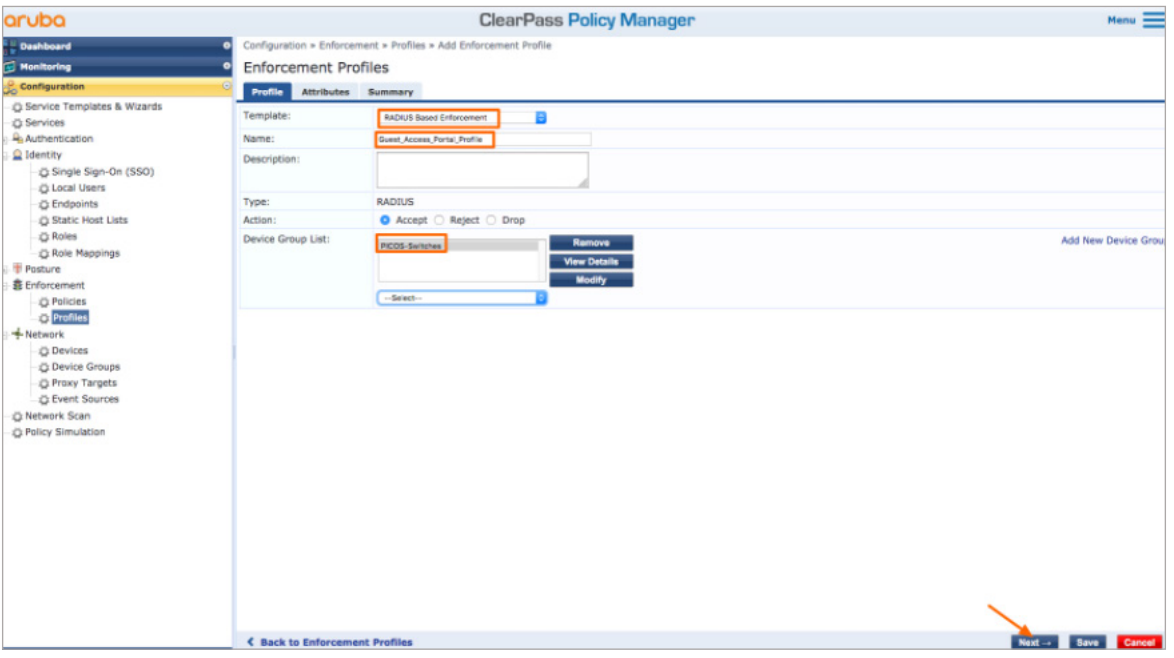

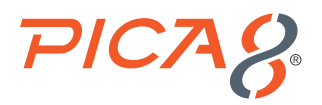

On the Attributes tab, configure the following attributes:

Set *Radius:Pica8* attribute type with *PICA8-Redirect-URL* name and value set to the following: *https://www.clearpass.com/ guest/weblogin.php/2?&mac=%{Connection:Client-Mac-Address-Colon}*

This URL goes to the Aruba ClearPass Guest server. It also passes the MAC address of the endpoint to ClearPass Guest as shown below.

Click *Save*.

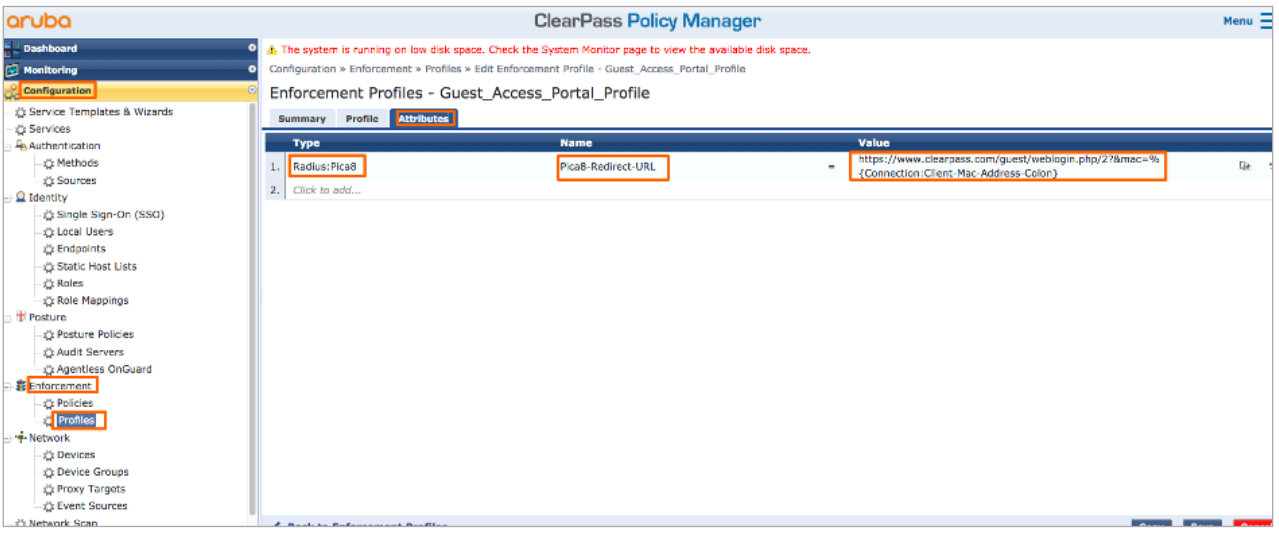

#### **3. Configure the MAC RADIUS authentication enforcement policy.**

The MAC RADIUS policy tells Aruba ClearPass to apply the *Deny Acess Profile* to all endpoints undergoing MAC RADIUS authentication that are not already known to ClearPass—that is, are not in the endpoint repository.

Select *Configuration->Enforcement-> Policies*, click *Add*. On the Enforcement tab, type the name of policy as *Pica8-MAC-Auth-Policy* and set the Default Profile to *Deny Access Profile* as shown below and click *Next*.

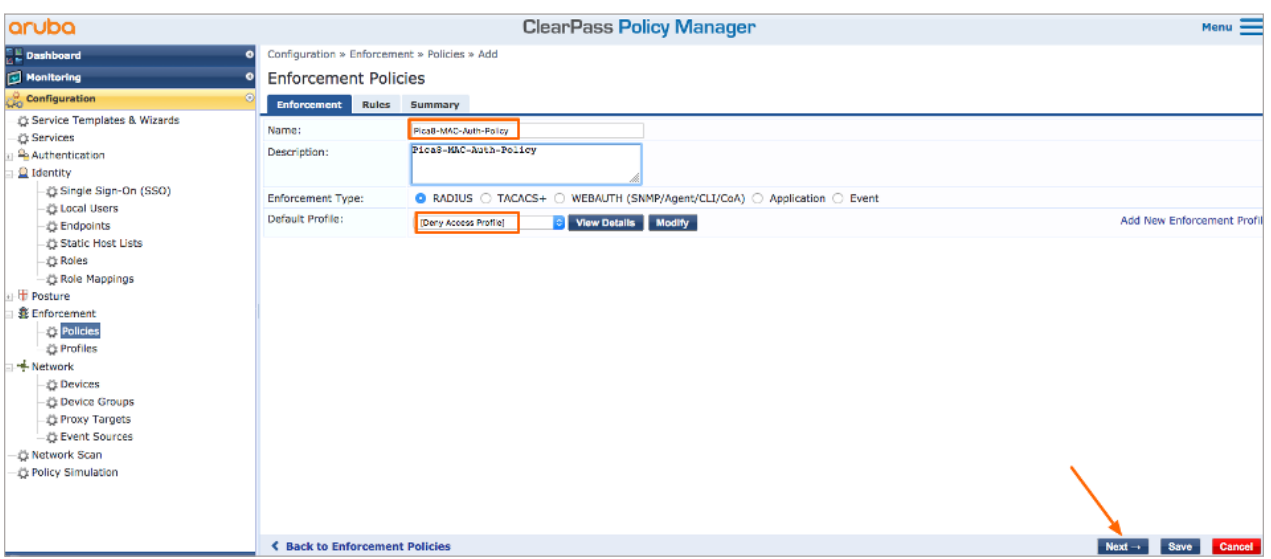

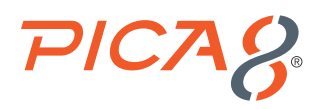

On the Rules tab, click *Add Rule* and add the rule shown. Enter the rules as shown below (includes previously configured rules for IP Phones and IoT devices) and Click *Save*.

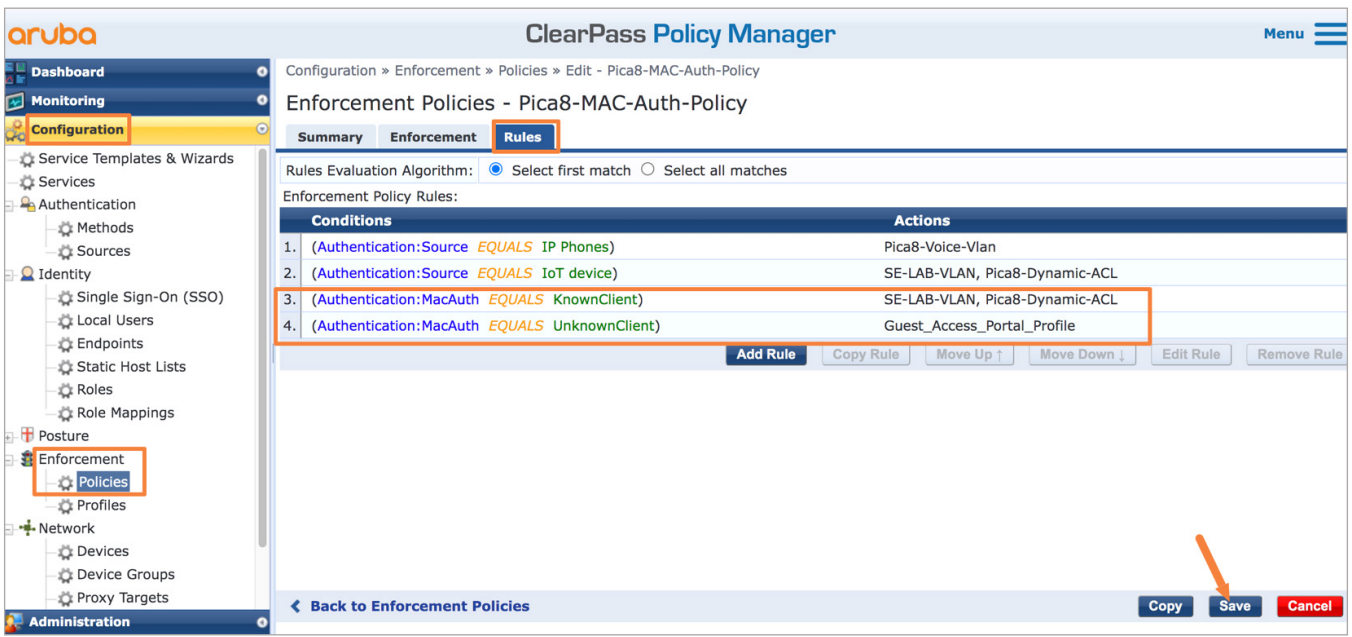

#### **4. Configure the MAC Radius authentication service.**

Pica8-MAB is a simple service for handling unknown client types only. We will create a new Radius Mac Authentication service that will handle both known and unknown client types.

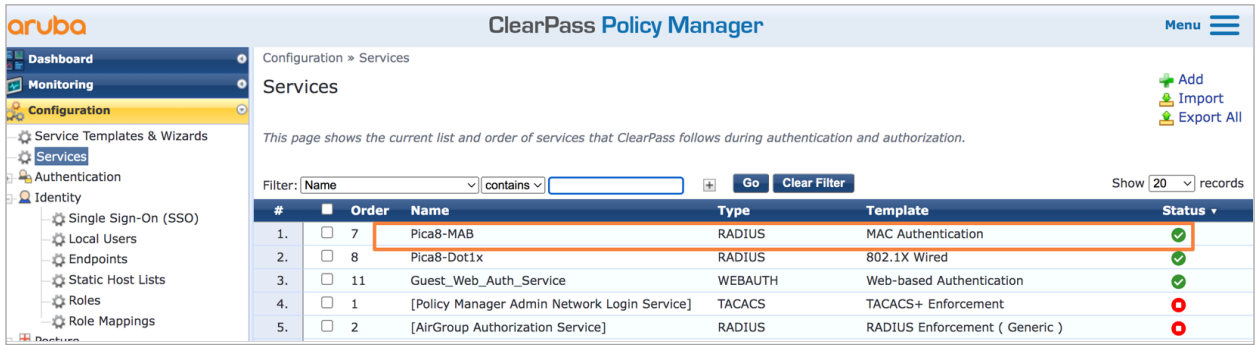

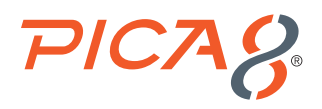

Select *Configuration -> Services*, click *Add*. On the *Service* tab, fill out the fields as shown below.

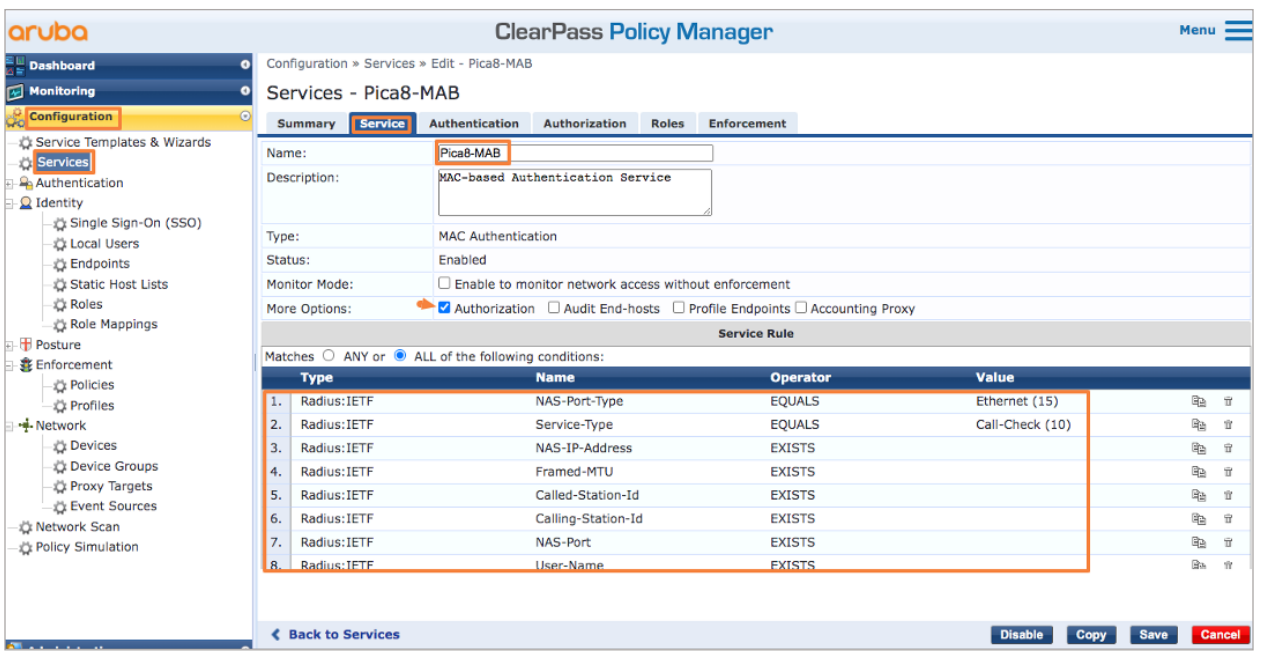

On the *Authentication* tab, set *Authentication Sources* as shown below. It includes all Authentication sources for MAB namely IP Phone devices, IoT devices and contractor devices.

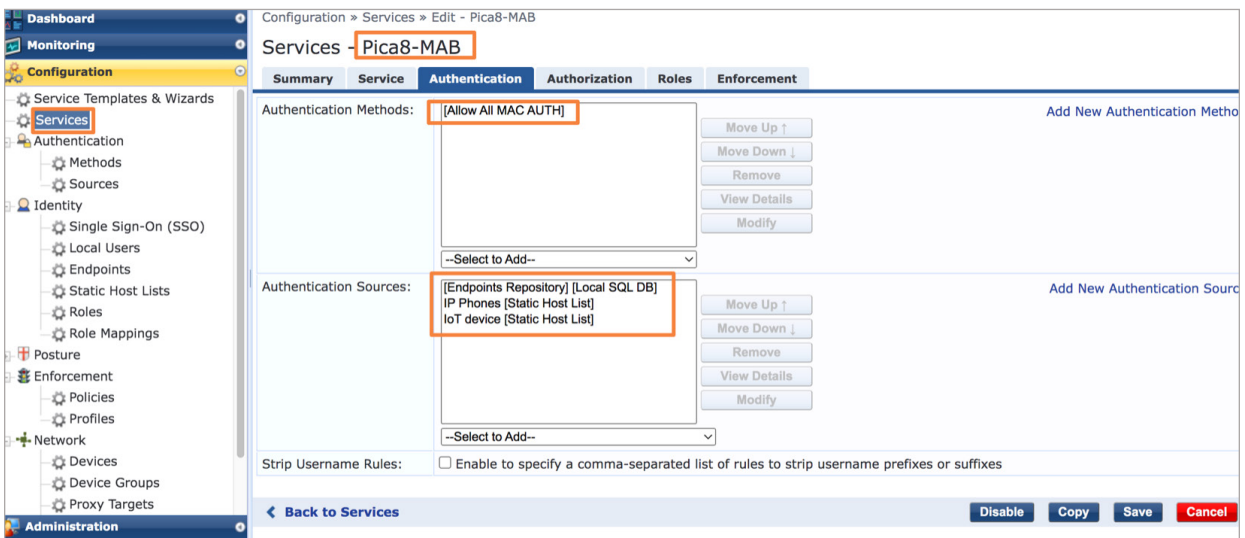

On the *Enforcement* tab, set *Enforcement Policy* to *Pica8-MAC-Auth-Policy*. It includes rules 3 and 4 shown below for Central Web Authentication (CWA) and rule 1 for IP Phone devices and rule 2 for IoT devices. Click *Save*.

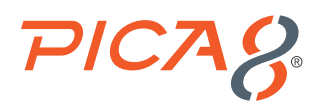

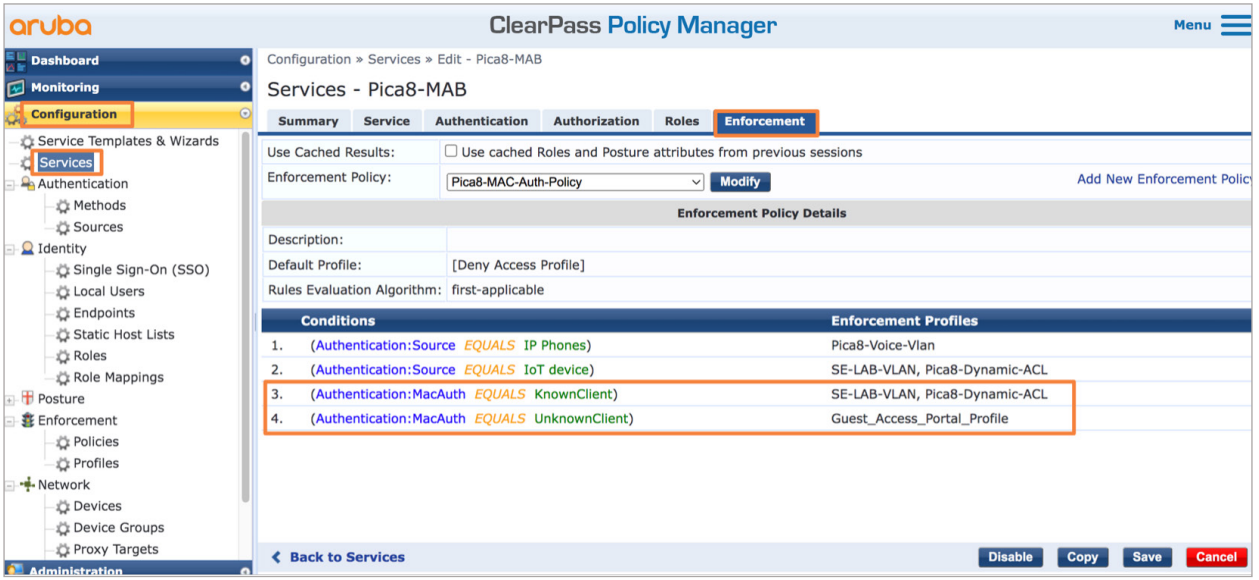

#### **5. Configure the Central Web Authentication enforcement profile.**

This profile is configured as a RADIUS Change of Authorization (CoA) profile. It tells Aruba ClearPass to send a RADIUS CoA to the switch.

Select *Configuration->Enforcement->Profiles*, click Add to add a new profile as *Pica8-CoA-Bounce-Port* as shown below. Select template *Radius Dynamic Authorization* and select *PICOS-Switches* Devices Group List.

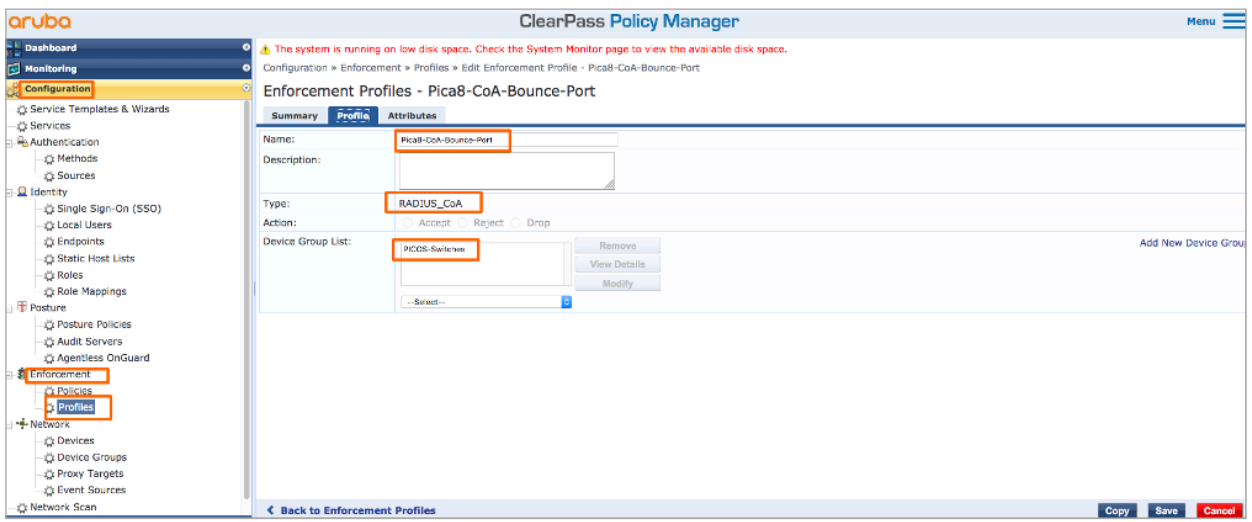

On the *Attributes* tab, enter the attributes as shown below and click *Save*.

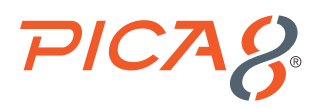

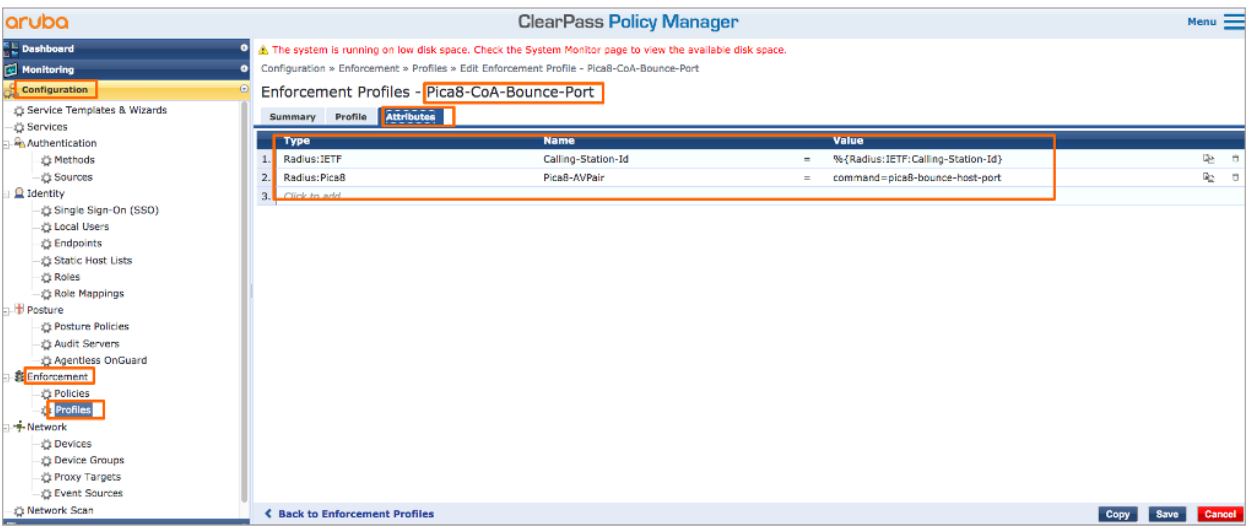

#### **6. Configure the Web authentication enforcement policy.**

This policy takes effect after the guest is redirected to the Aruba ClearPass Guest and ClearPass Guest authenticates the guest. It tells Aruba ClearPass to add the endpoint to the endpoint repository and marks its status as a known client. It also sends the *Pica8-CoA-Bounce-Port COA* message to the port.

Select *Configuration->Enforcement->Policies*, click *Add*. On the *Enforcement* tab, type the name of the policy as *Guest\_ Auth\_Enforcement\_Policy* and set Default Profile to *[Post Authentication][Update Endpoint Known]*. This is a predefined profile that results in the endpoint being added as a known endpoint in the endpoint repository.

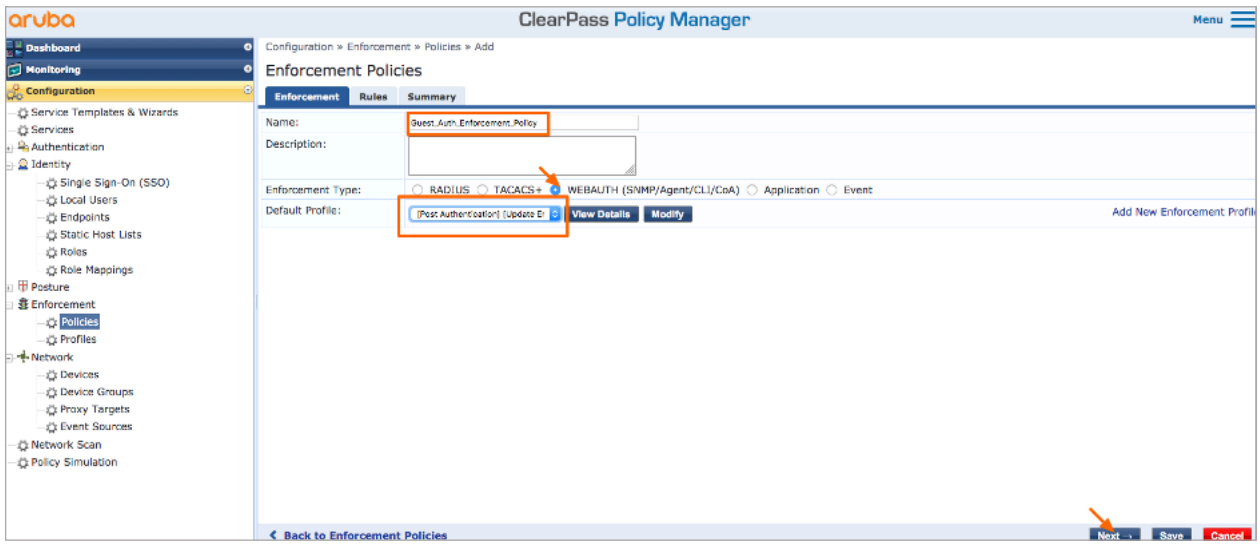

On the *Rules* tab, click *Add Rule* and add the rule shown below.

This rule tells Aruba ClearPass to apply the *Pica8-CoA-Bounce-Port* enforcement profile to any endpoint. Click *Save* as shown below.

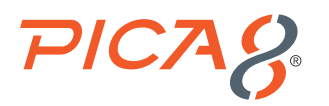

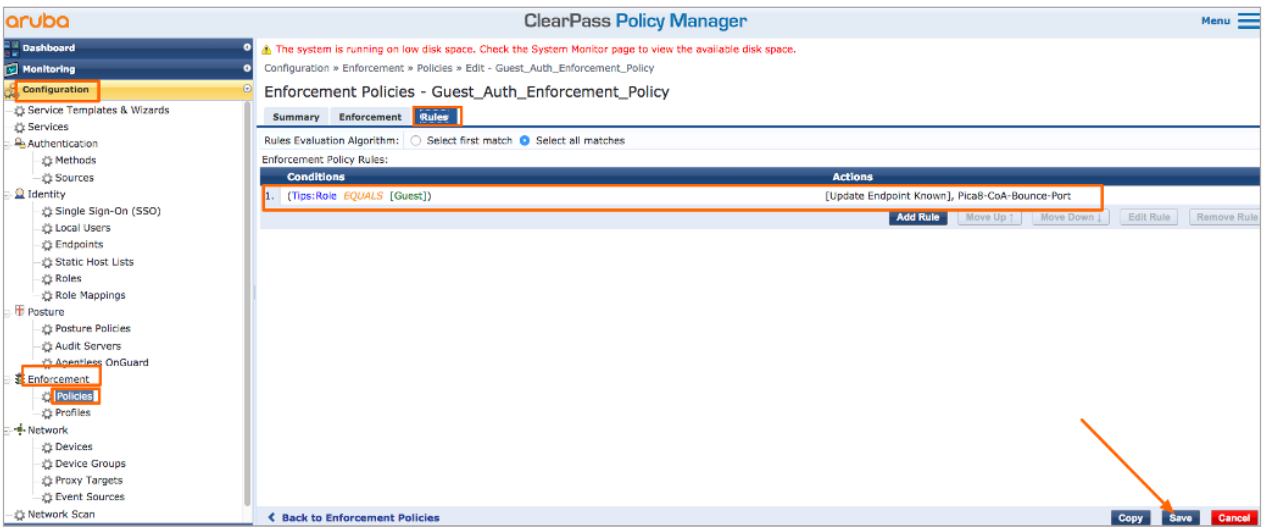

**7. Configure the Web-based authentication service.**

Select *Configuration -> Services*, click *Add*. On the *Service* tab, fill out the fields as shown below. Select *Web-based Authentication service* type. It allows Web-based authentication requests from any client. Fill our Service Name as *Guest\_ Web\_Auth\_Service*.

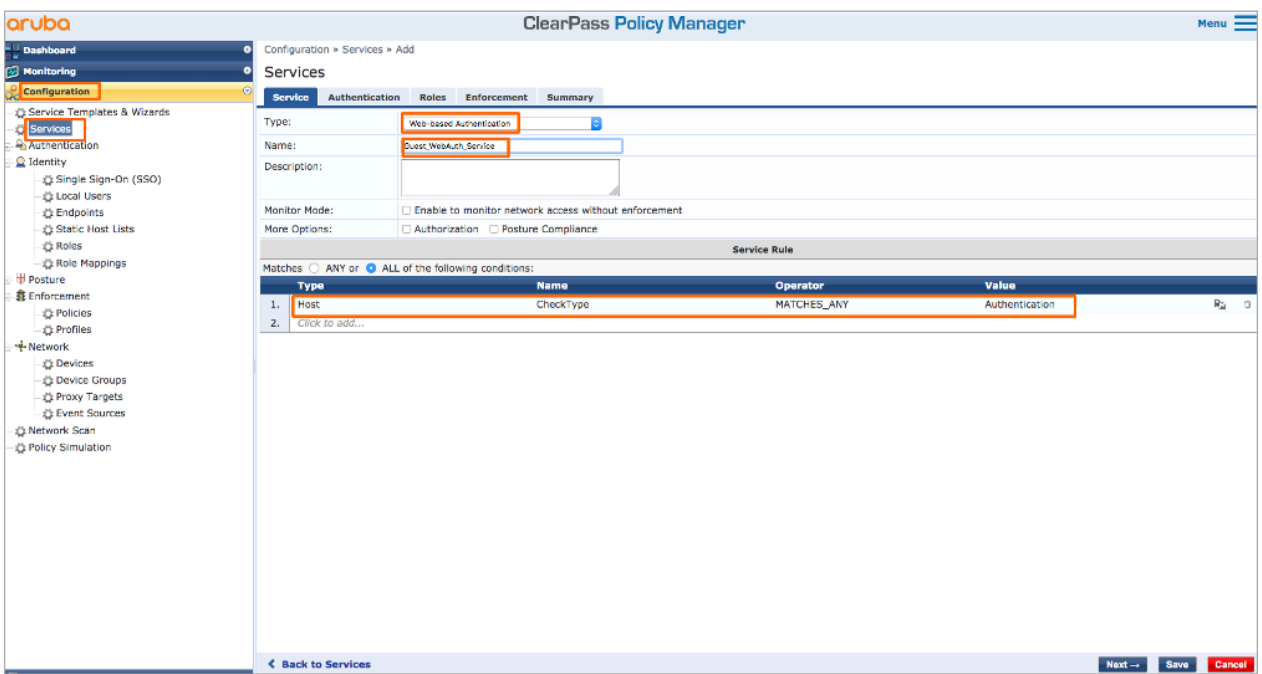

On the *Authentication* tab, set *Authentication Sources* to *[Guest User Repository][Local SQL DB]* as shown below.

<span id="page-45-0"></span>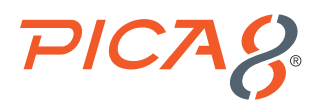

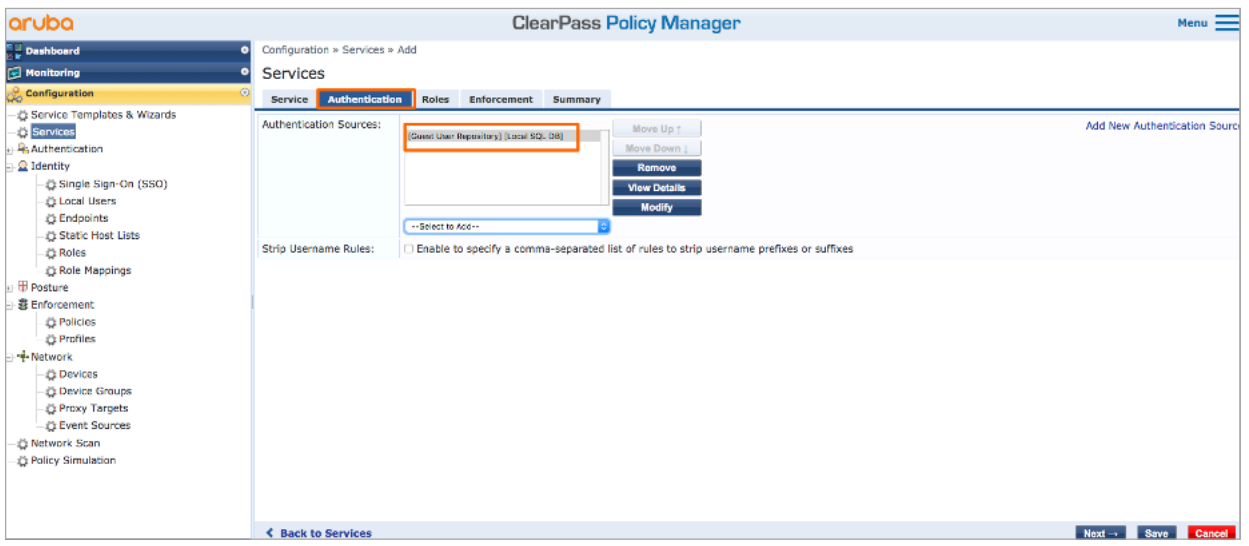

On the *Enforcement* tab, set *Enforcement Policy* to *Guest\_Auth\_Enforcement\_Policy*. Click *Save*.

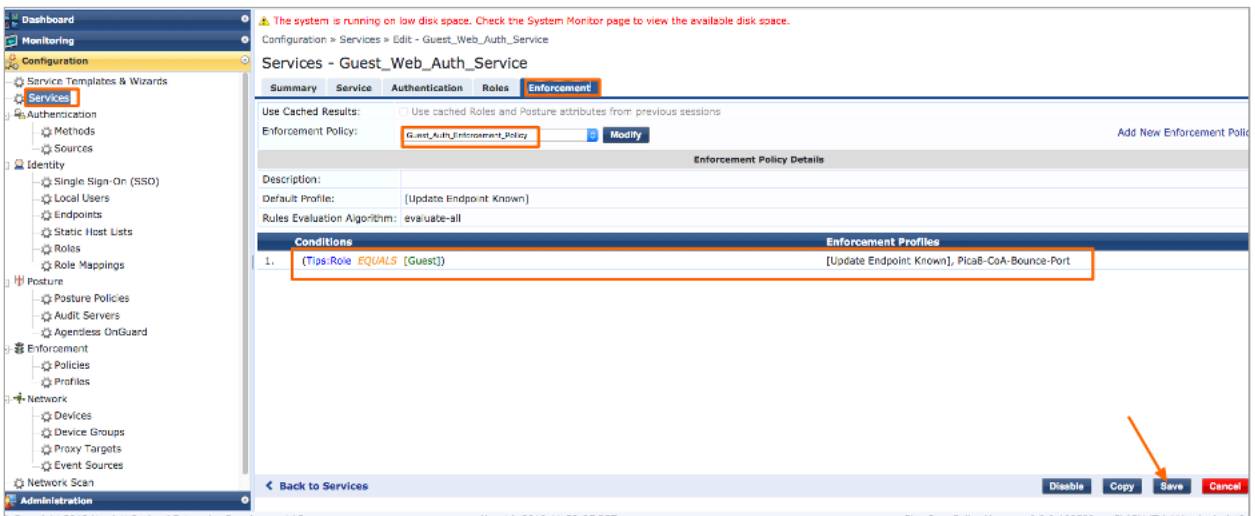

# Verifying the NAC Configuration

Following verification steps are done when guest laptop is connected to port ge-1/1/7.

On the PicOS switch run the following CLI to verify the authentication after guest laptop is connected to port ge-1/1/7.

*admin@P8-Access-BR-1-SW-2# run show dot1x interface gigabit-ethernet ge-1/1/7 Interface ge-1/1/7: ============================================================ Client MAC : 10:9a:dd:43:06:02 Status : unauthorized ============================================================*

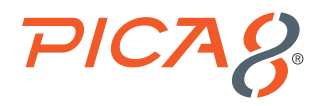

At the beginning you will see guest user laptop is unauthorized.

Then guest user types in [https://www.example.com](https://www.example.com/) in the Browser running in the laptop.

You can see Guest Registration portal URL is presented to the Endpoint Browser. On the PicOS switch run the following CLI to verify.

*admin@P8-Access-BR-1-SW-2# run show dot1x interface gigabit-ethernet ge-1/1/7 Interface ge-1/1/7:*

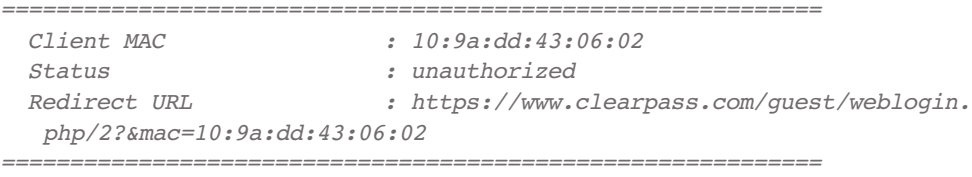

During this time Block vlan 20 is assigned to port ge-1/1/7. You can check using the following command in PicOS switch.

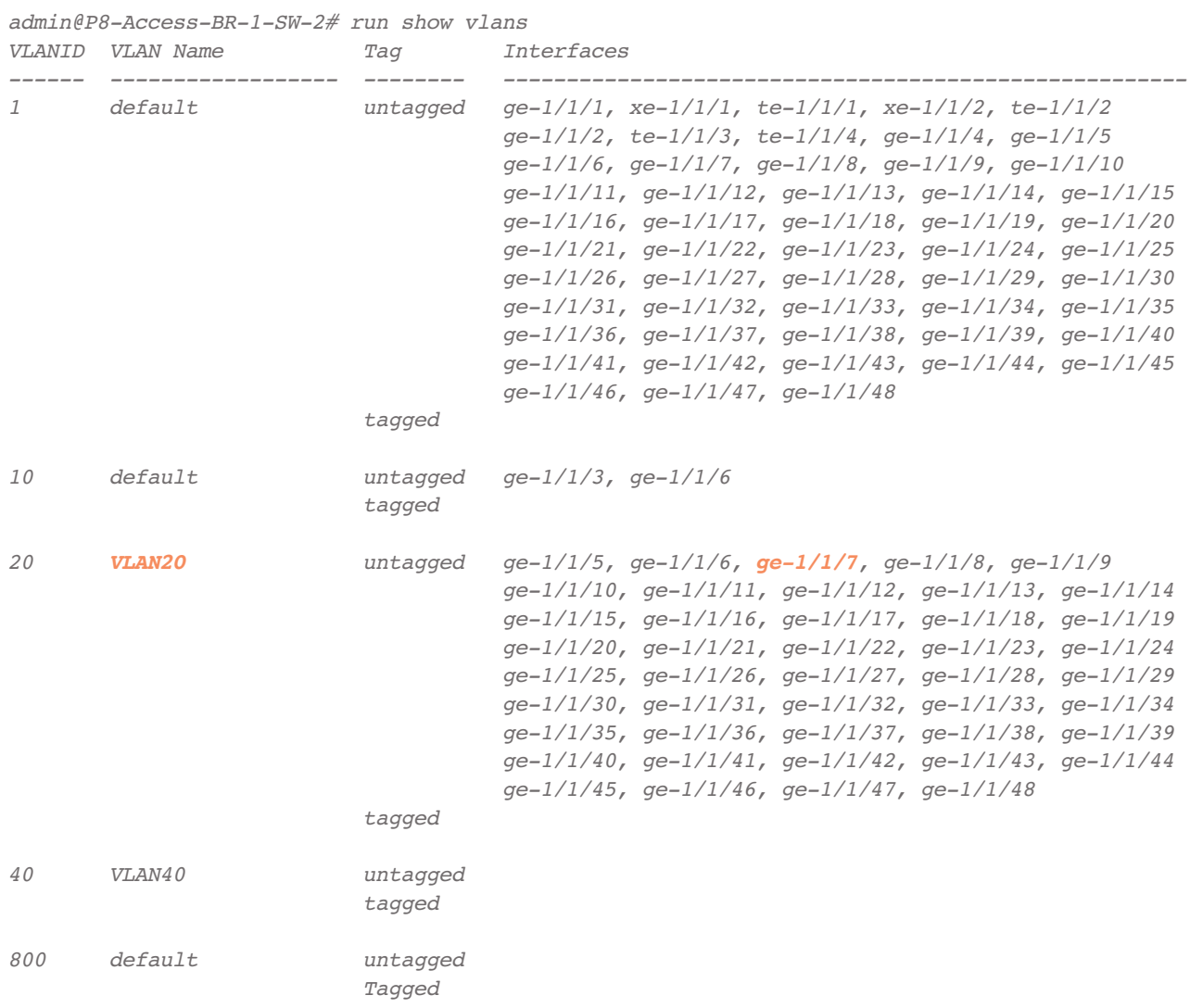

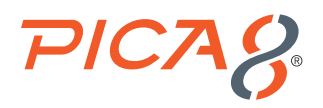

On the endpoint, Guest is redirected to the Guest Registration portal as shown below. Guest enters the credentials to login to the Guest Portal.

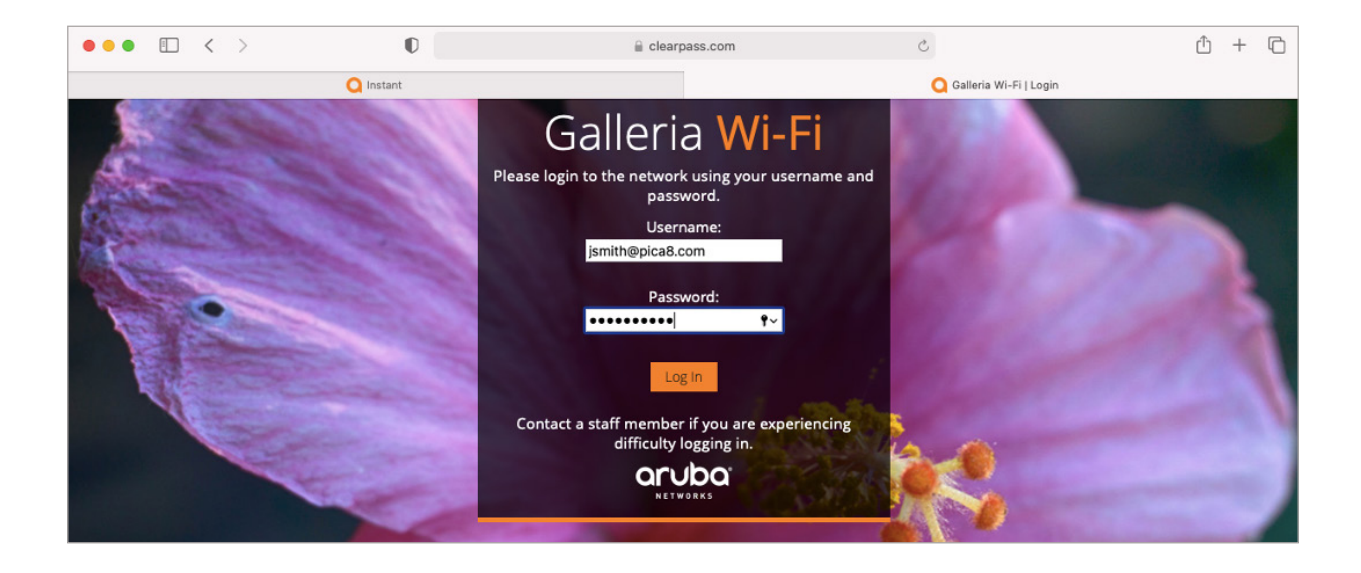

On the ClearPass Policy Manager UI, click *Monitoring -> Access Tracker* and click on the request entry to see the details as shown below.

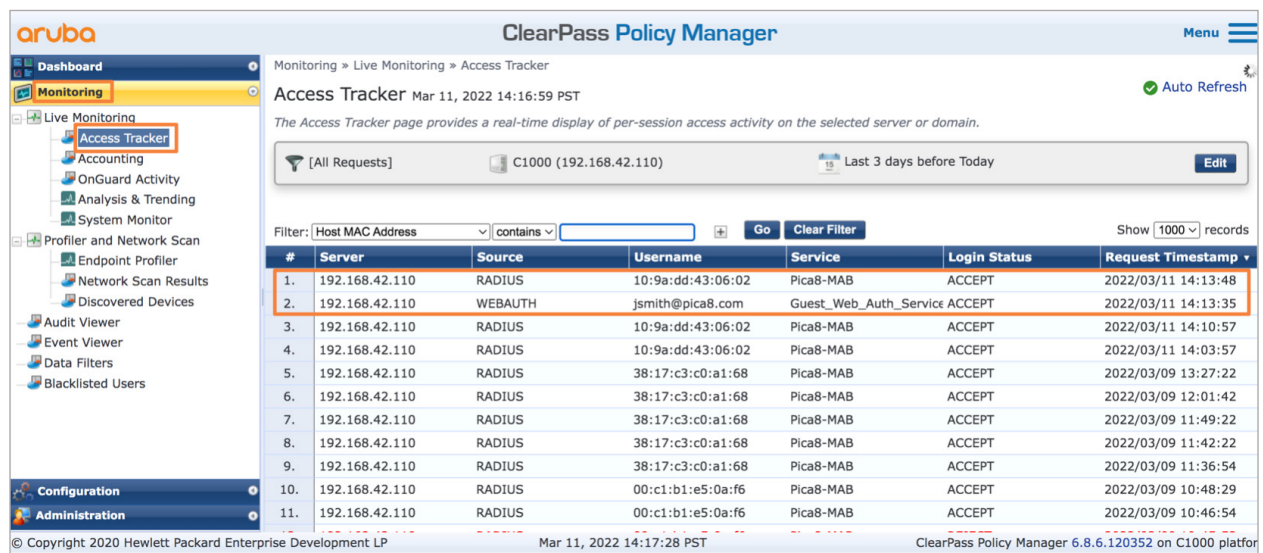

In ClearPass Policy Manager double click on second log to see the details of Guest\_Web\_auth\_Service as shown below:

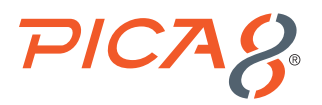

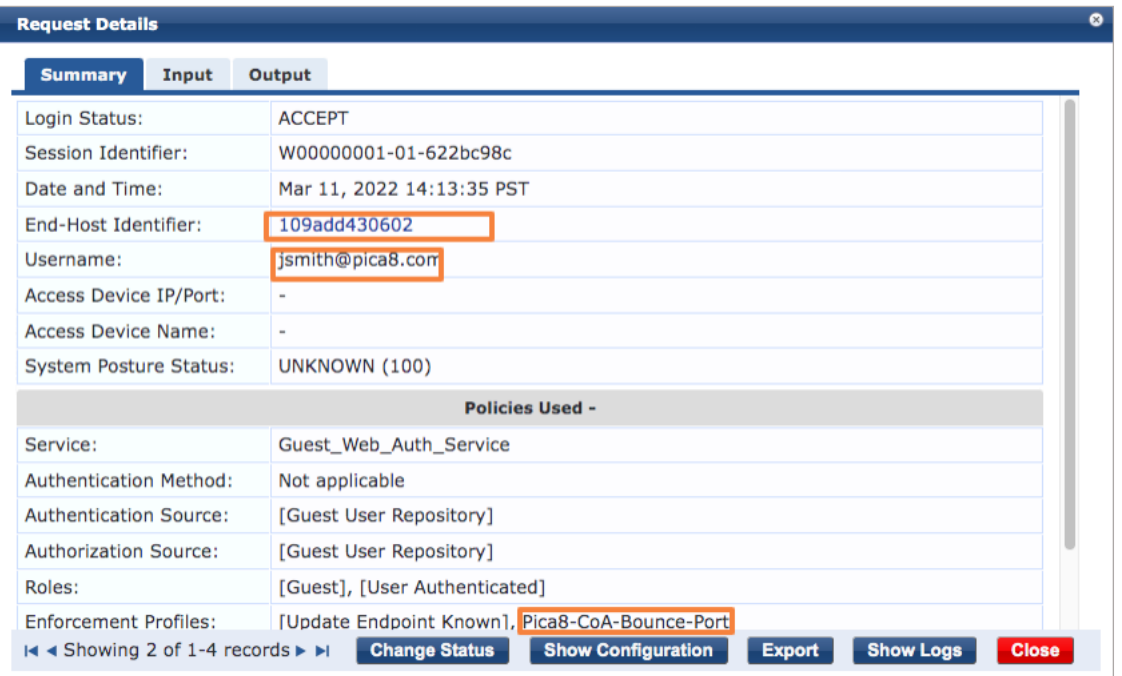

After Guest is successfully authorized, run the following CLI on the switch to verify. Here you can see VLAN 10 and mac\_auth\_ policy\_1 ACL are dynamically assigned to ge-1/1/7 port.

*admin@P8-Access-BR-1-SW-2# run show dot1x interface gigabit-ethernet ge-1/1/7 Interface ge-1/1/7:*

| Cline               | : 10:9a:dd:43:06:02          |
|---------------------|------------------------------|
| Status              | : authorized                 |
| Success Auth Method | :MAB                         |
| Last Success Time   | : Fri Mar 11 14:20:17 2022   |
| Traffic Class       | : Other                      |
| Dynamic VLAN ID     | $: 10$ (active)              |
| Dynamic Filter Name | : mac auth policy 1 (active) |
|                     |                              |

In ClearPass Policy Manager double click on second log to see the details of Pica8\_MAB as shown below:

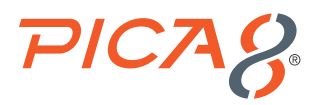

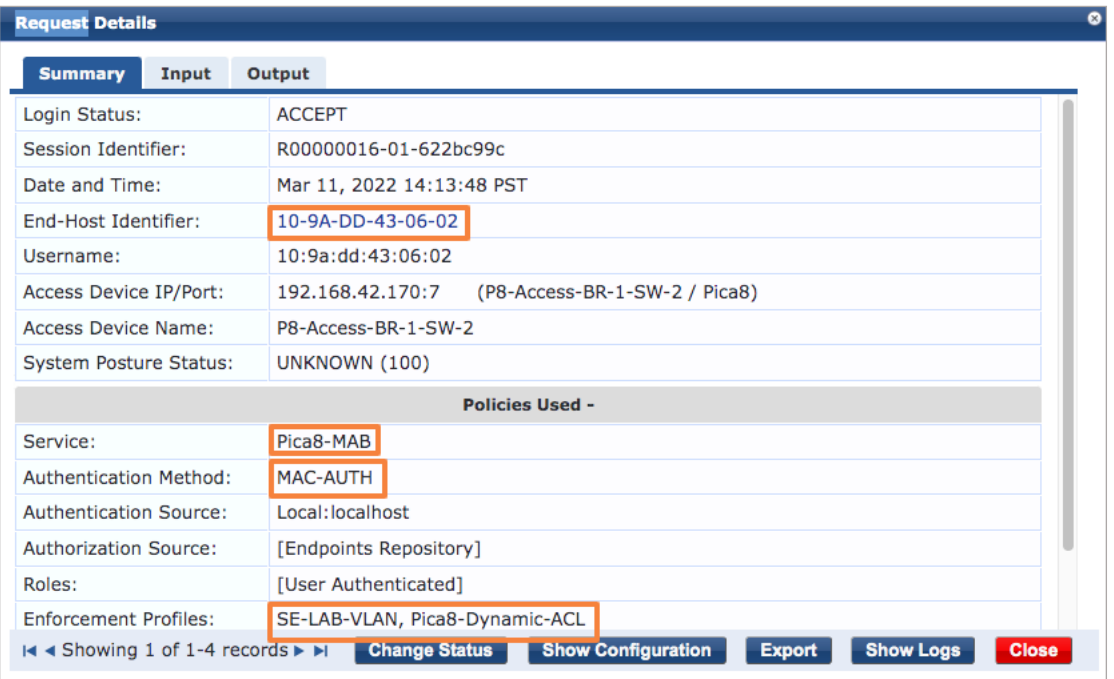

Based on the *Authentication Success Settings* in the *Self-Registered Guest Portal*, guest's laptop browser displays [https://](https://www.pica8.com/) [www.pica8.com/](https://www.pica8.com/) page. After this guest will be able to access the Internet.

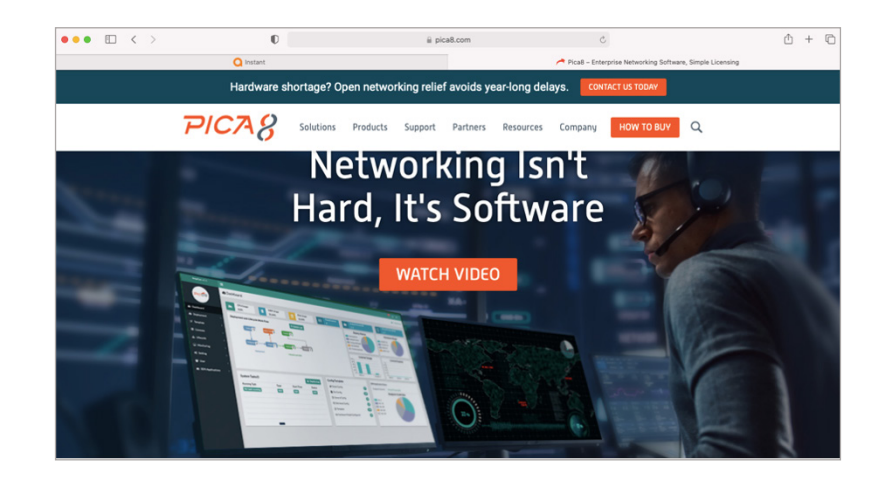

Now guest laptop has network access to access the Internet. From the Guest Mac laptop browser make sure you are able to reach www.example.com.

<span id="page-50-0"></span>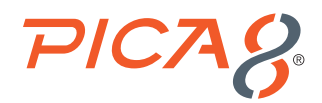

# **Troubleshooting**

This section lists recommended commands for troubleshooting the NAC feature.

#### Check Whether the ClearPass Server is Reachable from the PicOS Switch

Verify reachability between ClearPass server and PicOS switch by using the following CLI command:

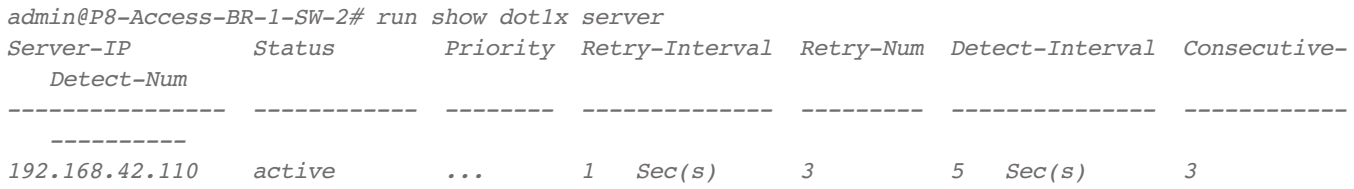

### Check the NAC Authentication Status of all Ports

Check NAC authentication status for all ports using the following command.

```
admin@P8-Access-BR-1-SW-2> show dot1x interface
Interface 802.1x MAC-RADIUS WEB HOST-MODE CLIENT-MAC CLIENT-STATUS
---------------------------------------------------------------------------------
<output suppressed>
ge-1/1/5 enable enable enable multiple 00:c1:b1:e5:0a:f6 authorized
                                            80:e8:2c:b9:28:db authorized
ge-1/1/6 enable enable enable multiple 38:17:c3:c0:a1:68 authorized
ge-1/1/7 enable enable enable multiple
ge-1/1/8 enable enable enable multiple
ge-1/1/9 enable enable enable multiple
```
### Check the NAC Configuration

To list NAC configuration use the following command.

```
admin@P8-Access-BR-1-SW-2# show all protocols dot1x | display set
    <output suppressed>
set protocols dot1x interface ge-1/1/5 host-mode "multiple"
set protocols dot1x interface ge-1/1/5 auth-mode 802.1x
set protocols dot1x interface ge-1/1/5 auth-mode mac-radius
set protocols dot1x interface ge-1/1/5 auth-mode web
set protocols dot1x interface ge-1/1/5 recovery-timeout 3600
set protocols dot1x interface ge-1/1/5 session-timeout 3600
set protocols dot1x interface ge-1/1/6 host-mode "multiple"
set protocols dot1x interface ge-1/1/6 auth-mode 802.1x
set protocols dot1x interface ge-1/1/6 auth-mode mac-radius
set protocols dot1x interface ge-1/1/6 auth-mode web
set protocols dot1x interface ge-1/1/6 recovery-timeout 3600
set protocols dot1x interface ge-1/1/6 session-timeout 3600
set protocols dot1x interface ge-1/1/7 host-mode "multiple"
```
<span id="page-51-0"></span>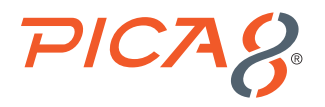

```
set protocols dot1x interface ge-1/1/7 auth-mode 802.1x
set protocols dot1x interface ge-1/1/7 auth-mode mac-radius
set protocols dot1x interface ge-1/1/7 auth-mode web
set protocols dot1x interface ge-1/1/7 recovery-timeout 3600
set protocols dot1x interface ge-1/1/7 session-timeout 3600
set protocols dot1x interface ge-1/1/8 host-mode "multiple"
set protocols dot1x session-timeout 36000
set protocols dot1x block-VLAN-id 20
set protocols dot1x aaa radius authentication server-ip 192.168.42.110 shared-key
   "cGljYThwaWNhOA=="
set protocols dot1x aaa radius authentication server-ip 192.168.42.1110 retry-interval 1
set protocols dot1x aaa radius authentication server-ip 192.168.42.110 retry-num 3
set protocols dot1x aaa radius authentication server-ip 192.168.42.110 detect-interval 5
set protocols dot1x aaa radius authentication server-ip 192.168.42.110 consecutive-detect-num 3
set protocols dot1x aaa radius dynamic-author client 192.168.42.110 shared-key "cGljYThwaWNhOA=="
set protocols dot1x aaa radius nas-ip 192.168.42.170
set protocols dot1x filter mac_auth_policy_1 description ""
set protocols dot1x filter mac_auth_policy_1 sequence 4 description ""
set protocols dot1x filter mac_auth_policy_1 sequence 4 from destination-address-ipv4
   192.168.42.170/32
set protocols dot1x filter mac_auth_policy_1 sequence 4 then action "forward"
set protocols dot1x filter mac_auth_policy_1 sequence 5 description ""
set protocols dot1x filter mac_auth_policy_1 sequence 5 from destination-address-ipv4
   192.168.42.0/24
set protocols dot1x filter mac_auth_policy_1 sequence 5 then action "discard"
set protocols dot1x filter mac_auth_policy_1 sequence 6 description ""
set protocols dot1x filter mac_auth_policy_1 sequence 6 from destination-address-ipv4
  192.168.42.110/32
set protocols dot1x filter mac_auth_policy_1 sequence 6 then action "forward"
set protocols dot1x filter mac_auth_policy_1 sequence 999 description ""
set protocols dot1x filter mac_auth_policy_1 sequence 999 then action "forward"
set protocols dot1x filter mac_auth_policy_2 description ""
set protocols dot1x filter mac_auth_policy_2 sequence 999 description ""
set protocols dot1x filter mac_auth_policy_2 sequence 999 then action "forward"
set protocols dot1x traceoptions flag configuration disable false
```
#### Check VLANs to Verify Dynamic VLANs Assignment to a Port

Check VLANs dynamically assigned for access ports using the following command.

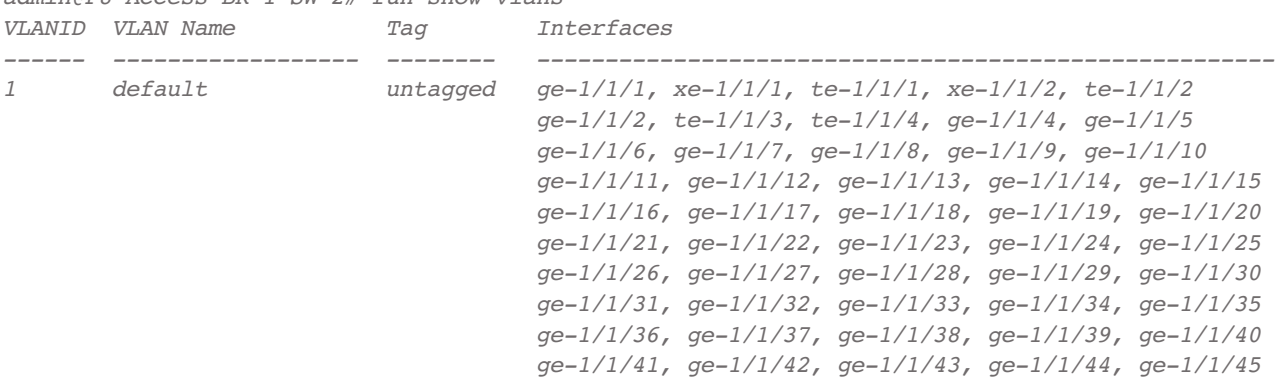

*admin@P8-Access-BR-1-SW-2# run show vlans*

<span id="page-52-0"></span>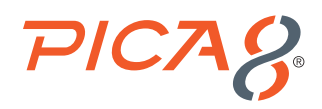

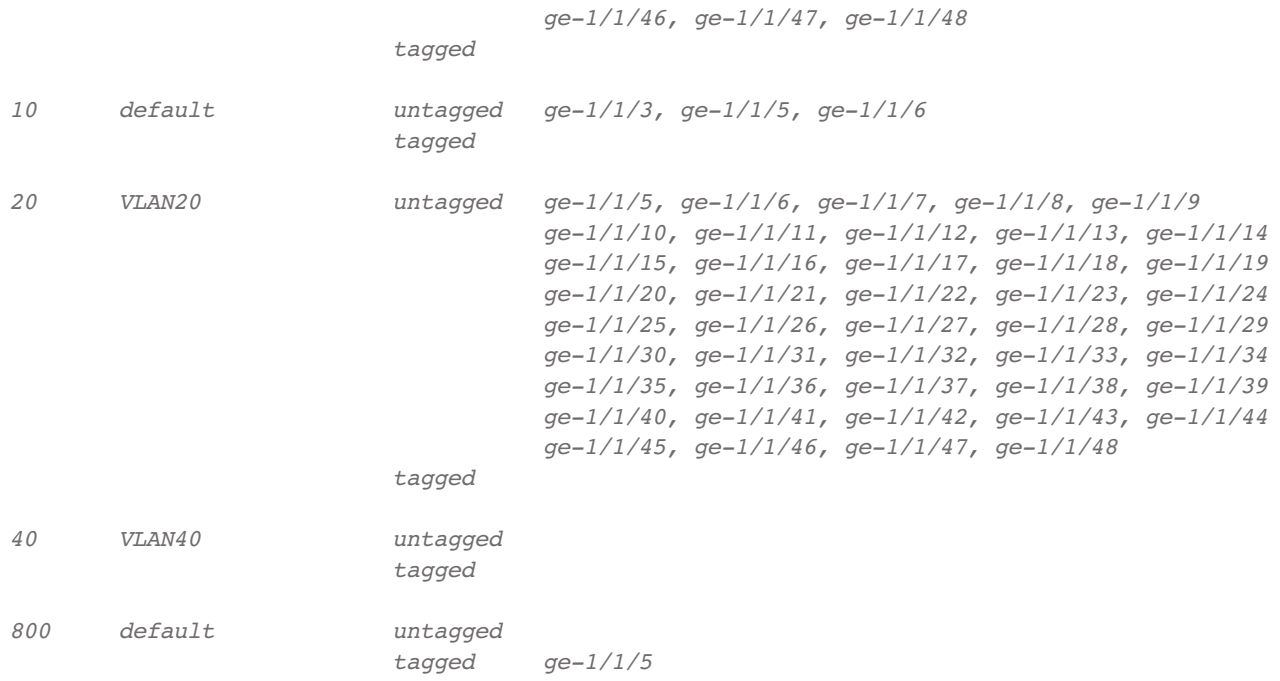

# Check Dynamic ACL Rules

Check dynamic ACL rules and counters using the following command.

```
admin@P8-Access-BR-1-SW-2> show dot1x dynamic filter
```
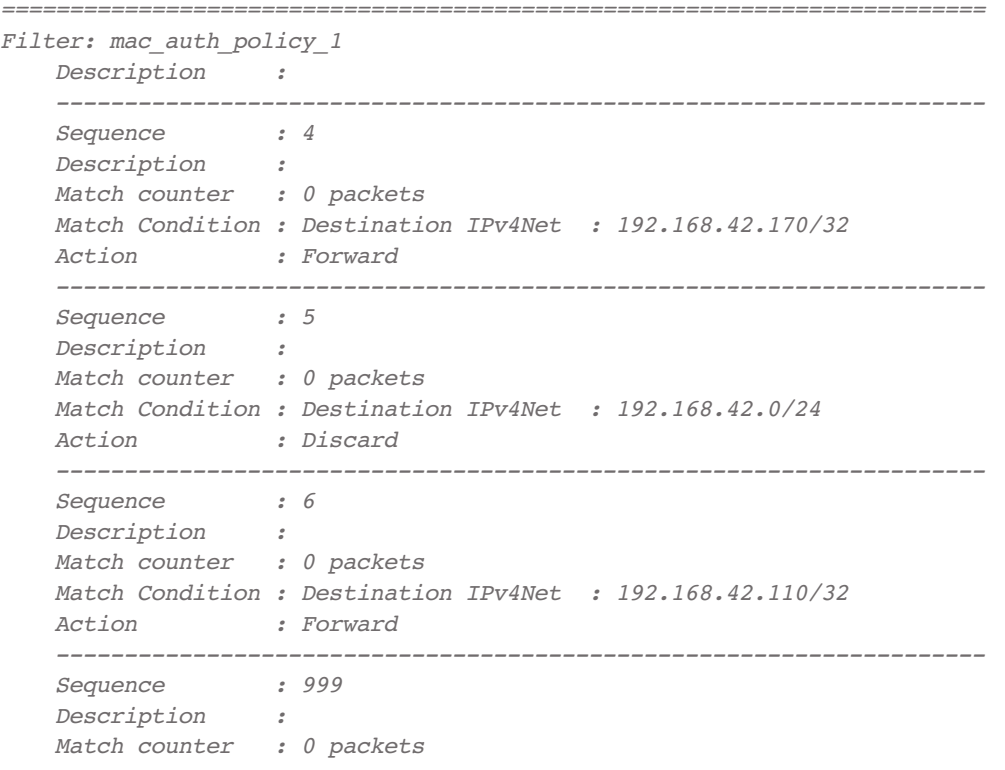

<span id="page-53-0"></span>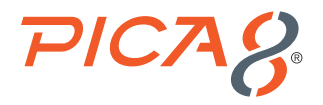

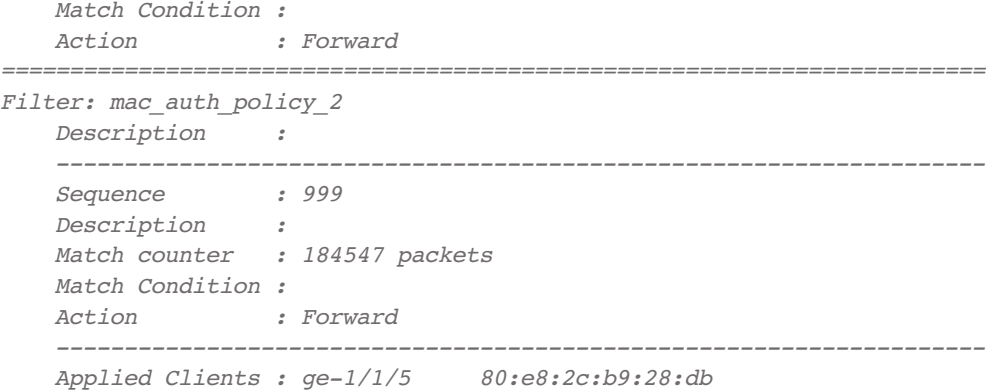

### Check Downloadable ACL Rules

Check downloadable ACL rules and counters using the following command.

```
admin@P8-Access-BR-1-SW-2> show dot1x downloadable filter
------------------------------------------------------------
Downloadable Filter Name : mac_auth_policy_3
Applied Interface : ge-1/1/6
Applied Client MAC : 38:17:c3:c0:a1:68
Downloadable Filter Rule : sequence 1 from destination-address-ipv4 192.168.42.71/32
                          sequence 1 then action forward
                          sequence 2 from destination-address-ipv4 192.168.42.1/32
                          sequence 2 then action forward
                          sequence 3 from destination-address-ipv4 192.168.42.110/32
                          sequence 3 then action forward
                          sequence 4 from destination-address-ipv4 192.168.42.94/32
                          sequence 4 then action forward
                          sequence 5 from destination-address-ipv4 192.168.42.108/32
                          sequence 5 then action forward
                          sequence 6 from destination-address-ipv4 192.168.42.0/24
                          sequence 6 then action discard
                          sequence 7 then action forward
Downloadable Rule Counter: sequence 1 match counter: 1 packets
 sequence 2 match counter: 0 packets
 sequence 3 match counter: 0 packets
                          sequence 4 match counter: 0 packets
                          sequence 5 match counter: 0 packets
                          sequence 6 match counter: 0 packets
                          sequence 7 match counter: 903 packets
```
### Check Trace Logs for Radius

First enable Trace Logs for RADIUS module using the following command: *set protocols dot1x traceoptions flag all disable false*

Check the Trace Logs for Radius by using the following PicOS command:

*admin@P8-Access-BR-1-SW-2# run show log last-rows 100 | match DOT1x*

# <span id="page-54-0"></span>**PICA &**

```
Oct 26 2021 15:38:04 P8-Access-BR-1-SW-2 local0.debug : [dot1x]
   Dmac:80:e8:2c:b9:28:db,Smac:18:5a:58:1d:9c:21
Oct 26 2021 15:38:04 P8-Access-BR-1-SW-2 local0.debug : [dot1x]Dmac:01:80:c2:00:00:03,Smac:80:e8:
   2c:b9:28:db
Oct 26 2021 15:38:04 P8-Access-BR-1-SW-2 local0.debug : [dot1x]
   Dmac:80:e8:2c:b9:28:db,Smac:18:5a:58:1d:9c:21
Oct 26 2021 15:38:04 P8-Access-BR-1-SW-2 local0.debug : [dot1x]send_add_smac_VLAN_port_filter,
  mac:80:e8:2c:b9:28:db
Oct 26 2021 15:38:04 P8-Access-BR-1-SW-2 local0.debug : [dot1x]Add dynamic filter
   rule,ifname:ge-1/1/5 mac 80:e8:2c:b9:28:db
Oct 26 2021 15:38:04 P8-Access-BR-1-SW-2 local0.debug : [dot1x]send add filter,
  mac:80:e8:2c:b9:28:db
Oct 26 2021 15:38:04 P8-Access-BR-1-SW-2 local0.debug : [dot1x]rule action accept
Oct 26 2021 15:38:04 P8-Access-BR-1-SW-2 local0.debug : [dot1x]rule flag 1, priority 31769
Oct 26 2021 15:38:04 P8-Access-BR-1-SW-2 local0.debug : [dot1x]send add filter,
   mac:80:e8:2c:b9:28:db
Oct 26 2021 15:38:04 P8-Access-BR-1-SW-2 local0.debug : [dot1x]Get transaction id 61377169
Oct 26 2021 15:38:04 P8-Access-BR-1-SW-2 local0.debug : [dot1x]Set hw port to dynamic VLAN
   cb,ifname:ge-1/1/5 VLAN:10 tid:61377169
Oct 26 2021 15:38:04 P8-Access-BR-1-SW-2 local0.debug : [dot1x]Free transaction id 61377169
Oct 26 2021 15:38:04 P8-Access-BR-1-SW-2 local0.debug : [dot1x]Mac 80:e8:2c:b9:28:db,VLAN 10,type
   dynamic, learn event
Oct 26 2021 15:38:20 P8-Access-BR-1-SW-2 local0.debug : [dot1x]Dmac:00:c1:b1:e5:0a:f6,Smac:18:5a:
   58:1d:9c:21
Oct 26 2021 15:39:00 P8-Access-BR-1-SW-2 local0.debug : [dot1x]Get transaction id 62186051
Oct 26 2021 15:39:00 P8-Access-BR-1-SW-2 local0.debug : [dot1x]Free transaction id 62186051
Oct 26 2021 15:46:49 P8-Access-BR-1-SW-2 local0.debug : [dot1x]Mac 00:c1:b1:e5:0a:f6,VLAN 1,type
   dynamic, age event
Oct 26 2021 15:46:49 P8-Access-BR-1-SW-2 local0.debug : [dot1x]Mac 80:e8:2c:b9:28:db,VLAN 1,type
   dynamic, age event
Oct 26 2021 15:58:24 P8-Access-BR-1-SW-2 local0.debug : [dot1x]Mac 38:17:c3:c0:a1:68,VLAN 1,type
   dynamic, learn event
```
# Reference

### **PicOS**

The following are reference materials related to PicOS:

• [PicOS version 4.1.3 NAC Configuration Guide](https://docs.pica8.com/display/PicOS422sp/NAC+Configuration+Guide)

## **ClearPass**

The following lists reference materials related to ClearPass:

- [6.8 ClearPass Getting Started Guide](https://support.hpe.com/hpesc/public/docDisplay?docId=a00068646en_us)
- [6.8 ClearPass Deployment Guide](https://www.hpe.com/psnow/doc/a00068648en_us)